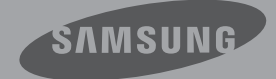

# Manuel D'utilisation

Camescope à mémoire flash

www.samsung.com/register

SMX-F50BP/SMX-F50RP/SMX-F50SP/SMX-F50UP SMX-F53BP/SMX-F53RP/SMX-F53SP/SMX-F53UP SMX-F54BP/SMX-F54RP/SMX-F54SP/SMX-F54UP SMX-F500BP/SMX-F500RP/SMX-F500SP/SMX-F500UP

# Avant de lire ce manuel d'utilisation

# CONSIGNES DE SÉCURITÉ

Description des icônes et symboles contenus dans ce manuel :

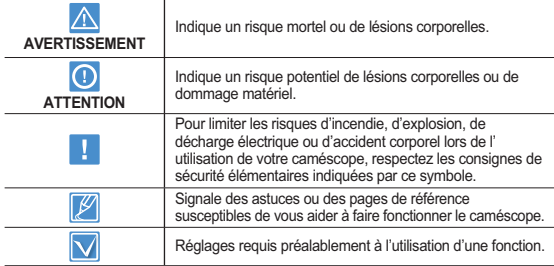

Ces symboles d'avertissement sont insérés à ces endroits afin de prévenir les accidents corporels pour soi et les autres. Veillez à les respecter scrupuleusement. Après avoir lu cette section, conservezla dans un endroit sûr pour vous y reférer ultérieurement.

# PRECAUTIONS

#### **Avertissement!**

- Le caméscope doit toujours être branché sur une prise murale secteur reliée à la terre.
- La batterie ne doit pas être exposée à une source de chaleur excessive, notamment aux rayons directs du soleil ou aux flammes.

#### **Attention**

Il existe un risque d'explosion lié au remplacement de la batterie. La batterie doit être remplacée par une batterie de même type ou de type équivalent.

Pour couper l'alimentation secteur, il suffit de débrancher la fiche de la prise murale. Par conséquent, cette dernière doit être facilement accessible.

### INFORMATIONS IMPORTANTES POUR L' UTILISATION DU PRODUIT

#### A propos de ce manuel d'utilisation

Nous vous remercions d'avoir acheté ce caméscope Samsung. Veuillez lire soigneusement ce manuel d'utilisation avant d' utiliser le caméscope et conservez-le à portée de main pour vous y référer ultérieurement. En cas de dysfonctionnement de votre caméscope, reportez-vous à la section Dépannage.

#### **Ce manuel d'utilisation couvre les modèles SMX-F50, SMX-F53, SMX-F54, SMX-F500.**

- Les modèles SMX-F50, SMX-F500 ne disposent pas de mémoire flash intégrée et utilisent des cartes mémoire. Bien que les systèmes SMX-F50, SMX-F53, SMX-F54, SMX-F500 comprennent certaines fonctionnalités qui diffèrent selon les modèles, ils fonctionnent tous de la même manière.
- Les illustrations reproduites dans ce manuel d'utilisation sont celles du modèle SMX-F50.
- **Les affichages présentés dans le présent manuel peuvent ne • pas correspondre à celles que vous voyez sur l'écran LCD.**
- **La conception et les spécifications du caméscope et d' • autres accessoires peuvent changer sans préavis.**
- **Dans les descriptions de fonction fournies dans ce manuel • d'utilisation, l'icône ou le symbole qui s'affiche à l'écran entre parenthèses signifie que l'élément concerné apparaît à l'écran lors du réglage de la fonction correspondante.**
- **Ex.) Élément de sous-menu "TV Super Fine (TV élevé)" •** "Video Resolution (Résolution vidéo)". → page 47

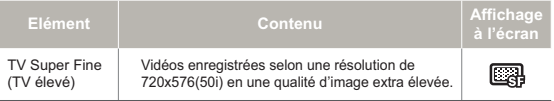

**ii**

(Lorsque cette option est activée, l'icône correspondante ( apparaît à l'écran.)

Les descriptions de la "mémoire intégrée" présentées dans • ce manuel d'utilisation s'appliquent uniquement aux modèles suivants : SMX-F53 (8Go), SMX-F54 (16Go)

#### **Les termes suivants sont utilisés dans ce manuel :**

- Le terme 'Scène' fait référence à l'unité de vidéo qui démarre lorsque vous appuyez sur la touche Marche/Arrêt de l' enregistrement pour lancer l'enregistrement et s'interrompt dès que vous appuyez à nouveau sur cette touche.
- Les termes 'photo' et 'image figée' sont utilisés de manière interchangeable, avec la même signification.
- Pour les informations relatives à la licence Open Source, reportez-vous au fichier "Opensource\_F50.pdf" contenu sur le CD-ROM fourni.

#### Avant d'utiliser le camescope

- **Ce caméscope est exclusivement conçu pour être utilisé • avec une mémoire flash (8Go (SMX-F53 uniquement), 16Go (SMX-F54 uniquement)) intégrée de grande capacité et une carte mémoire externe.**
- **Ce caméscope à mémoire flash enregistre des vidéos au • format H.264/AVC (MPEG4 part 10/Advanced Video Coding) conforme à la norme de résolution standard SD-VIDEO.**
- **Veuillez remarquer que ce caméscope n'est pas compatible • avec d'autres formats vidéo numériques.**
- **Avant d'enregistrer une vidéo importante, procédez d' • abord à un essai.** Procédez à la lecture de votre essai pour vous assurer que l'enregistrement de la vidéo et de l'audio ont été correctement effectués.
- **Le contenu enregistré ne peut être compensé pour les • raisons suivantes :**
	- Samsung ne peut offrir des compensations pour des dommages subis lorsqu'un enregistrement ne peut être lu à cause d' un défaut observé au niveau du caméscope ou de la carte mémoire. En outre, la responsabilité de Samsung ne saurait être engagée en ce qui concerne vos vidéo et audio enregistrées.
	- Le contenu enregistré peut être perdu à cause d'une erreur provoquée lors de la manipulation de ce caméscope ou de cette carte mémoire, etc. Samsung ne saurait être tenu responsable pour la compensation des dommages encourus dus aux pertes des éléments enregistrés.
- **Effectuer une sauvegarde des données enregistrées • importantes**

Protégez vos données importantes enregistrées en copiant les fichiers vers un PC. Il est conseillé de les copier de votre PC vers d'autres supports d'enregistrement à des fins de stockage. Référez-vous au logiciel d'installation et au guide de connexion au port USB.

#### **Droits d'auteur: Veuillez noter que l'utilisation de ce • caméscope est strictement personnelle.**

Les données enregistrées sur le support de stockage de ce caméscope à l'aide d'autre médias numériques/analogiques ou d'autres périphériques sont protégées par la Loi sur les droits d' auteur et ne sauraient être utilisées sans l'aval du détenteur de ces droits d'auteurs, excepté à des fins à la fois récréatives et personnelles. Même si vous procédez à l'enregistrement d'une manifestation comme un spectacle, une scène théâtrale ou une exposition à des fins personnelles, il est fortement recommandé d'obtenir d'abord une autorisation.

#### Remarques concernant la marque de commerce

- Les noms commerciaux et les marques déposées mentionés dans ce manuel ou toute autre documentation fournie avec votre produit Samsung sont la propriété de leurs détenteurs respectifs.
- SD et le logo SDHC sont des marques de commerce.
- Microsoft<sup>®</sup>, Windows®, Windows Vista® et DirectX® sont des marques déposées ou des marques de commerce de Microsoft Corporation aux Etats-Unis et/ou dans d'autres pays.
- Intel<sup>®</sup>, Core™ et Pentium<sup>®</sup> sont des marques déposées ou des marques de commerce de Intel Corporation aux Etats-Unis et/ou dans d'autres pays.
- Macintosh et Mac OS sont des marques déposées ou des marques de commerce de Apple Inc. aux Etats-Unis et/ou dans d'autres pays.
- YouTube est une marque de commerce de Google Inc.
- Flickr™ est une marque de commerce de Yahoo.
- Facebook est une marque de commerce de Facebook Inc. •
- Twitter est une marque de commerce de Twitter Inc. •
- Picasa est une marque de commerce de Google Inc.
- Adobe, le logo Adobe et Adobe Acrobat sont soit des marques déposées ou des marques de commerce d'Adobe Systems Incorporated aux États-Unis ou dans d'autres pays.
- Tous les autres noms de produit mentionnés dans le présent document sont susceptibles d'être des noms commerciaux ou des marques déposées appartenant à leurs propriétaires respectifs. En outre, les symboles "TM" et "®" n'apparaissent pas systématiquement dans ce manuel.

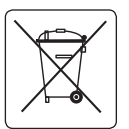

#### **Elimination des batteries de ce produit**

#### **(Applicable aux pays de l'Union européenne et aux autres pays européens dans lesquels des systèmes de collecte sélective sont mis en place.)**

Le symbole sur la batterie, le manuel ou l'emballage indique que les batteries de ce produit ne doivent pas être éliminées en fin de vie avec les autres déchets ménagers. L'indication éventuelle des symboles chimiques Hg, Cd ou Pb signifie que la batterie contient des quantités de mercure, de cadmium ou de plomb supérieures aux niveaux de référence stipulés dans la directive CE 2006/66. Si les batteries ne sont pas correctement éliminées, ces substances peuvent porter préjudice à la santé humaine ou à l'environnement.

Afin de protéger les ressources naturelles et d'encourager la réutilisation du matériel, veillez à séparer les batteries des autres types de déchets et à les recycler via votre système local de collecte gratuite des batteries.mnj

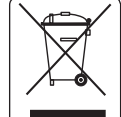

#### **Comment éliminer ce produit (déchets d'équipements électriques et électroniques)**

**(Applicable dans les pays de l'Union Européen et aux autres pays européens disposant de systémes de collecte sélective)**

Ce symbole sur le produit ou sa documentation indique qu'il ne doit pas être éliminé en fin de vie avec les autres déchets ménagers. L'élimination incontrôlée des déchets pouvant porter préjudice à l'environnement ou à la santé humaine, veuillez le séparer des autres types de déchets et le recycler de façon responsable.

Vous favoriserez ainsi la réutilisation durable des ressources matérielles. Les particuliers sont invités à contacter le distributeur leur ayant vendu le produit ou à se renseigner auprès de leur mairie pour savoir où et comment ils peuvent se débarrasser de ce produit afin qu'il soit recyclé en respectant l'environnement.

Les entreprises sont invitées à contacter leurs fournisseurs et à consulter les conditions de leur contrat de vente. Ce produit ne doit pas être éliminé avec les autres déchets commerciaux.

# Informations relatives à la sécurité

Les précautions de sécurité illustrées ci-dessous sont destinées à prévenir les dommages corporels et matériels. Veuillez tenir compte de toutes les instructions fournies.

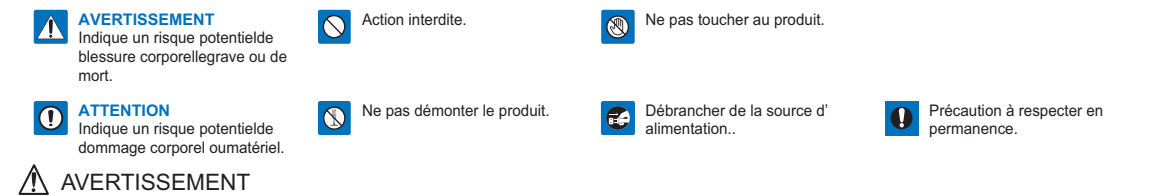

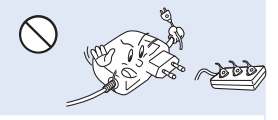

Ne surchargez pas les prises ou les rallonges afin d'éviter tout risque de surchauffe ou d'incendie.

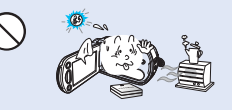

L'utilisation du caméscope à une température supérieure à 60°C (140 °F) peut provoquer un incendie. La conservation du bloc-piles à haute température peut entraîner une explosion.

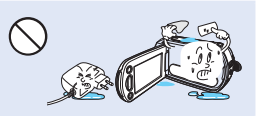

Evitez de laisser pénétrer dans le caméscope ou l'adaptateur CA de l' eau, des pièces métalliques ou des matières inflammables,au risque de provoquer un incendie.

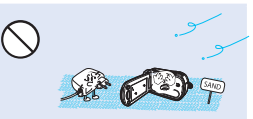

Pas de sable ni de poussière ! Le sable fin et la poussière qui pénètrent dans le caméscope ou l'adaptateur CA risquent de provoquer des dysfonctionnements ou des défaillances matérielles.

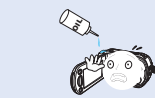

Prenez garde à l'huile ! L'huile qui s'infiltre dans le caméscope ou l' adaptateur CA risque de provoquer des décharges électriques, des dysfonctionnements ou des défaillances.

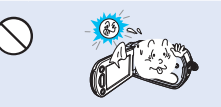

N'exposez pas l'écran LCD à la lumière directe du soleil. Cela pourrait provoquer des blessures aux yeux ou le dysfonctionnement de certaines pièces internes du produit.

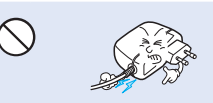

Evitez de tirer sur le cordon d' alimentation pour le plier ou d' endommager l'adaptateur CA en appliquant dessus un objet lourd. Cela risque de provoquer un incendie ou une décharge électrique.

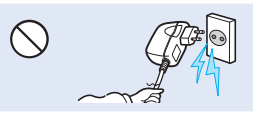

Ne débranchez pas l'adaptateur CA en tirant sur son cordon d' alimentation, au risque d' endommager ce dernier.

#### Informations relatives à la sécurité

caméscope ou l'adaptateur CA pour

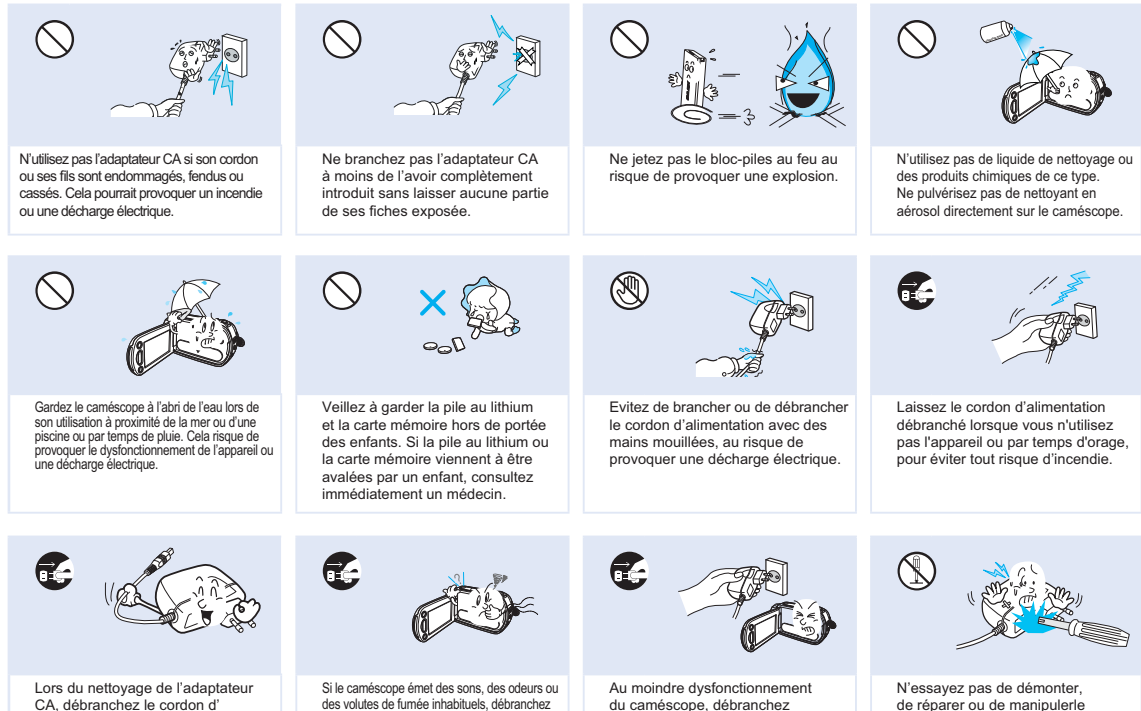

immédiatement l'adaptateur CA ou le bloc batterie de l'appareil. Cela risque de provoquer un incendie ou des blessures corporelles.

immédiatement le cordon d'alimentation et sollicitez l'assistance du centre de service technique Samsung. Cela risque de provoquer un incendie ou des blessures corporelles.

CA, débranchez le cordon d' alimentation. Cela risque de provoquer le dysfonctionnement de l' er provoquer le dysfonctionnement de l'appliez lassisiance du centre de service le bloc batterie de l'appareil. Cela<br>All appareil ou une décharge électrique. Lechnique Samsung. Cela risque de provoquer le provoquer un ince

# **ATTENTION**

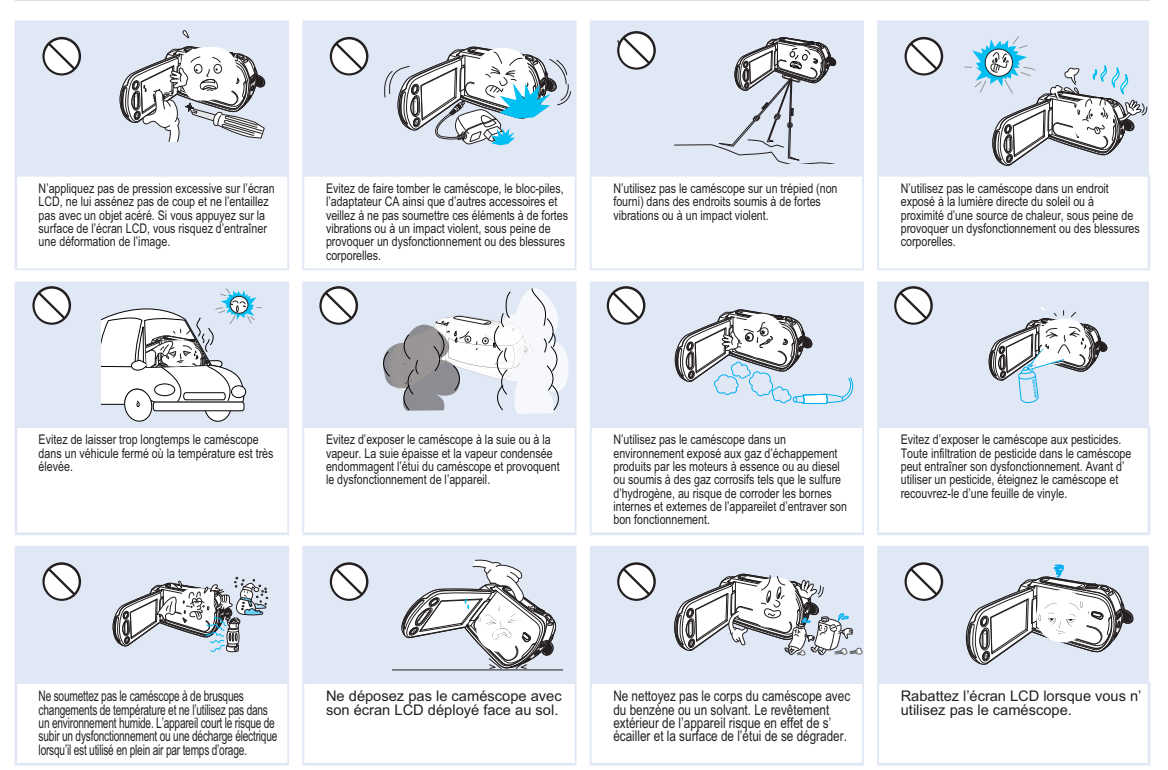

### Informations relatives à la sécurité

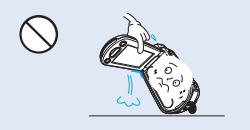

Ne saisissez pas le caméscope par l'écran LCD pour le soulever. Vous risqueriez en effet de désolidariser l' écran LCD du corps de l'appareil et de faire tomber ce dernier.

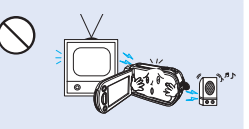

N'utilisez jamais le caméscope à proximité d'un téléviseur ou d' une radio. Cela peut induire des interférences au niveau de l' affichage sur le moniteur ou de la diffusion radio.

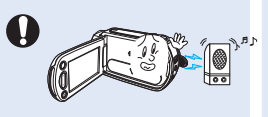

N'utilisez jamais le caméscope à proximité de puissantes ondes magnétiques ou radio, comme par exemple près de haut-parleurs ou de gros moteurs. Cela peut provoquer des interférences au niveau des données vidéo et audio en cours d' enregistrement.

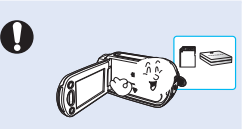

N'utilisez que des accessoires agrées par Samsung. L'utilisation de produits de fabricants tiers peut provoquer des risques de surchauffe, d'incendie, d'explosion, de décharge électrique ou de blessures corporelles causés par le dysfonctionnement de l'appareil.

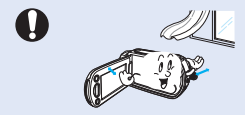

Placez le caméscope sur une surface stable dans un espace suffisant pour ne pas obstruer les orifices de ventilation de l'appareil.

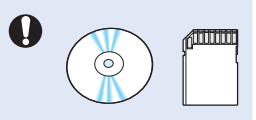

Conservez vos données importantes sur un support distinct. Samsung n' est pas responsable des pertes de données.

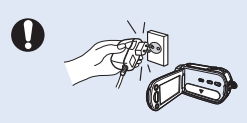

Utilisez une prise secteur facilement accessible. Si un problème survient au niveau du produit, il faudra débrancher la prise secteur pour couper l'alimentation complètement. Le simple fait de désactiver le bouton d'alimentation du produit ne suffit pas à couper complètement le courant.

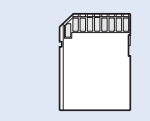

Les fabricants tiers des accessoires proposés en option compatibles avec ce caméscope sont responsables de leurs propres produits. Utilisez les accessoires proposés en option conformément aux instructions de sécurité fournies. Samsung ne peut en aucun cas être tenu responsable des dysfonctionnements, risques d'incendie, chocs électriques ou dégâts causés par l'utilisation d' accessoires non autorisés.

# Table des matières

# Guide de démarrag e rapide.........................05 Enregistrement vidéo au format H.264 ....................................... 05

# Familiarisez-vous avec votre caméscope

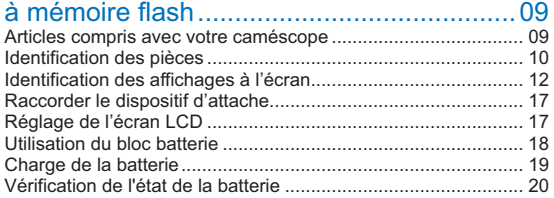

## Fonctionn ement de base du caméscope.....23

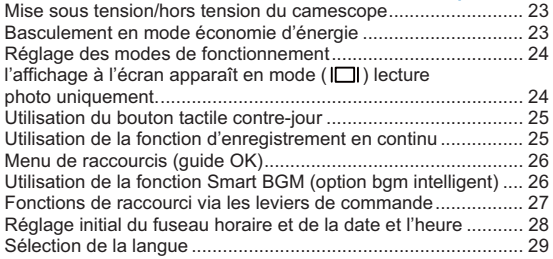

#### À propos du support de stockage .................30

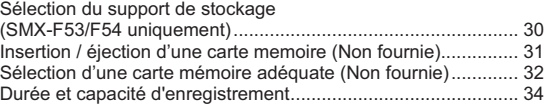

# Enregistrement de base ...............................35

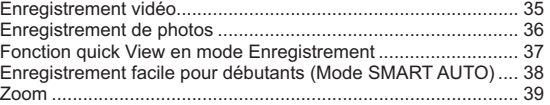

# Lecture de base ............................................40

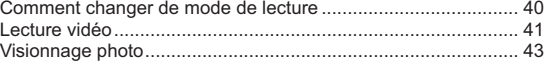

## Options d'enregistrement .............................44

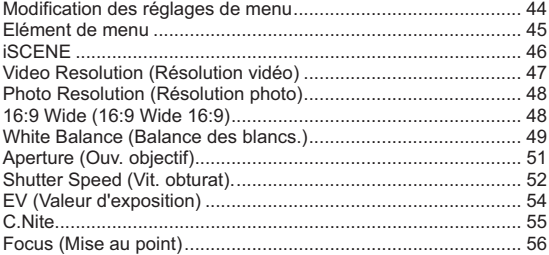

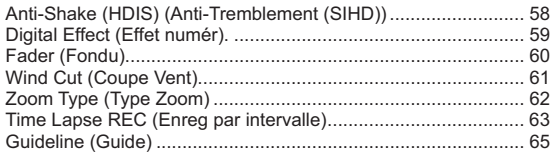

#### Options de lecture ........................................66

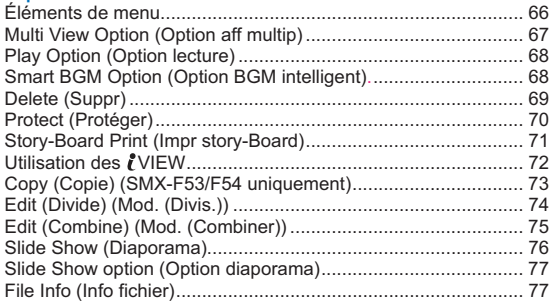

#### Réglage système ..........................................78

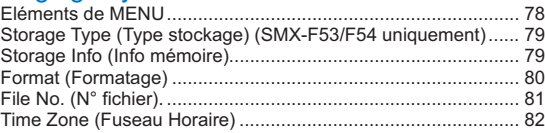

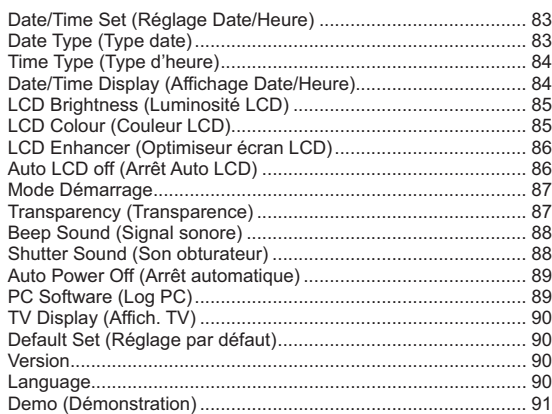

#### Connexion à un téléviseur ............................92 Connexion à un téléviseur (16:9/4:3).......................................... 92

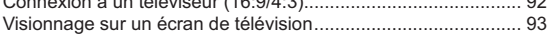

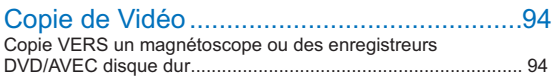

#### Utilisation de l'appareil avec un ordinateur Windows .....................................95

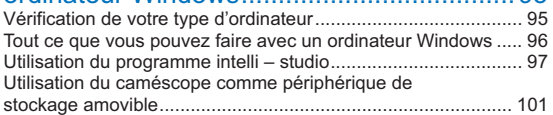

# Résolution de problèmes ............................103

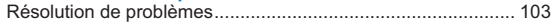

# Entretien et informations

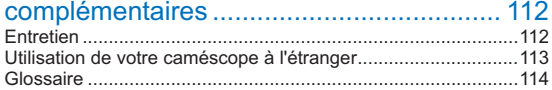

# Caractéristiques techniques .......................115

# Guide de démarrage rapide

Ce guide de démarrage rapide vous présente le mode de fonctionnement et les fonctionnalités de base de votre caméscope. Reportez-vous aux pages de référence pour plus de détails.

#### **Vous pouvez enregistrer des vidéos au format H.264!**

Vous pouvez enregistrer des vidéos au format H.264, fort pratique pour envoyer vos vidéos par courrier électronique et les partager avec vos amis et votre famille. Vous pouvez aussi prendre des photos avec votre caméscope.

# ÉTAPE 1 : Préparatifs

- 1. Insérez la batterie dans son compartiment. → page 18
	- Insérez le module batterie dans son logement jusqu'à ce que vous entendiez un léger déclic.

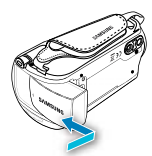

- 2. Chargez complètement la batterie.
	- La batterie est complètement chargée lorsque le voyant de charge CHG s'allume en vert. -page 20
- 3. Insérez la carte mémoire. → page 31
	- Vous pouvez utiliser sur ce caméscope les cartes mémoire SDHC (SD haute capacité) ou SD disponibles dans le commerce.
	- Réglez le support de stockage approprié. → page 30 (SMX-F53/F54 uniquement)

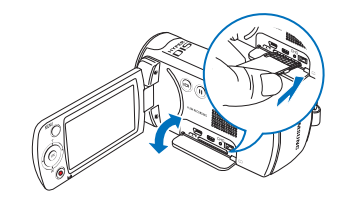

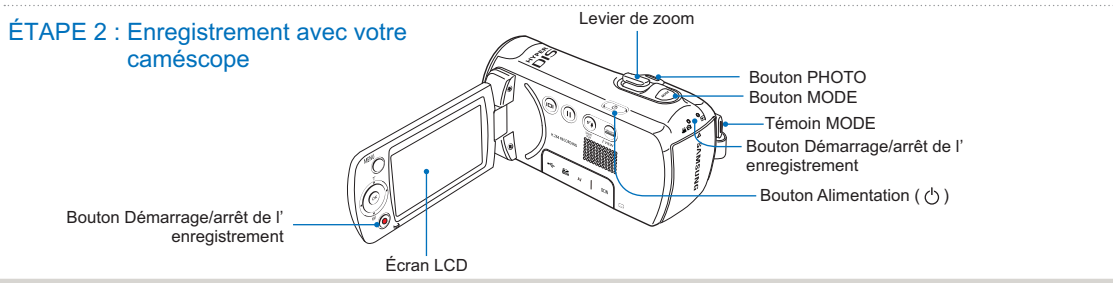

#### Enregistrement vidéo

Ce caméscope utilise la technologie de compression avancée H.264 pour produire des images vidéo d'une netteté remarquable.

- 1. Ouvrez l'écran LCD et appuyez sur le bouton **Alimentation**   $($   $($ ' $)$ ) pour mettre le caméscope sous tension
	- Réglez le sélecteur d'ouverture/fermeture du cache-objectif •
	- sur la position d'ouverture ( €). → page 11 •
- 2. Appuyez sur le bouton **Démarrage/arrêt** de l'enregistrement.
	- Pour arrêter l'enregistrement, appuyez à nouveau sur la •
	- bouton **Démarrage/arrêt** de l'enregistrement. •

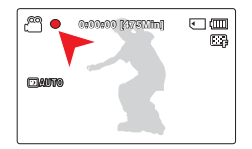

#### Enregistrement de photos

Votre caméscope peut enregistrer une photo haute qualité au format 4:3 ou 16:9.

- 1. Ouvrez l'écran LCD et appuyez sur le bouton **Alimentation**  $($   $($ ' $)$ ) pour mettre le caméscope sous tension.
	- Réglez le sélecteur d'ouverture/fermeture du cache-objectif sur la position d'ouverture ( €). - page 11
- 2. Enfoncez complètement le bouton **PHOTO** lors de la mise au point sur le sujet.

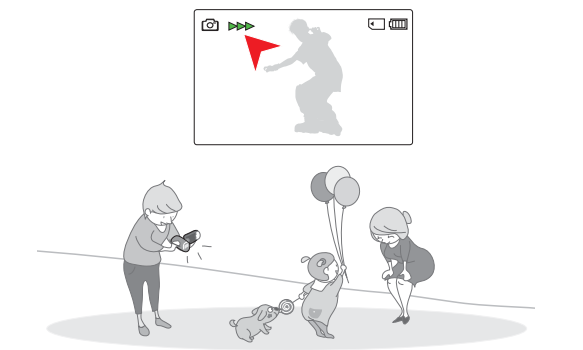

- Vous pouvez enregistrer des vidéos en résolution SD (définition standard). Le réglage par défaut est **"TV Fine (720x576(50i))" (TV Supérieur (720x576(50i)). → page 47** •
	- Vous ne pouvez pas enregistrer de photo lorsque vous enregistrez une vidéo. •

### ÉTAPE 3 : Lecture de vidéos ou de photos

## Visionnage de l'écran LCD de votre caméscope

L'index des vignettes vous permet de trouver rapidement les enregistrements souhaités.

- 1. Appuyez sur le bouton **MODE** pour sélectionner le mode Lect.
	- L'index des vignettes apparaît. La vignette du dernier fichier créé ou lu est mise en surbrillance.
- 2. Sélectionnez l'écran de l'index des vignettes Vidéo ou Photo.
	- Vous pouvez tout simplement basculer entre l'index des vignettes vidéo et photo, à l'aide du bouton de zoom.
- 3. Utilisez le bouton de **Commande (Haut/Bas/Gauche/Droite)** pour sélectionner la vidéo ou la photo de votre choix puis appuyez sur le bouton de **Commande (OK)**.

## Visionnage sur un téléviseur

Vous pouvez apprécier vos vidéos en les visionnant dans le détail, en haute qualité, sur le téléviseur connecté. → pages 92~93

#### ÉTAPE 4 : Sauvegarde de vidéos / photos enregistrées

#### Simple et amusant à la fois ! Profitez des différentes fonctions d' Intelli-studio sur votre ordinateur Windows.

L'utilisation du programme Intelli-studio, intégré à votre caméscope, vous permet d'importer des vidéos/photos sur votre ordinateur, d'éditer et de partager vos vidéos/photos avec vos amis et votre famille. Pour plus de détails, reportez-vous aux pages 97 à 100.

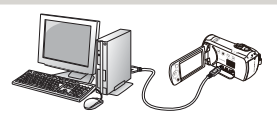

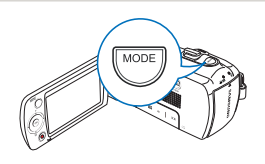

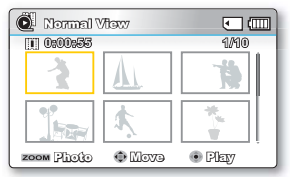

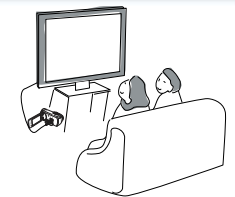

#### Importation et visionnage de vidéos/photos du caméscope vers l'ordinateur

- 1. Lancez le programme Intelli-studio en connectant le caméscope à votre ordinateur via un câble USB.
	- Un nouvel écran de veille apparaît avec la fenêtre principale d'Intelli-studio.Cliquez sur **"Yes" (Oui)**. La procédure de chargement est alors terminée et la fenêtre contextuelle suivante apparaît.
- 2. Les nouveaux fichiers sont sauvegardés sur votre ordinateur et enregistrés dans **"Contents Manager" (Gestionnaire de contenu)** sur le programme Intelli-studio.
	- Vous pouvez disposer les fichiers selon différents critères, tels que par Visage, Date, etc.
- 3. Vous pouvez double-cliquer sur le fichier de votre choix pour lancer sa lecture.

# Fichiers enregistrés sur Contents Manager votre ordinateur  $\mathbf{H}$  $\overline{a}$  $\overline{\mathcal{L}}$ **THE REAL**

Répertoire de dossiers sur votre ordinateur

#### Partage des vidéos/photos sur youTube/Flickr/Facebook

Partagez vos contenus avec le monde entier, en téléchargeant photos et vidéos directement sur un site Web à l'aide d'un simple clic. Cliquez sur l'onglet "Share" → "Upload" (Télécharger) dans le navigateur. <sup>→</sup>page 100

Intelli-studio s'exécute sur l'ordinateur automatiquement une fois que le caméscope est relié à l'ordinateur Windows (à condition que vous ayez spécifié "PC Software: On" (Log PC : Marche). → page 89

#### ÉTAPE 5 : Suppression de vidéos ou de photos

Si le support de stockage est saturé, vous ne pourrez pas enregistrer de nouvelles vidéos ou photos. Supprimez les données de vidéo ou de photo sauvegardées sur un ordinateur à partir du support de stockage. Vous pouvez ensuite enregistrer de nouvelles vidéos ou photos sur l'espace disponible qui vient d'être libéré sur le support de stockage.

**Appuyez sur le bouton MODE pour passer en mode Lecture Bouton MENU "Delete" (Suppr).** -page 69

**8**

# Familiarisez-vous avec votre caméscope à mémoire flash

### ARTICLES COMPRIS AVEC VOTRE **CAMÉSCOPE**

Votre nouveau caméscope est distribué avec les accessoires répertoriés ci-après. Si vous constatez l'absence d'un élément dans l'emballage, vous contacterez le Centre d'assistance à la clientèle de Samsung.

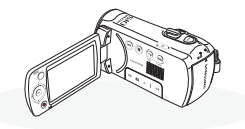

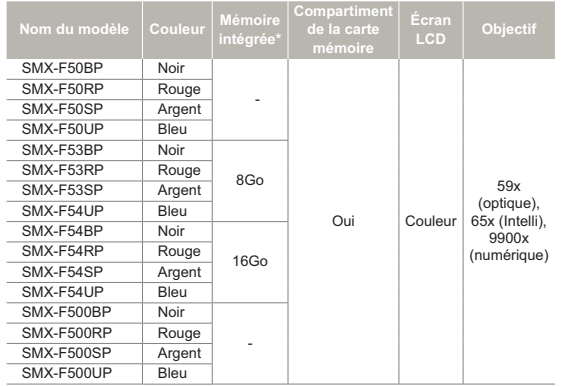

La forme est la même sur tous les modèles.Seule la couleur est différente. •

Vérification des accessoires **Module batterie Adaptateur secteur** IA-BP105R: SMX-F50 (AA-MA9 type) **Câble Audio/Vidéo** IA-BP210R: SMX-F53/F54 ⊙) **Câble USB CD du manuel d' Guide de utilisation démarrage rapide Accessoires en option**1000000 **Étui de transport Carte mémoire Chargeur de batterie**

- La forme exacte de chaque article peut varier selon le modèle. •
- Le contenu peut varier en fonction du lieu de vente de l'appareil.
- Le contenu peut varier en fonction du lieu de vente de l'appareil.<br>• Les pièces et les accessoires sont disponibles chez votre revendeur Samsung le plus proche. Pour acquérir ceci, contactez votre revendeur Samsung le plus proche. SAMSUNG n'est pas responsable du raccourcissement de la durée de vie de la batterie et le dysfonctionnement provoqués par l'utilisation non autorisée d' accessoires tels que l'adaptateur CA ou les batteries.
- Vous pouvez vous procurer des batteries supplémentaires (IA-BP210E/IA-BP420E) auprès d'un centre de service technique agréé Samsung.
- La carte mémoire n'est pas incluse. Reportez-vous à la page 32 pour plus d'informations sur les cartes mémoire compatibles avec votre caméscope à mémoire flash.
- Votre caméscope est fourni avec un manuel d'utilisation sur CD et un guide de démarrage rapide (imprimé).

# IDENTIFICATION DES PIÈCES

Vue Avant Gauche

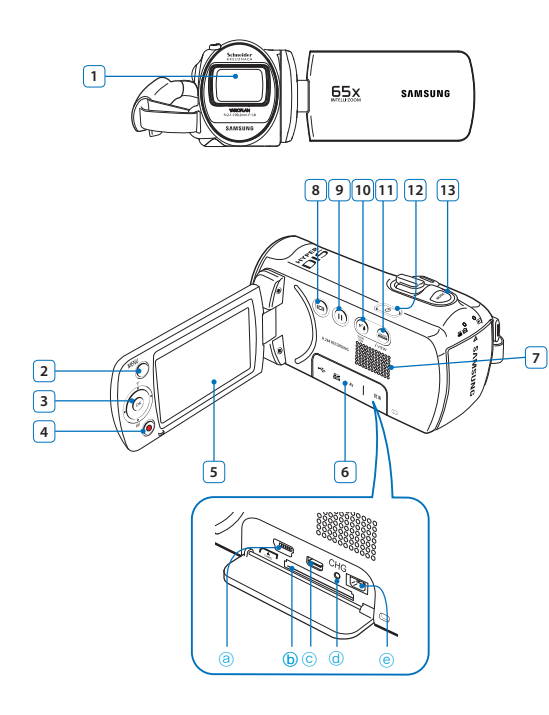

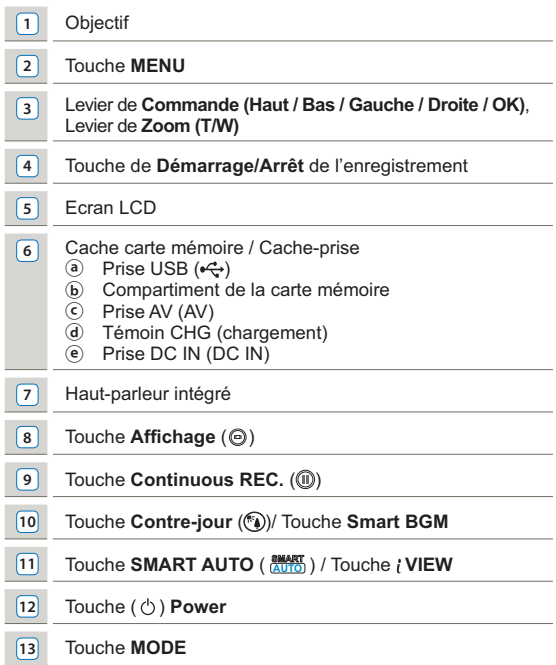

## Familiarisez-vous avec votre caméscope à mémoire flash

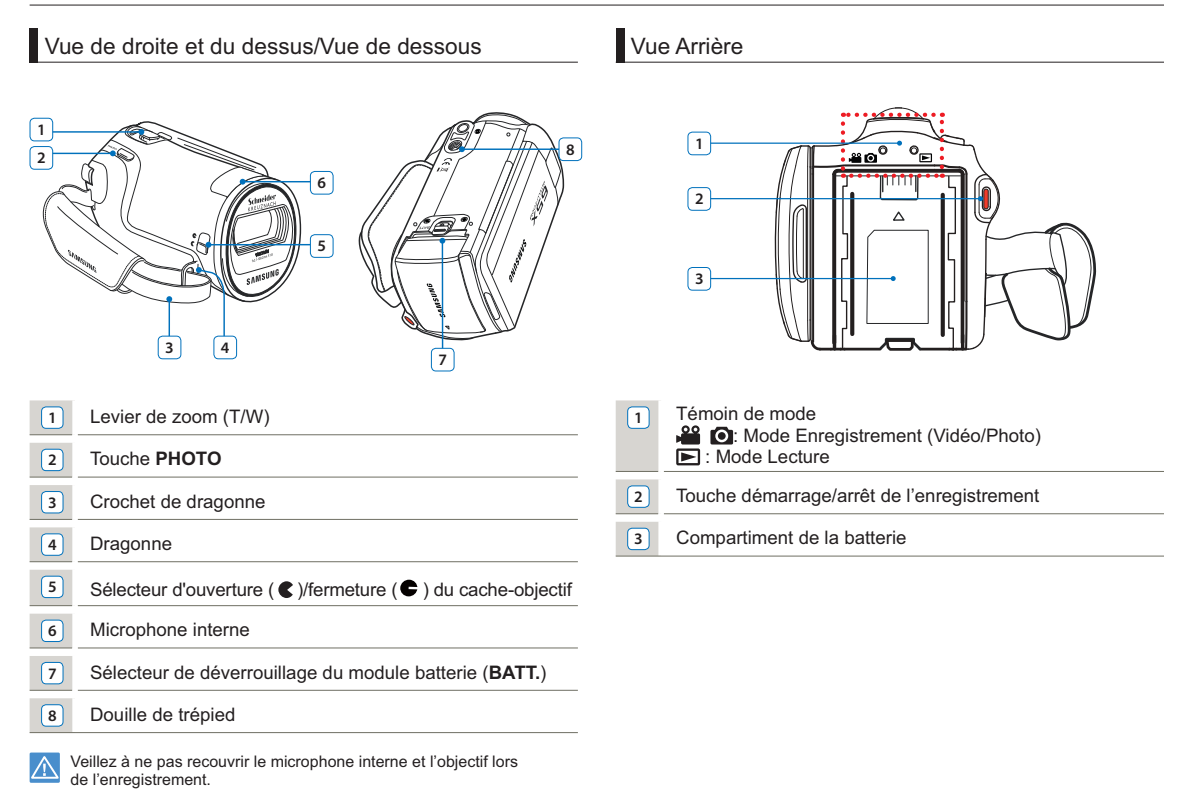

# IDENTIFICATION DES AFFICHAGES À L'ÉCRAN

Les options disponibles varient selon le mode de fonctionnement sélectionné et les différents témoins apparaissent conformément aux valeurs de réglage.

- L'Affichage à l'écran apparaît en mode Enregistrement ( is 0) uniquement.
	- · Appuyez sur le bouton MODE pour sélectionner le mode Enregistrement ( **3 0**). → page 24

#### Mode d'enregistrement vidéo et photo

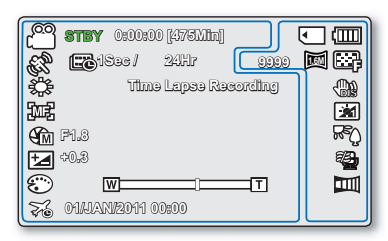

- Les voyants d'affichage à l'écran sont basés sur une capacité de mémoire de 16Go (carte mémoire SDHC). •
	- Les fonctions signalées par un astérisque \* ne sont pas conservées au redémarrage du caméscope à mémoire flash.
	- Pour une amélioration des performances, les indications et l'ordre d'affichage sont susceptibles d'être modifiés sans préavis.
	- Ce caméscope dispose d'un mode unique d'enregistrement pour vidéos et photos. Vous pouvez facilement enregistrer vos vidéos et photos sans devoir changer de mode.
	- Le nombre total de photos enregistrables est calculé en fonction de l'espace disponible sur le support de stockage.
	- Le nombre d'images photos enregistrables en mode Affichage à l'écran se limite à 9 999 photos.

#### **Côté gauche de l'écran LCD**

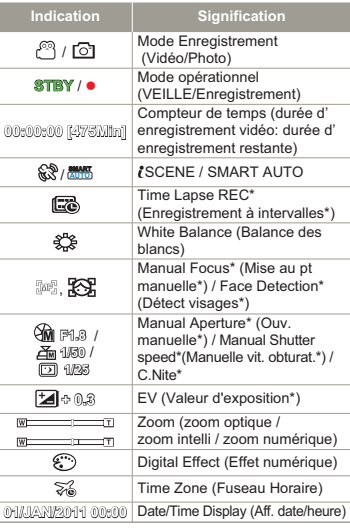

#### **Côté droit de l'écran LCD**

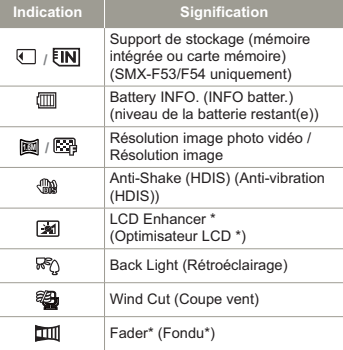

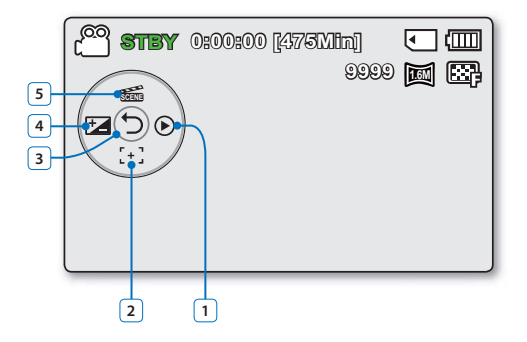

#### **Mode d'enregistrement vidéo et photo: menu de raccourcis (Guide OK)**

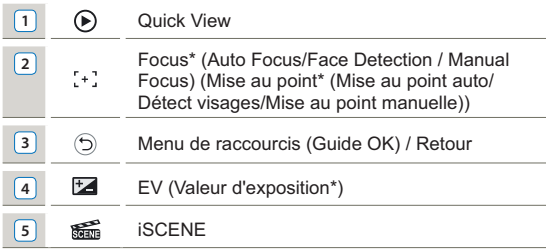

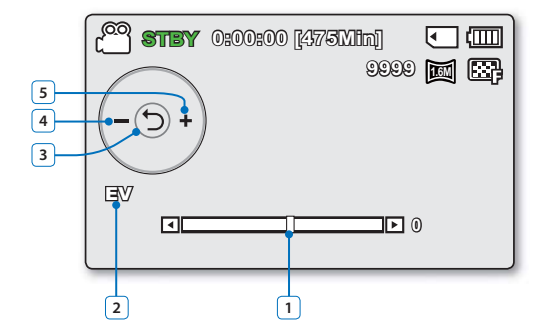

#### **Mode d'enregistrement vidéo et photo: menu de raccourcis (Manuel)**

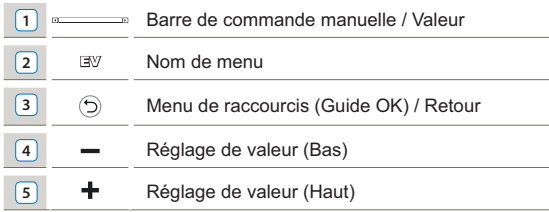

- L'illustration ci-dessus montre l'écran EV (Exposure Value) (EV (Valeur d'exposition)). •
	- Les fonctions signalées par un astérisque \* ne sont pas conservées au redémarrage du caméscope à mémoire flash.
	- Servez-vous de la touche de raccourcis afin d'accéder directement au menu sélectionné. Appuyez sur la touche OK afin d'afficher le menu des raccourcis les plus fréquemment utilisés sur l'écran LCD.

#### Mode Enregistrement photo L'Affichage à l'écran apparaît en mode Enregistrement photo ( il) uniquement. • Appuyez sur le bouton **MODE** pour sélectionner le mode Enregistrement (■). - page 24 • **1 3 2 1 2 3 4**  $(\bullet)$ **0:00:00/0:00:55** ೯ 俪 **5** Normal View<sup>!</sup>  $f_{\overline{1111}}$  $\bigcirc$ দ **4**  $\Box$ **6 12 10:00:55 1/10 1/10 1/10 1/10 5 11** n. **7 11**  $C_{\overline{u}}$ **6 8** 网 **7** <u>. . . . . . . . . . . . . . . . . . .</u> . **<sup>10</sup>** <sup>1</sup> **<sup>8</sup>10 01/JAN/2011 00:00 100-0001 9 9** Photo Move Play **Mode Lecture vidéo : Affichage au format aperçu EIN Mode Lecture vidéo : Affichage simple**  $\boxed{5}$  **M 1** Mode Lecture vidéo **1** Mode Lecture vidéo **2** Copie sélectionnée (SMX-F53/F54 uniquement) **2** Etat de la lecture (Lecture ( $\blacktriangleright$ ) / Pause ( $\blacktriangleright$ ) / au ralenti ( $\sqrt{2}$  /  $\sqrt{2}$ ) / **3** Support de stockage (mémoire intégrée ou carte mémoire) image par image (  $\triangleleft$  **/ | | | | | | |** ) / Recherche en cours de(  $\triangleleft$   $\angle$  **/ | | | | | |** | | (SMX-F53/F54 uniquement) **3 0:00:00/0:00:55** Code de minuterie (temps écoulé / durée de l'enregistrement) **4 (III)** Battery INFO. (INFO batter.) (niveau de la batterie restant(e)) **4** Support de stockage (mémoire intégrée ou carte mémoire)<br> **4** Support de stockage (mémoire intégrée ou carte mémoire) **5** 1/10 Nom de fichier décompte actuel/Nombre total de fichiers (SMX-F53/F54 uniquement) **5** Battery INFO. (INFO batter.) (niveau de la batterie restant(e)) **6** Erreur fichier **6** Résolution de la vidéo **7** Barre de défilement **7** Protection (Protéger) **8 in Suppression sélectionnée 9** zoom  $\oplus$   $\oplus$  Guide des boutons **8 24** Optimisateur LCD **10 10 10 11** Edit (Combine) (Mod. (Combiner)) **9 100-0001** Nom de fichier (numéro de fichier) 11 **Capable** Protection (Protéger) **10 01/JAN/2011 00:00** Date/Time Display (Aff. date/heure) **12** 0:00:55 Recorded time (durée de l'enregistrement) **11 All** Play Option (Option lecture)

**14**

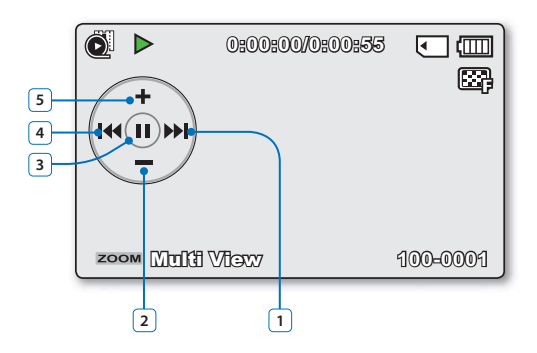

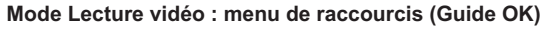

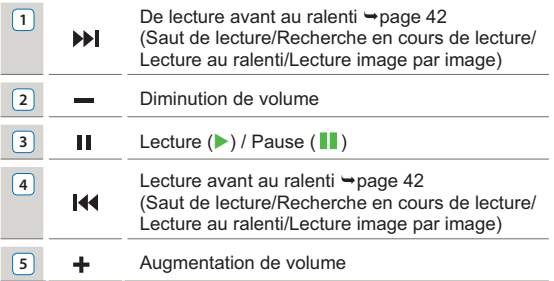

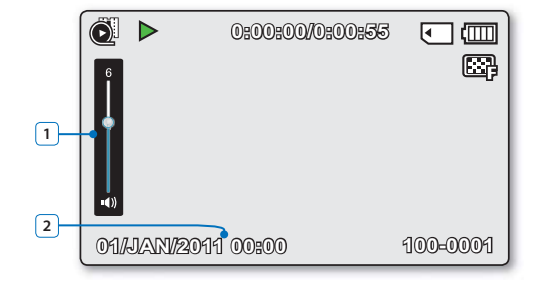

#### **Mode Lecture vidéo : affichage simple (volume)**

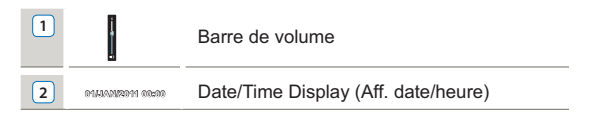

#### Mode Lecture photo

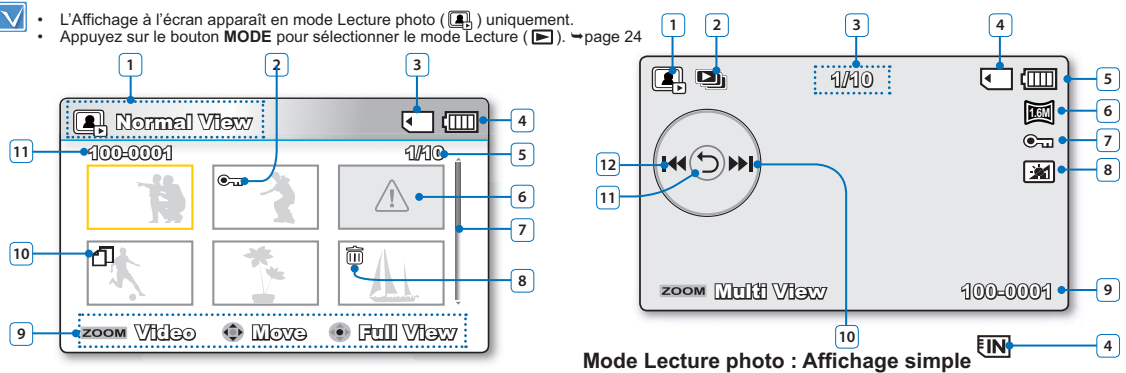

#### **Mode Lecture photo : Affichage au format aperçu**

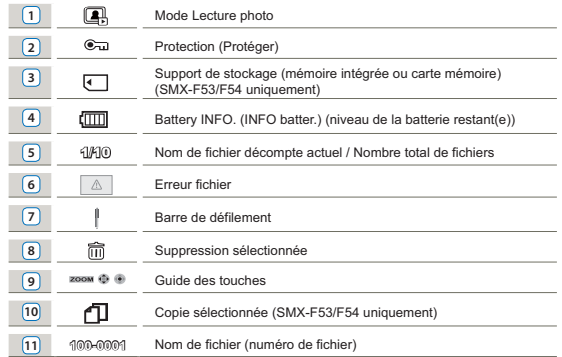

#### Mode Lecture photo Slide Show (Diaporama) 1/10 Compteur d'images (image actuelle/nombre total d'images enregistrées) Support de stockage (mémoire intégrée ou carte mémoire) (SMX-F53/F54 uniquement)

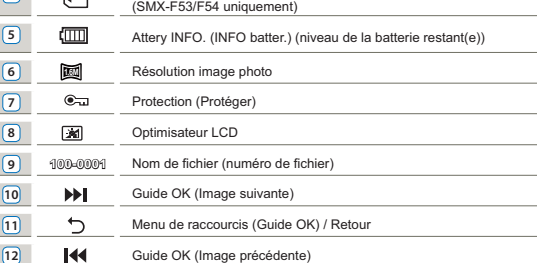

# RACCORDER LE DISPOSITIF D'ATTACHE

Réglez la longueur du serre-câble de sorte que le caméscope reste stable lorsque vous appuyez du pouce sur le bouton d' enregistrement Marche/Arrêt.

Notez que si vous forcez pour introduire votre main dans la dragonne alors que celle-ci est trop serrée, vous risquez d'endommager le crochet de la ragonne du caméscope.

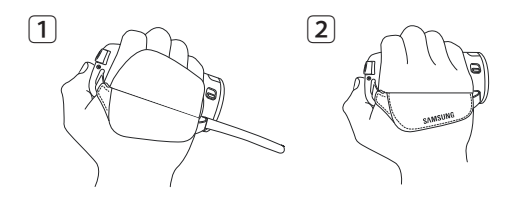

# RÉGLAGE DE L'ÉCRAN LCD

Le large écran LCD de votre caméscope dispose d'une qualité d'image supérieure.

- 1. Déployez l'écran LCD avec le doigt.
	- L'ouverture maximale de l'écran est à angle droit (90°). •
- 2. Faites pivoter l'écran LCD en direction de l'objectif.
	- Vous pouvez tourner l'écran jusqu'à 180° vers l'objectif et 90 ° en arrière. Pour visionner les enregistrements de manière plus commode, faites pivoter l'écran de 180° en direction de l'objectif puis repliez-le vers le corps de l'appareil.

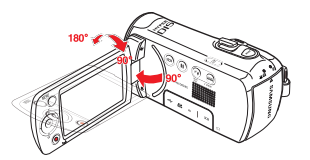

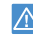

Une rotation excessive peut endommager la charnière qui relie l'écran au corps de l'appareil.

- Lorsque l'écran LCD pivote à 180°, les côtés gauche et droit du sujet s' inversent, ce qui produit une image retournée à l'horizontale.
	- Nettoyez les traces de doigts ou de poussière sur l'écran à l'aide d'un chiffon doux.
	- Pour régler la luminosité et la couleur de l'écran LCD, reportez-vous en page 85.
	- La technologie de très grande précision de l'écran LCD permet de reproduire près de 99,99 % de pixels sur l'écran. Bien qu'un ou deux points noirs ou lumineux (rouge, bleu, blanc) puissent apparaître sur l'écran, ceci n' est pas un dysfonctionnement et n'affecte pas l'image enregistrée.

# UTILISATION DU BLOC BATTERIE

Nous vous recommandons de vous procurer une ou plusieurs batteries supplémentaires pour garantir à votre caméscope à mémoire flash une utilisation en continu.

- Assurez-vous de charger la batterie avant d'utiliser le caméscope à mémoire flash.
- Utilisez uniquement une batterie de type IA-BP105R (SMX-F50), IA-BP210R (SMX-F53/F54).
- Il se peut que cette batterie soit faiblement chargée au moment de l'achat.

#### Insertion/Ejection de la batterie

#### **Insertion de la batterie**

- 1. Insérez le module batterie dans son logement jusqu'à ce que vous entendiez un léger déclic.
	- Prenez soin d'orienter le logo SAMSUNG vers le haut lorsque le caméscope est disposé tel qu'indiqué dans l'illustration.

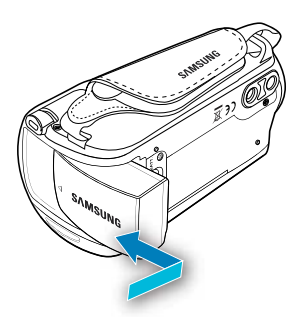

#### **Ejection du bloc batterie**

- 1. Poussez doucement le dispositif de **verrouillage du module** dans la direction indiquée sur le schéma pour éjecter la batterie.
- 2. Appuyez sur le module batterie puis soulevez-le afin de le dégager dans la direction indiquée sur le schéma.

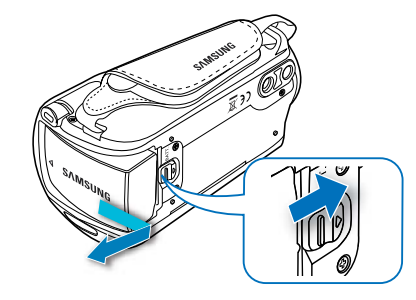

- L'autonomie de la batterie diminue avec le temps et l'utilisation répétée. Ne laissez pas le caméscope allumé lorsque vous ne vous en servez pas. •
	- Stockez le bloc batterie séparément lorsque vous avez terminé de le charger si vous ne comptez pas l'utiliser pendant un certain temps. De cette manière, vous préservez la durée de vie de la batterie.
	- Retirez la batterie du caméscope séparément lorsque •celui-ci n'est pas en cours d'utilisation.

# CHARGE DE LA BATTERIE

- Chargez le module batterie avant d'utiliser le caméscope. •
- Utilisez uniquement le module batterie et l'adaptateur CA fournis. •
- 1. Appuyez sur le bouton **Alimentation** ((b) pour mettre le caméscope hors tension. - page 23
- 2. Insérez le module batterie dans la mémoire du caméscope. -page 18
- 3. Ouvrez le couvercle du connecteur de l'unité.
- 4. Chargez la batterie en utilisant **l'adaptateur CA ou le câble USB.**
	- Le témoin de charge CHG s'allume et le chargement démarre. Une fois que la batterie est complètement chargée, le témoin de charge (CHG) s'allume en vert. → page 20

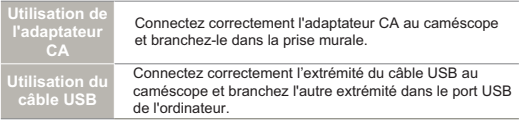

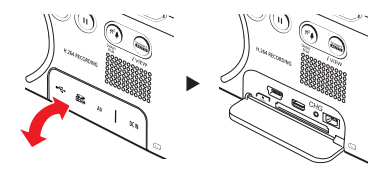

#### **Connexion de l'adaptateur secteur CA**

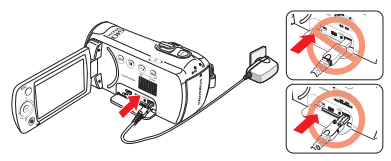

#### **Branchement du câble USB**

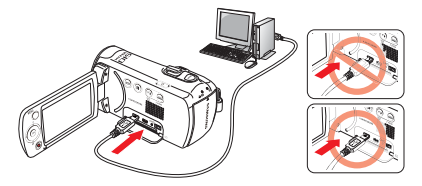

- Le chargement de la batterie à basse température peut prendre plus de temps ou ne pas aboutir à une charge complète (le voyant vert ne s'allume pas dans ce cas). •
- Vérifiez qu'aucune substance étrangère n'est contenue dans la prise et la fiche lorsque vous connectez l'alimentation secteur au caméscope à mémoire flash.
- Si vous utilisez l'alimentation secteur, placez l'appareil à proximité de la prise murale. Au moindre dysfonctionnement observé lors de l'utilisation du caméscope à mémoire flash, débranchez immédiatement l'alimentation secteur de la prise murale.
- N'utilisez pas l'alimentation secteur dans un espace réduit ou étroit, comme par exemple entre les meubles.
- Pour l'enregistrement en intérieur avec la prise murale disponible, il est commode d'utiliser l'alimentation secteur au lieu du module batterie.
- Il est recommandé de charger le module batterie à une température ambiante de 50˚F~86˚F(10°C ~ 30°C).
- Lors du chargement de l'appareil, la connexion simultanée du câble USB et de l'adaptateur CA revient à utiliser le seul adaptateur CA.
- Même lorsque le courant électrique est branché, le module batterie continue d' être chargé à l'aide de l'adaptateur CA ou du câble USB. Cependant, il faut plus de temps pour charger la batterie lorsque l'appareil est alimenté par secteur. Il est donc recommandé de conserver le caméscope éteint pendant toute la durée du chargement.

# VÉRIFICATION DE L'ÉTAT DE LA BATTERIE

Vous pouvez vérifier l'état de chargement de la batterie et la capacité restante de cette dernière.

#### Vérification de l'état actuel de la charge

La couleur du témoin de charge indique l'état de la charge ou de l'alimentation.

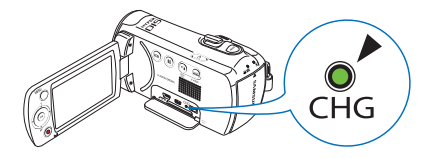

#### **Témoin de charge (CHG)**

La couleur du témoin de chargement indique l'état de charge.

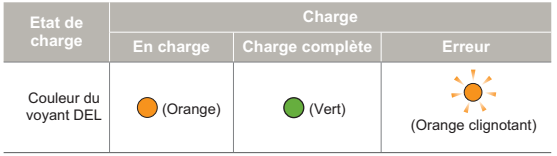

#### **Affichage du niveau de charge de la batterie**

L'affichage du niveau de charge de la batterie indique la quantité d' énergie disponible.

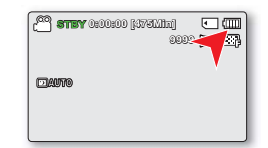

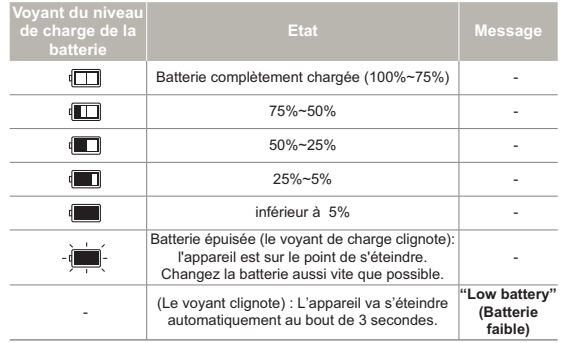

Les chiffres ci-dessus sont calculés pour un module batterie complètement chargé à une température de fonctionnement normale. •

Une faible température ambiante peut avoir un impact sur la durée d'utilisation de la batterie.

#### **Type de batterie IA-BP105R (SMX-F50) IA-BP210R (SMX-F53/54) Durée de charge Utilisation de l'adaptateur CA** environ. 110 min. environ. 240 min. **Utilisation du câble USB** environ. 190 min. environ. 350 min. **Résolution de la vidéo SD** Durée d'enregistrement en continu environ. 120 min. environ. 240 min. **Durée de lecture** environ. 135 min. environ. 270 min.

**Durée de fonctionnement disponible pour la batterie** 

(Unité: mn)

- Durée de charge : durée approximative en minutes requise pour le chargement complet d'une batterie totalement déchargée.
- Durée d'enregistrement / de lecture : durée approximative disponible à partir du moment où vous avez procédé au chargement complet de la batterie.

HD fait référence à la qualité d'image haute définition et SD à la qualité d'image standard.

- Ces durées sont données à titre indicatif. Les valeurs ci-dessus ont été mesurées par Samsung dans des conditions d'essai et peuvent varier en fonction de l'utilisateur et des conditions d'utilisation.
- Les temps d'enregistrement et de lecture sont raccourcis lorsque vous utilisez votre caméscope dans un environnement à basse température.

#### **Enregistrement en continu (sans zoom)**

La durée d'enregistrement en continu du caméscope fournie dans le tableau indique la durée d'enregistrement disponible lorsque le caméscope est en mode Enregistrement sans qu' aucune autre fonction n'ait été déclenchée après le lancement de l' enregistrement.

Dans les conditions d'enregistrement réelles, le module batterie peut se décharger 2 ou 3 fois plus vite que ne l'indique la durée de référence car les fonctions de démarrage/arrêt de l'enregistrement, de zoom et de lecture s'exécutent toutes en même temps. Préparez un ou plusieurs modules de batterie supplémentaire(s) afin de pourvoir aux besoins de toute la durée d'enregistrement prévue.

#### **Utilisation d'une source d'alimentation secteur**

Nous vous recommandons d'utiliser l'adaptateur CA pour alimenter le caméscope à partir d'une prise murale lorsque vous souhaitez configurer ses réglages, lire et modifier les images ou utiliser l'appareil en intérieur. Effectuez les mêmes raccordements que pour charger la batterie. - page 19

#### **A propos de la batterie**

#### **Propriétés des batteries •**

Les batterie au lithium-ion sont de petite taille mais de grande capacité. Leur durée de vie et leurs performances peuvent être réduites par des températures de fonctionnement trop basses (en dessous de 50ºF (10Cº)). Dans ce cas, réchauffez la batterie en la mettant dans votre poche pendant un moment avant de l'installer sur le caméscope.

- **Ne laissez pas la batterie stockée dans l'appareil après utilisation. •**
	- Même hors tension, le caméscope continue de consommer l'énergie de la batterie, à faible dose, lorsque le module batterie reste chargé dans l'appareil.
	- Si vous gardez la batterie dans le caméscope de manière prolongée, celle-ci risque de se décharger complètement. Dans ce cas, la batterie ne pourra plus être utilisée, même si vous tentez de la recharger.
	- Si la batterie est inutilisée pendant une période prolongée, il faudra la charger complètement puis la laisser se décharger sur votre caméscope une fois tous les 3 mois afin de veiller à son bon fonctionnement.
- **Ayez toujours des batteries supplémentaires lorsque vous • utilisez le caméscope en extérieur.** 
	- Des températures froides risquent d'écourter la durée d'enregistrement normale.
	- Durant vos déplacements, veillez à transporter avec vous l'adaptateur CA fourni pour charger la batterie.
- **En cas de chute de la batterie, vérifiez si les contacts ont • été endommagés.** 
	- Si vous installez sur le caméscope une batterie dont les contacts sont endommagés, vous risquerez d'endommager l'appareil.
- **Retirez la batterie et la carte mémoire du caméscope et • débranchez l'adaptateur CA après utilisation.**
- Stockez la batterie dans un emplacement stable, frais et sec. (Température recommandée : 59ºF ~ 77ºF (15Cº~ 25Cº), humidité recommandée : 40 à 60 %)
- Des températures trop basses ou trop élevées réduisent la durée de vie de la batterie.
- Les contacts de la batterie risquent de rouiller ou ne plus fonctionner lorsque la batterie est stockée dans un lieu enfumé ou poussiéreux.
- **Mettez au rebut les batteries en fin de vie dans les • conteneurs spécialement prévus à cet effet.**
- **La durée de vie d'une batterie est limitée. •**
	- La batterie arrive en fin de cycle de vie lorsque sa durée de fonctionnement est raccourcie après qu'elle ait été complètement chargée. Remplacez toujours la batterie par une batterie neuve.
	- La durée de vie d'une batterie varie selon ses conditions de stockage, de fonctionnement et d'utilisation.
- Veillez à éteindre le caméscope avant de déconnecter l'adapteur  $\Lambda$ • CA. Autrement, le support de stockage ou les données peuvent être endommagés.
	- Branchez l'adaptateur CA dans une prise murale à proximité de l' appareil. Débranchez immédiatement l'adaptateur CA de la prise murale en cas de dysfonctionnement du caméscope. •
	- Evitez de connecter l'adaptateur CA dans un espace étroit, en le coinçant, par exemple, entre le mur et un meuble.
	- Veillez à utiliser l'adaptateur secteur CA fourni pour alimenter le caméscope. L'utilisation d'un autre type d'adaptateur CA peut provoquer une décharge électrique ou un incendie. •
		- L'adaptateur CA peut être utilisé partout dans le monde. Une fiche d'adaptation CA est toutefois requise dans certains pays. Vous pouvez vous en procurer auprès de votre distributeur.
		- La durée de charge varie en fonction du niveau de charge de la batterie restant.
		- La batterie est chargée à plus de 95 % au bout de 2 heures, et le voyant s'allume en vert. Il faut près de 2 heures et 40 minutes pour charger la batterie à 100 %.

# Fonctionnement de base du caméscope

#### MISE SOUS TENSION/HORS TENSION DU **CAMESCOPE**

- 1. Ouvrez l'écran LCD et appuyez sur le bouton **Alimentation** (  $($ ) pour mettre le caméscope sous tension.
	- Réglez le sélecteur d'ouverture/fermeture du cache-objectif sur la position d'ouverture  $($
- 2. Appuyez sur le bouton **Alimentation**  $( \binom{1}{2} )$  pour mettre le caméscope hors tension.

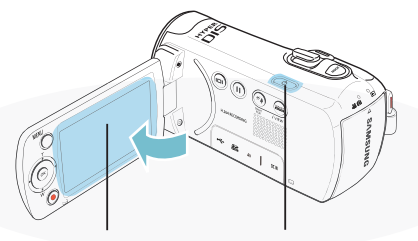

 $Écran LCD$  **Bouton Alimentation (** $\circ$ )

Le caméscope exécute une fonction d'auto-diagnostic à sa mise sous tension. Si un message d'avertissement apparaît, reportez-vous à la section "Témoins et messages d'avertissement" (<sup>pages 103~105)</sup> et prenez les mesures correctives nécessaires.

#### **Mise en service du caméscope**

Lorsque vous utilisez le caméscope pour la première fois ou que • vous le réinitialisez, l'écran du fuseau horaire s'affiche au démarrage. Sélectionnez votre emplacement géographique puis réglez la date et l'heure. <sup>→</sup> page 28

Si vous ne réglez pas la date et l'heure, l'écran de réglage de la date et de l'heure s'affichera à chaque fois que vous allumerez le caméscope.

#### BASCULEMENT EN MODE ÉCONOMIE D'ÉNERGIE

Si vous devez utiliser le caméscope pendant un temps prolongé, les fonctions suivantes vous permettront d'éviter une consommation d'énergie inutile et de préserver la rapidité de déclenchement des modes d'économie d'énergie.

#### **Fonction d'Arrêt automatique**

- Pour économiser le module batterie, vous pouvez activer la fonction **" Auto Power Off (Arrêt automatique) "**, qui permet de mettre le
- caméscope hors tension lorsque celui-ci n'est plus utilisé pendant 5 minutes.
- Pour désactiver cette option, changez le réglage de la fonction **" Auto Power Off (Arrêt automatique) "** en le spécifiant sur **" Off (Arrêt) "**.  $\div$  page 89

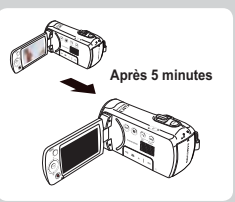

- Le mode d'économie d'énergie est inopérant dans les cas suivants: •
	- Lorsque le caméscope est relié par un câble. (USB ou AV)
	- En cours d'enregistrement, de lecture ou de diaporama.
- Le mode d'économie d'énergie consomme près de 50 % en moins de l' énergie de la batterie que le mode veille. Cependant, si vous comptez utiliser le caméscope pendant une durée prolongée, il est recommandé de le mettre hors tension en appuyant sur le bouton d' **Alimentation** (  $\uparrow$  ) dès que vous ne l'utilisez plus.

#### RÉGLAGE DES MODES DE FONCTIONNEMENT

À chaque fois que vous appuyez sur le bouton **MODE**, vous basculez le mode de fonctionnement sur les états suivants, dans l'ordre.

Mode Enregistrement ( $\sqrt{2}$  /  $\odot$  )  $\rightarrow$  Mode Lecture ( $\Box$ ).

Le témoin correspondant au mode sélectionné s'allume à • chaque fois que vous changez de mode de fonctionnement.

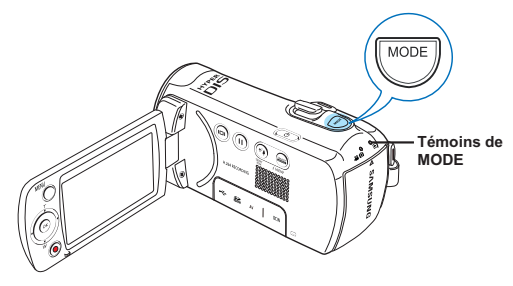

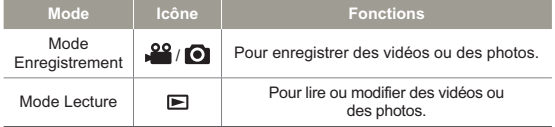

Ce caméscope dispose d'un mode unique d'enregistrement pour vidéos et photos. Vous pouvez facilement enregistrer vos vidéos et photos sans devoir changer de mode.

# L'AFFICHAGE À L'ÉCRAN APPARAÎT EN MODE LECTURE PHOTO UNIQUEMENT. ( $\Box$ )

#### Modification du mode d'affichage des informations

Vous pouvez changer le mode d'affichage des informations à l'écran. Touchez le bouton tactile **Affichage ( )**.

Les modes d'affichage minimum et complet apparaissent en • alternance.

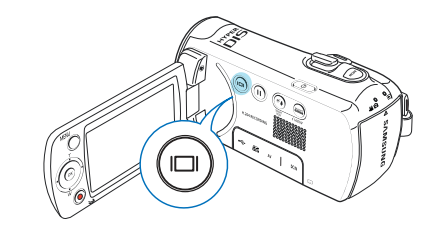

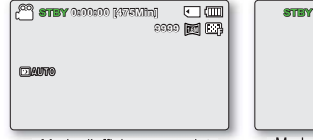

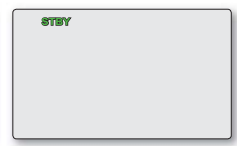

<Mode d'affichage complet> <Mode d'affichage minimum>

- Les indicateurs et les messages d'avertissement peuvent apparaître, en fonction des conditions d'enregistrement. •
	- Sur l'écran de menu, le bouton tactile **Affichage** ( $\Box$ ) sera alors désactivé. •

## UTILISATION DU BOUTON TACTILE CONTRE-JOUR

Cette fonction compense la luminosité des prises à contre-jour lorsque le sujet est illuminé par derrière pour éviter qu'il ne soit trop sombre.

Touchez le bouton tactile **Contre-Jour** (()) pour afficher l'icône ( $\binom{1}{2}$ ) à l'écran. Pour annuler l'opération, touchez le bouton **Contre-Jour** ((a) à nouveau.

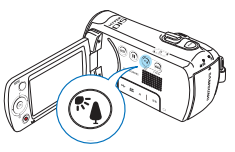

**Un contre-jour se produit lorsque le sujet est plus sombre que l'arrière-plan :**

- Le sujet se trouve devant une fenêtre. •
- Le sujet se trouve devant un arrière-plan enneigé •
- Le sujet est en extérieur par temps couvert. •
- Les sources lumineuses sont trop fortes. •
- Le sujet faisant l'objet de l'enregistrement porte des vêtements blancs ou brillants et est placé devant un arrière-plan lumineux. Le visage du sujet est trop sombre pour en distinguer les raits.

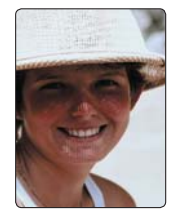

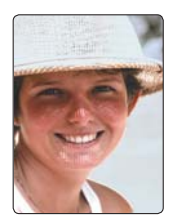

<BLC désactivé> <BLC activé>

## UTILISATION DE LA FONCTION D' ENREGISTREMENT EN CONTINU

Utilisez la fonction Enregistrement en continu pour éviter d' enregistrer des scènes indésirables lors de l'enregistrement de la vidéo. Cette fonction vous permet de réaliser un seul fichier vidéo en n'enregistrant que les scènes souhaitées.

- 1. Appuyez sur le bouton **Démarrage/arrêt de l'enregistrement**.
	- · Le témoin d'enregistrement (·) apparaît et l'enregistrement démarre.
- 2. Appuyez sur le bouton Continuous REC pour introduire une pause dans l'enregistrement alors que le voyant (II) s'allume.
	- TPour poursuivre l'enregistrement, appuyez sur le bouton **Continuous REC**.

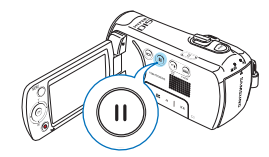

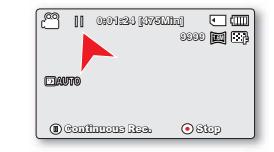

•

L'utilisation de la fonction Enregistrement en continu permet d' enregistrer des vidéos jusqu'à 1,8 Go de capacité. Une fois que l'enregistrement vidéo reprend après la pause, dès que le fichier en cours d'enregistrement dépasse 1,8 Go de capacité, l'enregistrement se poursuit sur le fichier suivant

- Si vous connectez votre caméscope à l'ordinateur via l'USB en mode Pause, celui-ci se reliera à l'ordinateur après la sauvegarde du fichier qui était en cours d'enregistrement avant la pause.
- Si vous retirez la carte mémoire en mode Pause, l'enregistrement s'arrêtera et les données d'enregistrement ne seront pas sauvegardées.

# Fonctionnement de base du caméscope

# MENU DE RACCOURCIS (GUIDE OK)

Le menu de raccourcis (Guide OK) représente les fonctions les plus fréquemment consultées dans le mode sélectionné.

Exemple : Réglage de l'option EV (Esposure Value) (Valeur d'exposition) en mode Enregistrement vidéo via le menu de raccourcis (Guide OK).

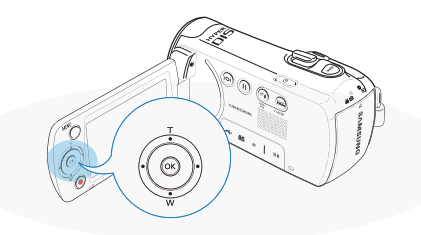

- 1. Appuyez sur le bouton **OK** en mode STBY.
	- The Shortcut menu (OK Guide) is displayed.
- 2. Déplacez le levier de **Commande (Gauche)** pour sélectionner le mode **" EV "**.
	- Déplacez le levier de **Commande (Gauche/Droite)** pour régler l'exposition tout en visionnant l'image sur l'écran LCD.

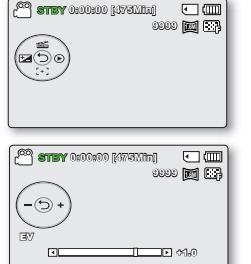

- 3. Appuyez sur la touche **OK** pour valider votre sélection.
	- Appuyez sur la touche **OK** pour quitter le menu de raccourcis.
	- Le réglage de la valeur d' exposition est pris en compte et le témoin ( $\pm$   $\mathbb{Z}$   $\mathbb{X}$   $\mathbb{X}$ ) ainsi que la valeur du réglage s'affichent.

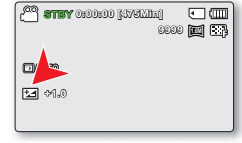

- Le menu de raccourcis (Guide OK) est inaccessible en mode SMART AUTO
	- L'instruction ci-dessus montre un exemple de réglage du mode EV en mode Enregistrement. La procédure de réglage peut varier selon l'élément de menu sélectionné.

## UTILISATION DE LA FONCTION SMART BGM (OPTION BGM INTELLIGENT)

Vous pouvez profiter de la musique en cours de lecture de vidéo.

- Cette fonction ne peut être activée qu'en mode Lecture vidéo  $(\bigodot)$ .
- Appuyez sur le bouton MODE pour sélectionner le mode Enregistrement (■). - page 24

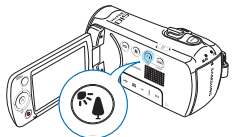

Sélectionnez la vidéo souhaitée pour la lecture puis appuyez sur le bouton **Back Light (Contre jour)**  $(\sqrt[n]{n})$  **/ Smart BGM (Option BGM intelligent)** pour l'affichage.

Pour annuler cette option, il suffit d'appuyer une nouvelle fois sur le bouton **Back Light (Contre jour) ((a)) / Smart BGM (Option BGM intelligent).** 

Vous pouvez modifier la fonction BGM (BGM) sous Smart BGM Option (Option BGM intelligent). - page 68. •

# FONCTIONS DE RACCOURCI VIA LES LEVIERS DE COMMANDE

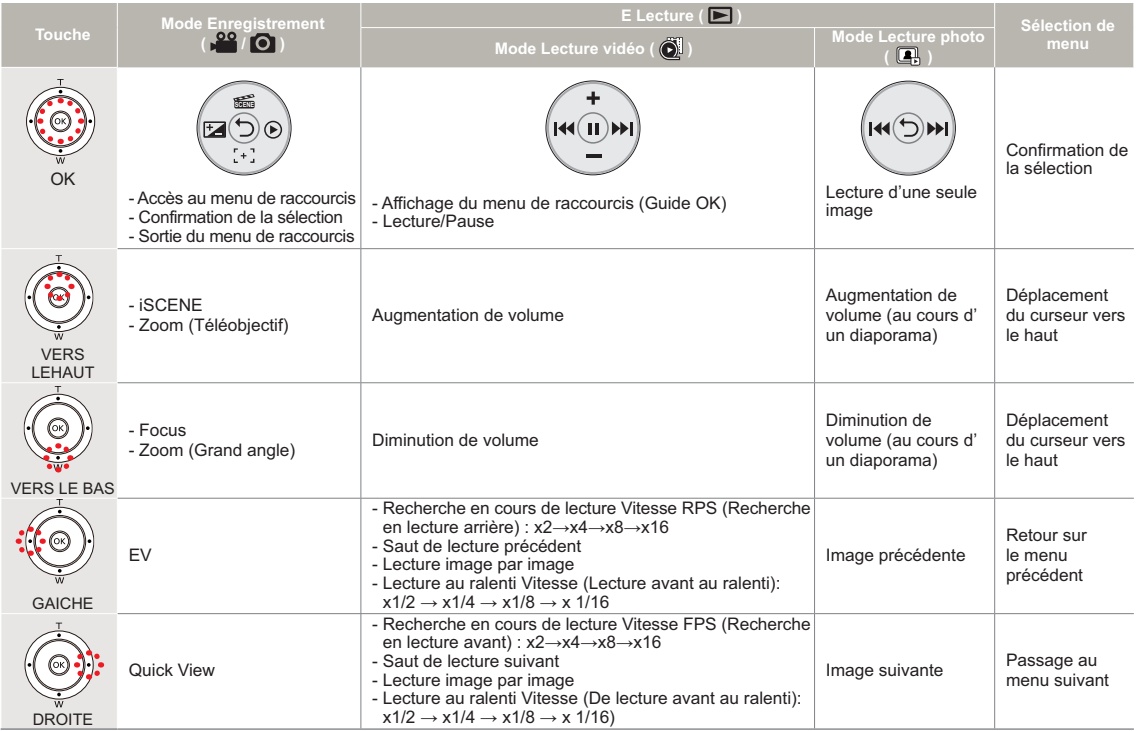

# RÉGLAGE INITIAL DU FUSEAU HORAIRE ET DE LA DATE ET L'HEURE

Réglez la date et l'heure correspondant à votre zone locale à la première mise sous tension du caméscope.

- 1. Ouvrez l'écran LCD et appuyez sur le bouton Ouvrez l'écran LCD et appuyez sur le bouton<br>Alimentation ( 心 ) pour mettre le caméscope sous tension.
	- L'écran Fuseaux horaires ("Home" (Accueil)) s'affiche en indiquant le fuseau horaire calculé en fonction de celui de Londres et de Lisbonne.
	- Vous pouvez également régler le Fuseau horaire **"Time Zone:Home" (Fuseau Horaire: Dom.)** depuis le menu Réglage  $(Q)$ .  $\rightarrow$  page 82
- 2. Sélectionnez votre zone géographique à l' aide du levier de **Commande (Gauche/ Droite)** puis appuyez sur le bouton **OK**.
	- L'écran du Réglage de la date et l'heure apparaît.
- 3. Sélectionnez les informations de date et d'heure et modifiez les valeurs de réglage à l'aide du levier de **Commande (Haut/Bas/Gauche/Droite)**.
	- Pour régler l'heure d'été, déplacez le levier de **Commande (Gauche/ Droite)** afin de sélectionner l'icône (卷), puis déplacez le levier de **Commande (Haut/Bas)** pour activer/désactiver le réglage de l'heure d'été.
		- L'activation de l'heure d'été avance l'heure d'1 heure.
- 4. Vérifiez que l'heure est correctement réglée puis appuyez sur la touche **OK**.
	- L'année peut être réglée jusqu'en 2037. •
	- Activez l'option"Date/Time Display" (Affichage Date/Heure). ~ page 84
	- Une fois le réglage effectué, la date et l'heure sont automatiquement enregistrées dans une zone du support de stockage réservée à ce type de données.

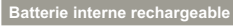

- Votre caméscope dispose d'une batterie interne rechargeable qui conserve les réglages de date et d'heure même lorsque l'appareil est éteint.
- Une fois la batterie épuisée, la date et l'heure sont réinitialisées sur leurs valeurs par défaut et il faut recharger la batterie interne rechargeable. Vous pouvez ensuite régler la date et l'heure à nouveau. •

#### **Charge de la batterie interne rechargeable**

La batterie interne est chargée en permanence tant que le • caméscope est branché sur une prise murale via l'adaptateur secteur CA ou aussi longtemps que le bloc batterie est inséré dans l'appareil. Si le caméscope reste inutilisé pendant 2 mois sans qu'il soit connecté à l'alimentation secteur ou que le module batterie y soit inséré, la batterie intégrée sera complètement déchargée. Dans ce cas, il faut charger la batterie interne en branchant l'adaptateur CA fourni endant 24 heures.

#### **Affichage/Masquage de la date et de l'heure**

Pour activer ou désactiver l'affichage de la date et de l'heure, • accédez au menu et modifiez le mode Date/heure. <sup>\*</sup> page 84

#### **Définition simplifiée de l'horloge par décalage horaire**

Vous pouvez facilement définir l'horloge à une heure locale lors • de vos déplacements à l'étranger en fonction du décalage horaire. Sélectionnez **"Time Zone" (Fuseau horaire)** , puis définissez le décalage horaire. <sup>■</sup> page 82

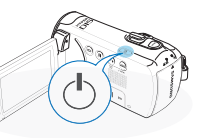

 $\sqrt{10}$ 

 $F$  and

London, Lisbon

Date/Time Set **Home:**[GMT 00:00] 01/JAN/2011 00:00

Date/Time Set **Home**

**Visit : 01/JAN/2011 00:00** Back Move OK **2011 00 : 00 OFF 01 / JAN / Day Month Year Hour Min**

**O** Home

# SÉLECTION DE LA LANGUE

Vous pouvez sélectionner la langue d'affichage de l'écran du menu. Le réglage de langue est conservé à la mise hors tension du caméscope.

- 1. Appuyez sur la touche **MENU** levier de **Commande (Gauche/ Droite) "Settings." (Réglages.)**
- 2. Déplacez le levier de **Commande (Haut/Bas)** pour sélectionner **"Language (Langue)"**, puis appuyez sur le bouton **OK**.
- 3. Déplacez le levier de **Commande (Haut/Bas)** pour sélectionner la langue d'affichage souhaitée, puis appuyez sur le bouton **OK**.
- 4. Appuyez sur la touche **MENU** pour quitter le menu.
	- L'affichage à l'écran est modifié pour tenir compte de la langue sélectionnée.

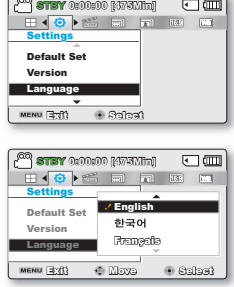

#### **Éléments de sous-menu**

| English    | 하국어               | Français  |
|------------|-------------------|-----------|
| Deutsch    | Italiano          | Español   |
| Português  | <b>Nederlands</b> | Svenska   |
| Suomi      | <b>Norsk</b>      | Dansk     |
| Polski     | Čeština           | Slovensky |
| Magyar     | Română            | Български |
| Ελληνικά   | српски            | Hrvatski  |
| Українська | Русский           | 中文        |
| 日本語        | ไทย               | Türkce    |
| أيرانى     | العربيه           | עברית     |

<sup>•</sup> •

Les options "**Language"** peuvent être modifiées sans préavis.<br>La langue sélectionnée est conservée même sans que le bloc<br>batterie soit inséré dans l'appareil ou l'adaptateur CA branché.

Le format de la date et l'heure varient en fonction de la langue • sélectionnée.
## À propos du support de stockage

## SÉLECTION DU SUPPORT DE STOCKAGE (SMX-F53/F54 uniquement)

- Vous pouvez effectuer vos enregistrements sur la mémoire intégrée ou sur une carte mémoire. Vous devez donc sélectionner le support de stockage souhaité avant de démarrer l'enregistrement ou la lecture.
- Vous pouvez utiliser des cartes SD et SDHC sur votre caméscope à mémoire flash. (Certaines cartes sont incompatibles, en fonction du fabricant de la carte mémoire ou des types de carte mémoire disponibles selon la marque ou le type de carte.)
- Avant d'insérer ou d'éjecter la carte mémoire, éteignez le caméscope à mémoire flash.
- 1. Appuyez sur la touche **MENU** → levier de **Commande (Gauche/Droite) "Réglages."**
- 2. Déplacez le levier de **Commande (Haut/Bas)** pour sélectionner **"Storage Type" (Type stockage)** puis sur la touche **OK**.
- 3. Déplacez le levier de **Commande (Haut/Bas)** pour sélectionner **"Int. Memory" (Mémoire)** ou **"Card" (Carte SD)**, puis appuyez sur la touche **OK.**
	- **"Int. Memory" (Mémoire) :** lors **•** de l'utilisation de la mémoire intégrée.
	- **"Card" (Carte SD) :** lors de l'utilisation de la carte mémoire. **•**
- 4. Appuyez sur la touche **MENU** pour quitter l'application.

**STBY 0:00:00 [475Min]**  $\overline{\mathbb{E}}$   $\overline{\mathbb{N}}$   $\overline{\mathbb{C}}$   $\overline{\mathbb{C}}$ **HOPSE E Settings** Storage Type Storage Info Format MENU 3-82 **G** Select

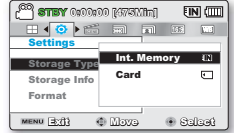

- Ne formatez jamais la mémoire intégrée ou la carte mémoire sur un ordinateur. •
- Si vous insérez une carte mémoire alors que le caméscope à mémoire flash est sous tension, un message contextuel s'affichera automatiquement et vous invitera à sélectionner le type de stockage souhaité. (SMX-F53/F54 uniquement) •
- En l'absence de carte de mémoire insérée, seule la mémoire intégrée est disponible. (SMX-F53/F54 uniquement)
- N'éjectez pas la carte mémoire lorsqu'elle est en cours d'utilisation sur le caméscope. La carte mémoire et les données qu'elle contient risqueraient d'être endommagées.
- Ne coupez pas l'alimentation (de la batterie ou de l'adaptateur) lorsque vous utilisez le support de stockage à des fins d' enregistrement, de lecture, de formatage, de suppression, etc. Le support de stockage et les données qu'il contient risqueraient d' être endommagés.

## INSERTION / ÉJECTION D'UNE CARTE MEMOIRE (NON FOURNIE)

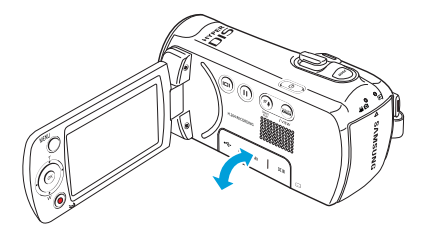

### Insertion d'une carte mémoire

- 1. Eteignez le caméscope à mémoire flash.
- 2. Ouvrez le cache de la carte mémoire ou le cache-prise, tel qu' indiqué sur le schéma.
- 3. Insérez la carte mémoire dans son logement jusqu'à ce que vous entendiez un léger déclic.
	- Assurez-vous d'orienter les bornes vers le haut et de positionner le caméscope tel qu'indiqué sur la figure.
- 4. Fermez la trappe.

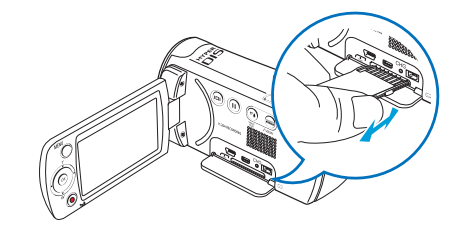

### Éjection d'une carte mémoire

- 1. Eteignez le caméscope à mémoire flash.
- 2. Ouvrez le cache de la carte mémoire ou le cache-prise, tel qu' indiqué sur le schéma.
- 3. Poussez doucement la carte mémoire pour l'éjecter.
- 4. Sortez la carte mémoire de son logement, puis fermez la trappe.
- Pour éviter des pertes de données, éteignez le caméscope en appuyant sur le bouton **Alimentation** (①) pendant 1 seconde avant d'insérer ou d' éjecter la carte mémoire.

 $\bullet$ 

Veillez à ne pas pousser la carte mémoire trop brutalement. La carte mémoire peut ressortir de manière soudaine. •

Votre caméscope ne prend en charge que les cartes SD (Secure Digital) et SDHC (Secure Digital High Capacity). La compatibilité des cartes mémoire avec ce caméscope varie selon les fabricants et les types de carte.

## SÉLECTION D'UNE CARTE MÉMOIRE<br>ADÉQUATE (Non fournie)

### Cartes mémoire compatibles

- Ce caméscope ne prend en charge que les cartes SD (Secure Digital) et SDHC (Secure Digital High Capacity). Il est conseillé d'utiliser des cartes SDHC (Secure Digital High Capacity). La carte SD prend en charge jusqu'à 2 Go de mémoire. Les cartes SD de capacité supérieure à 2 Go ne présentent pas de garantie de fonctionnement normal sur ce caméscope.
- Les cartes de type MMC (Multi Media Card) et MMC Plus ne sont pas prises en charge.
- Capacité de carte mémoire compatible :  $SD: 1 \land 2$  Go SDHC: 4 à 32 Go
- Pour l'enregistrement de vidéos, utilisez une carte mémoire prenant en charge une vitesse d'écriture plus rapide (supérieure à la carte SDHC Class 6).
- Les cartes mémoire SD/SDHC comportent un sélecteur mécanique de protection en écriture. Le réglage de cette languette permet d'éviter la suppression accidentelle des fichiers enregistrés sur la carte mémoire. Pour autoriser l'écriture sur la carte, déplacez le la languette vers le haut, en direction des contacts. Pour empêcher l'écriture sur la carte, déplacez la languette vers le bas.

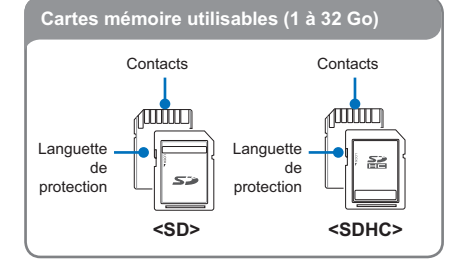

## Cartes mémoire SDHC (Secure Digital High Capacity)

- La carte SDHC est une version améliorée (2.00) de la carte SD et prend en charge une capacité supérieure à 2 Go.
- Impossible à utiliser avec les périphériques hôtes compatibles SD actuels.

#### Précautions à prendre concernant toutes les cartes mémoire

- Les données corrompues ne sont pas récupérables. Nous vous conseillons de sauvegarder vos données importantes séparément, sur le disque dur de votre ordinateur.
- La mise hors tension de l'appareil ou le retrait de la carte mémoire en cours d'opération (formatage, suppression, enregistrement et lecture) peuvent entraîner une perte de données.
- Si vous modifiez le nom d'un fichier ou d'un dossier enregistré •sur la carte mémoire à l'aide d'un ordinateur, il est possible que le caméscope ne reconnaisse pas le fichier modifié.

### Manipulation de la carte mémoire

- Pour ne pas risquer de perdre des données, nous vous conseillons d'éteindre l'appareil avant d'insérer ou de retirer la carte mémoire.
- L'utilisation, sur ce caméscope, de cartes mémoire formatées sur d'autres appareils n'est pas garantie. Il est important de formater votre carte mémoire sur ce caméscope.
- Vous devez formater les cartes mémoire nouvellement acquises, les cartes mémoire comportant des données non reconnues par votre caméscope ou sauvegardées sur d'autres périphériques. Notez que le formatage supprime toutes les informations contenues sur la carte mémoire.
- S'il vous est impossible d'exploiter une carte mémoire déjà utilisée sur un autre dispositif, vous pourrez formater celle-ci sur votre caméscope à mémoire flash. Notez que le formatage supprime toutes les informations contenues sur la carte mémoire.
- Toute carte mémoire dispose d'une durée de vie propre. S'il devient impossible d'enregistrer de nouvelles données, vous devrez acheter une nouvelle carte mémoire.
- Une carte mémoire est un support électronique de haute précision. Nous vous recommandons de ne pas la plier ni la laisser tomber et de lui éviter tout choc violent.
- Evitez que des substances étrangères ne se déposent sur les contacts de la carte mémoire. Utilisez un chiffon doux et sec pour en nettoyer les bornes, si nécessaire.
- Ne collez rien d'autre que l'étiquette sur la partie reservée à cet effet.
- N'utilisez pas une carte mémoire endommagée. •
- Veillez à garder la carte mémoire hors de la portée des enfants car ces derniers pourraient l'avaler.

#### **Le caméscope prend en charge les cartes SD et SDHC pour le stockage de données.**

Le débit de stockage varie selon le fabricant et le système de production.

- Système cellule à niveau simple SLC (Single Level Cell) : activé pour une vitesse d'écriture plus rapide.
- Système à niveaux multiples MLC (Multi Level Cell) :

ne prend en charge que les vitesses d'écriture moins rapides. Afin d'obtenir de meilleurs résultats, il est recommandé d'utiliser une carte mémoire prenant en charge une vitesse d'écriture plus rapide.

Il est possible que vous rencontriez des difficultés de stockage pour enregistrer une vidéo sur une carte mémoire à vitesse d'écriture plus lente.

Il est même possible que vous perdiez les données vidéo lors de l'enregistrement.

Afin de préserver chaque bit de la vidéo enregistrée, le caméscope force l'enregistrement du film sur la carte mémoire et affiche le message d'avertissement suivant :

**"Low speed card. Please record at a lower resolution."** (Vitesse écriture carte lente. Sélectionnez qualité enregistrement inférieur.) Si vous utilisez invariablement une carte mémoire à vitesse lente, la résolution et la qualité de l'enregistrement peuvent être inférieures à la valeur réglée.

-page 47

Cependant, plus la résolution et la qualité sont élevées, plus l'espace mémoire utilisé est important.

- Samsung ne saurait être tenu responsable en cas de pertes de données dues à une utilisation non conforme. (y compris les virus informatiques) •
	- Pour éviter tout risque de perte des données, rangez la carte mémoire dans un boîtier de protection, à l'abri des manipulations et de l'électricité statique.
	- Au bout d'un certain temps d'utilisation, la carte mémoire s' échauffe. Ceci est normal et ne peut être considéré comme un dysfonctionnement.

## DURÉE ET CAPACITÉ D'ENREGISTREMENT

Durée d'enregistrement disponible pour la vidéo

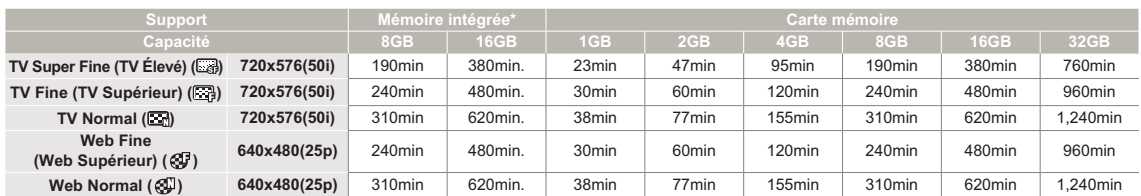

(Unité : nombre approximatif de minutes d'enregistrement)

## Nombre de photos enregistrables

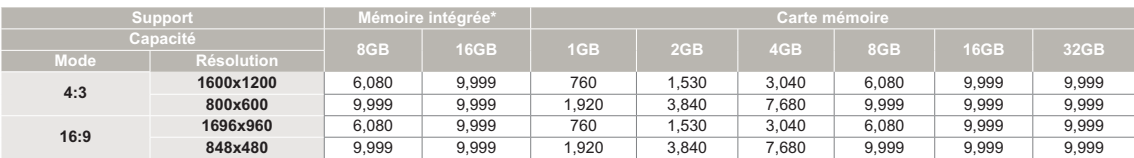

(Unité : nombre approximatif d'images)

1 000 000 000 octets : La capacité de formatage actuelle peut être inférieure car le micrologiciel intégré utilise une partie de la mémoire

- Les chiffres présentés dans le tableau peuvent varier en fonction des conditions réelles d'enregistrement et du sujet traité. •
- Plus les réglages de résolution et de qualité sont élevés, plus l'espace mémoire utilisé est important. •
- Le taux de compression et la durée d'enregistrement augmentent lors de la sélection d'une résolution et d'une qualité inférieures mais la qualité de l'image risque de s'en trouver dégradée. •
- Le débit binaire se règle automatiquement sur l'image enregistrée. La durée d'enregistrement peut varier en conséquence. •
- Les cartes mémoire de capacité supérieure à 32 Go risquent de ne pas fonctionner correctement. •
- La durée d'enregistrement en mode Time Lapse REC (Enreg par intervalle) peut varier selon les réglages. •
- La carte mémoire utilisée pour stocker une vidéo peut créer une zone non inscriptible, ce qui entraîne une réduction de la durée d'enregistrement et libère de l'espace mémoire. •
- La taille maximale d'un fichier (H.264/AVC) vidéo enregistrable en une seule fois ne peut pas dépasser les 1.8Go. •
- Le caméscope peut stocker jusqu'à 9 999 fichiers de vidéos et de photos sur une seule carte mémoire. •
- Le caméscope à mémoire flash ne peut pas lire les images vidéo (ou photo) enregistrées sur un autre appareil. •
- Les éléments marqués d'un astérisque (\*) sont disponibles uniquement avec les modèles 8Go (SMX-F53 uniquement), 16Go (SMX-F54 uniquement). •
- Pour les opérations d'enregistrement, le format 16:9 utilise plus d'espace mémoire que le format 4:3. Vous pouvez sélectionner le format de l'image souhaité sur l'écran LCD pour l'enregistrement et la lecture (16:9/4:3). → page 4ั8 •

## Enregistrement de base

Les procédures de base pour enregistrer une vidéo ou une photo sont présentées plus bas et sur les pages qui suivent.

## ENREGISTREMENT VIDÉO

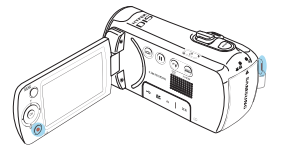

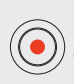

**0:00:00 [475Min]**

□皿  $\Box$ 

Le caméscope à mémoire flash est doté de deux touches de Démarrage/arrêt de l'enregistrement. L'une se trouve à l'arrière du caméscope et l'autre sur le panneau LCD. Sélectionnez la touche Démarrage/arrêt de l'enregistrement selon l'utilisation en cours.

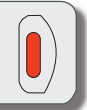

- Ouvrez l'écran LCD et appuyez sur le bouton **Alimentation** ( ) pour mettre le caméscope sous tension. •
- Sélectionnez le support de stockage approprié. page 30 (SMX-F53/F54 uniquement) (Si vous souhaitez effectuer l'enregistrement sur une carte mémoire, insérez-en une maintenant.) •
- Sélectionnez le mode Enregistrement.  $\binom{1}{k}$  (O) en appuyant sur le bouton **MODE**. - page 24
- 1. Repérez un sujet à filmer.
	- Utilisez l'écran LCD. •
	- Servez-vous du levier **Zoom** ou du bouton **Zoom** pour régler la taille du sujet. <sup>₩</sup>page 39
- 2. Appuyez sur le bouton **Démarrage/arrêt de l'enregistrement**.
	- · Le témoin d'enregistrement (·) apparaît et l'enregistrement démarre.
- 3. Pour arrêter l'enregistrement, appuyez à nouveau sur le bouton **Démarrage/arrêt de l'enregistrement**.
	- En cas de coupure de courant ou de survenue d'erreur durant l'enregistrement, il se peut que les vidéos ne soient ni enregistrées ni modifiées. •
		- Samsung ne saurait être tenu responsable en cas de dommages résultant d'un dysfonctionnement, en cours d'enregistrement ou de lecture, qui serait causé par une erreur de carte mémoire. •
		- Il est à noter que les données endommagées sont irrécupérables. •
		- N'éteignez pas le caméscope et ne retirez pas la carte mémoire lorsque le système accède au support de stockage. Ceci pourrait endommager le support de stockage ou en altérer les données. •
- Affichage des informations à l'écran. <sup>■</sup> pages 12~13 •
- Retirez la batterie à la fin de l'enregistrement afin d'éviter toute consommation inutile d'énergie. •
- Différentes fonctions disponibles pour l'enregistrement vidéo. → page 46 •
- Durant l'enregistrement, certaines opérations liées aux touches sont indisponibles ( touche **MODE**, touche **MENU**, etc.). •
- Le son est enregistré à l'aide du microphone stéréo interne, situé dans la partie supérieure frontale du caméscope. N'éteignez pas le caméscope et ne retirez pas la carte mémoire lorsque le système accède au support de stockage.Ceci pourrait endommager le support de stockage ou en altérer les données.
- La luminosité et la couleur de l'écran LCD peuvent être réglées à partir du menu. Les réglages de luminosité et de couleur de l'écran LCD n' affectent pas l'image à enregistrer. - page 85
- YIl est impossible d'utiliser une carte mémoire verrouillée pour l' enregistrement. Un message s'affiche, indiquant que la fonction d'enregistrement n'est pas disponible en raison du verrouillage.
- Vous pouvez passer du mode Lecture au mode Enregistrement en appuyant sur le bouton Démarrage/arrêt de l'enregistrement ou sur le bouton **MODE**. •
- Si, au cours d'un enregistrement, le câble d'alimentation est débranché, la batterie retirée ou l'enregistrement désactivé, le système passe en mode de récupération des données. Pendant la récupération des données, aucune autre fonction n'est activée. Une fois les données récupérées, le système passe en mode STBY. Si la durée de l' enregistrement est trop courte, il peut s'avérer impossible de récupérer les données. •

## PRISE DE PHOTOS

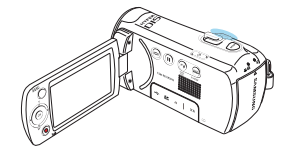

Vous pouvez saisir des photos et les stocker sur le support de stockage. Spécifiez la résolution souhaitée avant l'enregistrement. → page 48

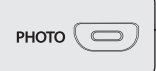

- Ouvrez l'écran LCD et appuyez sur le bouton **Alimentation** ( ) pour mettre le caméscope sous tension. •
	- Sélectionnez le support de stockage approprié. page 30 (SMX-F53/F54 uniquement) (Si vous souhaitez effectuer l'enregistrement sur une carte mémoire, insérez-en une maintenant.)
	- Sélectionnez le mode Enregistrement  $\left(\begin{array}{c} \bullet \\ \bullet \end{array}\right)$  en appuyant sur le bouton **MODE**. **→**page 24

লি

- 1. Repérez un sujet à filmer.
	- Utilisez l'écran LCD. •
	- Servez-vous du levier **Zoom** ou du bouton **Zoom** pour régler la taille du sujet. <sup>₩</sup>page 39
- 2. Réglez le sujet au centre de l'écran LCD
- 3. Appuyez à fond sur le bouton **PHOTO**.
	- Un bruit d'obturateur retentit (lorsque l'option **"Shutter Sound" (Son obturateur)** est spécifiée sur **"On" (Marche)**).
	- Pour poursuivre l'enregistrement, attendez la fin de la sauvegarde de la photo en cours sur le support de stockage.
- N'activez pas l'interrupteur ALIMENTATION et ne retirez pas la carte mémoire en cours de prise de vue car cela risque d'endommager le support de stockage ou les données.
- 

 $\Box$ 

- **Ce caméscope dispose d'un seul mode d'enregistrement, qui permet de combiner les enregistrements de vidéos et de photos. Vous pouvez ainsi facilement enregistrer des vidéos et des photos sous le même mode, sans avoir à changer de mode d'enregistrement. •**
	- Le nombre de photos enregistrables varie selon la taille et la qualité des photos. <sup>₩</sup> page 34
	- L'audio n'est pas enregistré durant la prise de photos. •
	- Pour les informations relatives à l'affichage à l'écran, reportez-vous aux pages 12~13.
	- Les fichiers photo sont conformes à la norme DCF (Design rule for Camera File system), établies par la JEITA (Japan Electronics and Information Technology Industries Association).
	- Vous pouvez passer du mode Lecture au mode Enregistrement en appuyant sur le bouton **PHOTO** ou sur le bouton **MODE**.
	- Utilisez la fonction Quick View pour visionner les images vidéo et photo les plus récemment enregistrées, et ce, dès la fin de l'enregistrement. <sup>₩</sup> page 37

## FONCTION QUICK VIEW EN MODE ENREGISTREMENT

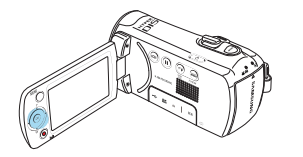

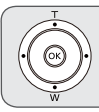

Utilisez la fonction Quick View pour visionner les images vidéo et photo les plus récemment enregistrées, et ce, dès la fin de l'enregistrement.

- 1. Appuyez sur le bouton **OK** en mode STBY à la fin de l' enregistrement.
	- Le menu de raccourcis (Guide OK) s'affiche.
- 2. Appuyez sur le bouton de **Commande (Droite)** pour

afficher la vidéo (ou la photo) la plus récemment enregistrée.

- Une fois la fonction Quick Playback exécutée, le caméscope bascule à nouveau en mode veille.
- Sous Quick View, servez-vous des boutons de **Commande (Haut/Gauche/Droite/OK)** pour effectuer une recherche en lecture ou supprimer le fichier actuel.

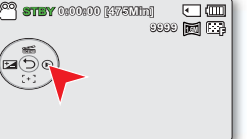

#### **La fonction Quick View est indisponible dans les conditions**

**suivantes :** (L'icône Quick View est estompée dans le menu de raccourcis.)

- Si le mode de fonctionnement a été changé après l'enregistrement ou si le caméscope est relié à un câble USB connecté.
- Si le caméscope a été redémarré après l'enregistrement. •
- En mode **SMART AUTO**. •
- Après l'utilisation de la fonction Quick View. •

## ENREGISTREMENT FACILE POUR DÉBUTANTS (MODE SMART AUTO)

La fonction conviviale SMART AUTO optimise automatiquement votre caméscope selon les conditions requises pour l'enregistrement, ce qui permet d'assurer les meilleures performances, même aux utilisateurs débutants.

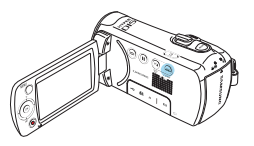

- Sélectionnez le mode Enregistrement ( $\sqrt{2}$  /  $\odot$  ) en appuyant sur le bouton **MODE**. - page 24
- 1. Touchez le bouton tactile **SMART AUTO (⊜).** 
	- **•** SMART AUTO ( $\frac{2000}{6000}$ ) et l'indication **Anti-Shake(HDIS) (Anti-vibration (ISHD)**) ( $\binom{m}{k}$ ) s' affichent à l'écran simultanément.
- **STBY 0:00:00 [475Min]**  $\sqrt{2}$ **9999 1.6M SMART**
- 2. Effectuez la mise au point du sujet sur l'écran LCD.
	- Le caméscope détecte le sujet et sélectionne automatiquement un type de scène.
	- Selon le type de scène détecté, l'icône correspondante apparaît.
		- $\sqrt{N}$ : Apparaît lors de l'enregistrement d'un paysage
		- $\Box$ : Apparaît lors de l'enregistrement sur fond très lumineux
		- : Apparaît lors de l'enregistrement d'une scène de nuit
		- **Pre**: Apparaît lors de l'enregistrement d'un portrait en extérieur la nuit
		- $\sqrt{2}$ : Apparaît lors de l'enregistrement en intérieur
			- : Apparaît lors de l'enregistrement d'un portrait
		- $\sqrt{2}$ : Apparaît lors de l'enregistrement en gros plan
- 3. Appuyez sur les boutons **Démarrage/arrêt de l'enregistrement** ou **PHOTO**. <sup>→</sup> pages 35~36
- 4. Pour annuler le mode SMART AUTO, touchez à nouveau le bouton tactile **SMART AUTO** ( **SMART AUTO** ).
	- **Le témoin SMART AUTO** ( **WARKE**) disparaît de l'écran.et l'indication **Anti-Shake(HDIS)** (  $\binom{m_0}{m_1}$  ) (Anti-vibration (ISHD )).

SMART<br>**AUTO** 

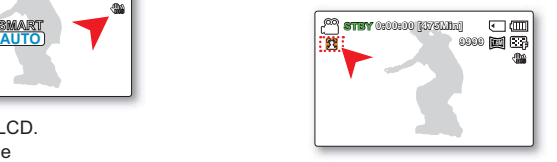

- Touches indisponibles en mode de fonctionnement SMART AUTO. Bouton menu / bouton OK/ etc.La plupart des réglages sont automatiquement ajustés en mode SMART AUTO. Pour régler ou ajuster des fonctions par vous-même, vous devez d'abord désactiver le mode SMART AUTO. •
	- L'option SMART AUTO doit être réglée avant l'enregistrement. •
	- En l'absence de scène détectée, l'icône ( **SMART AUTO** ) apparaît. •
	- Le caméscope peut ne pas détecter le mode Portrait lors d'un enregistrement de visage, selon la position ou la luminosité du sujet. •
	- Selon les conditions d'éclairage, le tremblement du caméscope ou la distance de l'appareil au sujet, le même mode de scène peut être détecté différemment. •

**38**

## **ZOOMING**

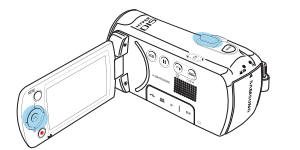

Utilisez cette fonction pour les gros plans et les enregistrements grand angle. Ce caméscope vous permet d'effectuer des enregistrements à l'aide d'un zoom optique motorisé 52x, d'un intelli-zoom 65x ou d'un zoom numérique 2200x.

Pour effectuer un zoom avant

Faites glisser le levier de zoom vers **T** (téléobjectif). (Ou bien déplacez le levier de **Commande (Haut)** du panneau LCD.)

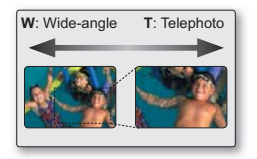

#### Pour effectuer un zoom arrière

Faites glisser le levier de zoom vers **W** (grand angle) (Ou bien déplacez le levier de **Commande (Bas)** du panneau LCD.)

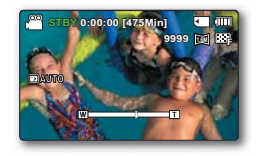

- L'agrandissement de plus de 65x se fait à l'aide d'un traitement numérique de l'image; il est donc appelé zoom numérique. Le zoom numérique est possible jusqu'à 2200x. Réglez "Zoom Type" (Type zoom) sur "Digital Zoom" (Zoom numérique). <sup>→</sup>page 62
	- La distance minimale possible à respecter entre le caméscope et le sujet sans perdre la netteté de la mise au point est d'environ 5 cm pour le grand angle et 1m pour le téléobjectif.
	- Le zoom optique préserve la qualité de l'image, qui risque toutefois d'être altérée lors de l'utilisation du zoom numérique. •
	- Le zoom rapide ou le zoom avant sur un sujet depuis une grande distance peut ralentir la mise au point. Dans ce cas, utilisez le mode **"Manual Focus" (MAP manuelle)**. -page 56
	- Il est recommandé d'opter pour la fonction **"Anti-Shake (HDIS)" (Anti-vibr (HDIS))** pour les enregistrements de sujets filmés à la main en zoom avant ou en format agrandi.
	- L'utilisation fréquente de la fonction zoom avant/arrière consomme plus d'énergie de la batterie. •
	- Si vous actionnez le zoom en cours d'enregistrement, vous risquez d'enregistrer le son de la molette de zoom ou du bouton de zoom. •
	- La vitesse de zoom de la molette de zoom et celle du bouton de zoom ne sont pas identiques. Faites votre choix selon vos préférences. Pour obtenir un réglage de zoom plus rapidement, servez-vous de la molette de zoom (T/W). Pour un réglage de zoom plus lent, utilisez les boutons de zoom (T/W).

## Lecture de base

Vous pouvez visionner les images vidéo et photo enregistrées sur l'index des vignettes et les lire de plusieurs façons. Sur l'index des vignettes, vous pouvez directement sélectionner et afficher l'image souhaitée sans avance rapide ni retour rapide.

**Ce caméscope dispose d'un seul mode d'enregistrement, qui permet de combiner les enregistrements de vidéos et de • photos. Vous pouvez ainsi facilement enregistrer des vidéos et des photos sous le même mode, sans avoir à changer de mode d'enregistrement.**

## COMMENT CHANGER DE MODE DE LECTURE

- Appuyez sur le bouton **MODE** pour passer tour à tour en mode Enregistrement (**20**) et en mode Lecture vidéo/photo ( $\Box$ ). •
- L'index des vignettes affiche les images vidéo et photo enregistrées. Selon le mode d'enregistrement précédemment défini, les enregistrements sont respectivement stockés sur l'index des vignettes des images vidéo ou des images photo. Lorsque vous basculez du mode Enregistrement vidéo en mode Lecture, l'index des vignettes des images vidéo s'affiche. Lorsque vous basculez du mode Enregistrement photo en mode Lecture, l'index des vignettes des images photos s'affiche. •

#### **Modification des modes de fonctionnement**

Vous pouvez tout simplement basculer entre l'index des vignettes vidéo et photo, à l'aide du bouton de zoom.

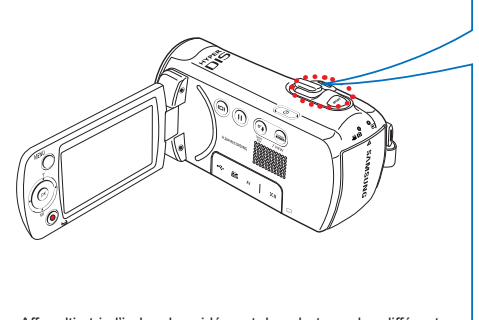

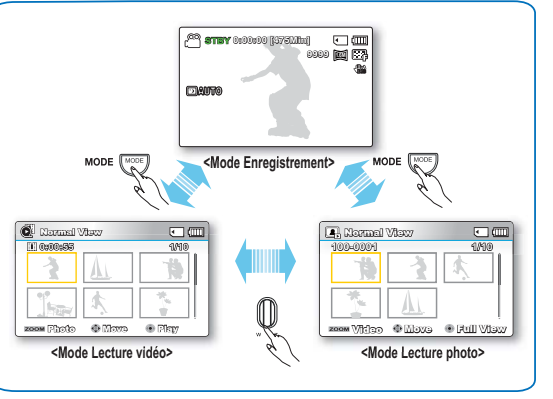

L'option Aff multip trie l'index des vidéos et des photos selon différentes options d'affichage (par ordre d'enregistrement ou de date d' enregistrement). - page 67

## LECTURE VIDÉO

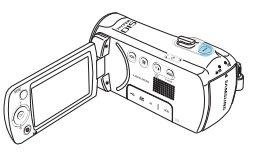

Vous pouvez prévisualiser des vidéos enregistrées dans l'index de vignettes. Repérez rapidement la vidéo de votre choix et lisez-la directement.

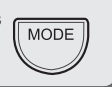

- Cette fonction ne peut être activée qu'en mode Lecture vidéo ( $\bigcirc$ ). L'aperçu vous permet de trouver rapidement un enregistrement vidéo. • •
- 1. Ouvrez l'écran LCD et appuyez sur le bouton **Alimentation** (  $\diamond$  ) pour mettre le caméscope sous tension. → page 23
	- Sélectionnez le support de stockage approprié. (SMX-F53/ F54 uniquement)  $\rightarrow$  page 30 (Si vous souhaitez effectuer l'enregistrement sur une carte mémoire, insérez-en une maintenant.)

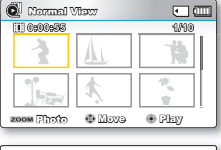

- 2. Appuyez sur le bouton **MODE** pour sélectionner le mode Lect.
	- L'index des vignettes apparaît. La vignette du dernier fichier créé ou lu est mise en surbrillance.

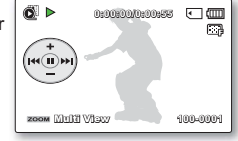

- 3. Sélectionnez l'écran de l'index des vignettes Vidéo.
	- Vous pouvez tout simplement basculer entre l'index des vignettes vidéo et photo, à l'aide du bouton de zoom.
	- La durée de lecture du fichier sélectionné et les vignettes de film s'affichent à l'écran.
- 4. Servez-vous du levier de **Commande (Haut/Bas/Gauche/Droite)** pour sélectionner les vidéos souhaitées, puis appuyez sur la touche **OK**.
	- Si vous réglez l'écran Aff. date/heure avant la lecture vidéo, la mention Date/Heure apparaîtra brièvement pendant une seconde avant le lancement de la vidéo sélectionnée.
	- Le menu de raccourcis relatif à la lecture s'affiche pendant 3 secondes.
	- Le mode de lecture des images vidéo sélectionnées est déterminé par le réglage Play Option (Option lect). → page 68
	- Pour arrêter la lecture et retourner sur l'index des vignettes, déplacez le levier de zoom.

N'éteignez pas l'appareil et n'éjectez pas la carte mémoire durant la lecture photo. Vous risqueriez d'endommager les données enregistrées.

- Le temps de chargement d'une vidéo à lire peut être ralenti selon la résolution de la vidéo en question. •
	- Les fichiers vidéo peuvent s'avérer illisibles sur le caméscope à mémoire flash dans les cas suivants : •
		- Fichier vidéo modifié ou renommé sur un ordinateur
		- Fichier vidéo non enregistré sur un caméscope à mémoire flash
		- Fichier vidéo dont le format n'est pas pris en charge par le caméscope à mémoire
	- Le haut-parleur intégré se désactive automatiquement lorsque le câble audio/vidéo est relié au caméscope à mémoire flash. (Si l'appareil est relié à un appareil externe, le réglage de volume devra s'effectuer sur l'appareil externe connecté.)
	- Vous pouvez également visionner les vidéos sur un moniteur de télévision en reliant le caméscope à mémoire flash à un téléviseur. = pages 92,97 •
	- Vous pouvez charger les enregistrements de vidéos ou de photos sur YouTube, Flickr, ou Facebook à l'aide de l'application Intelli-studio. - page 100 •
	- Pour les différentes fonctions disponibles durant la lecture, reportez-vous à la section "options de lecture". - pages 66~77 •
	- La fonction Quick View permet de prévisualiser la dernière image vidéo ou photo enregistrée. - page 37

## Opérations de lecture diverses

#### **Arrêt sur image (pause) (▶/ <b>II**)

- Appuyez sur la touche OK en cours de lecture.
	- Pour reprendre la lecture normale, appuyez une nouvelle fois sur la touche **OK**.

#### **Recherche en cours de lecture**   $(\sqrt{M}/D)$

- En cours de lecture normale, déplacez le levier de **Commande (Droite)**  pour effectuer une recherche avant et maintenez-le en position ou tirez-le vers la gauche pour lancer une recherche arrière.
- Déplacez le levier de **Commande (Gauche/Droite)** de manière répétée afin d' augmenter la vitesse de recherche dans la direction correspondante.
	- Vitesse RPS (Recherche en lecture arrière):  $x2 \rightarrow x4 \rightarrow x8 \rightarrow x16$
- Vitesse FPS (Recherche en lecture avant):  $x2 \rightarrow x4 \rightarrow x8 \rightarrow x16$
- Pour reprendre le mode de lecture normal, appuyez sur la touche OK.

## Saut de lecture ( $| \cdot | \cdot | \cdot | \cdot |$ )

**42**

- En cours de lecture, déplacez le levier de **Commande (Droite)** pour localiser le point de début du fichier suivant. En déplaçant le levier de **Commande (Droite)**  de manière répétée, vous esquivez les fichiers en lecture avant.
- En cours de lecture, déplacez le levier de **Commande (Gauche)** pour localiser le point de début du fichier actuel.En déplaçant le levier de **Commande (Gauche)** de manière répétée, vous esquivez les fichiers en lecture arrière.
- Si vous appuyez sur le levier de **Commande (Gauche)** durant les 3 premières secondes suivant le point de début du fichier actuellement sélectionné, vous passerez directement sur le fichier précédent. •

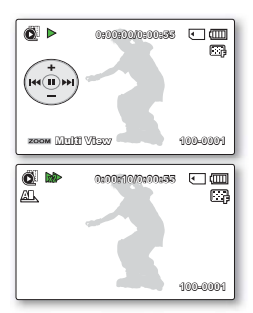

### Lecture image par image ( $\triangleleft$ **II**/**II** $\triangleright$ )

- En mode Pause, servez-vous du levier de **Commande (Gauche/Droite)** pour lire la vidéo en lecture avant ou arrière image par image.
	- Pour reprendre le mode de lecture normal, appuyez sur la touche **OK**.

## Lecture au ralenti ( ◀ | / |▶ )

- En mode Pause, maintenez le levier de **Commande (Gauche/ Droite)** en position pour réduire la vitesse de lecture.
- Durant la lecture au ralenti, déplacez le levier de **Commande (Gauche/Droite)** pour changer la vitesse de lecture.
	- Vitesse de lecture avant au ralenti :x1/2→x1/4 → x1/8 → x1/16.
	- Vitesse lecture avant au ralenti :  $x1/2 \rightarrow x1/4 \rightarrow x1/8 \rightarrow x1/16$ .
	- Pour reprendre le mode de lecture normal, appuyez sur la touche OK.
- Le son enregistré ne retentit pas en mode de lecture au ralenti. •

#### **Réglage du volume**

Déplacez le levier de **Commande (Haut/Bas)** pour augmenter ou diminuer le volume.

- La barre de volume disparaît après trois à quatre secondes.
- Le haut-parleur intégré vous permet d'entendre les sons enregistrés.
- Il est possible de régler le niveau sonore entre 0 et 10.(Si vous rabattez l'écran LCD en cours de lecture, vous n'entendrez plus aucun son en provenance du hautparleur.)

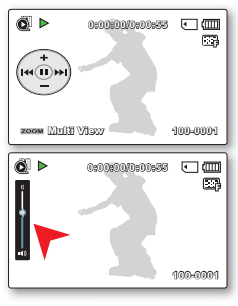

## VISIONNAGE PHOTO

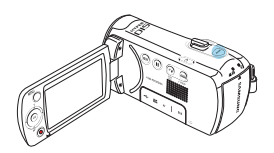

Vous pouvez afficher les photos enregistrées selon différentes opérations de lecture.

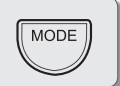

- Cette fonction ne peut être activée qu'en mode Lecture photo  $(\Box).$ Vous pouvez localiser et afficher rapidement les images photo de votre choix depuis l'index des vignettes. • •
- 1. Ouvrez l'écran LCD et appuyez sur le bouton **Alimentation** ((b) pour mettre le caméscope sous tension. → page 23
	- Sélectionnez le support de stockage approprié. (SMX-F53/F54 uniquement) **-** page 30 (Si vous souhaitez effectuer l'enregistrement sur une carte mémoire, insérez-en une maintenant.)

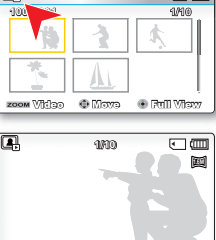

 $k = 1$ 

Normal View

- 2. Appuyez sur le bouton MODE pour sélectionner le mode Lect.
	- L'index des vignettes apparaît. La vignette du dernier fichier créé ou lu est mise en surbrillance. **100-0001**
- 3. Sélectionnez l'écran de l'index des vignettes Photo.
	- Vous pouvez tout simplement basculer entre l'index des vignettes vidéo et photo, à l'aide du bouton de zoom.
- 4. Appuyez d'abord sur la levier de **Commande (Haut/Bas/Gauche/ Droite)** pour sélectionner les images photo de votre choix puis sur la touche **OK**.
	- Le menu de raccourcis relatif à la lecture s'affiche pendant un certain temps.
	- Pour afficher la photo précédente/suivante, déplacez le levier de **Commande (Gauche/Droite)**.
	- Pour retourner sur l'index de vignettes, déplacez le levier de zoom.
- N'éteignez pas l'appareil et n'éjectez pas la carte mémoire en  $\Lambda$ • cours de lecture photo.

Vous risqueriez d'endommager les données enregistrées.

- N'éteignez pas l'appareil et n'éjectez pas la carte mémoire en cours de lecture photo. Vous risqueriez d'endommager les données enregistrées. •
	- Une photo enregistrée sur d'autres appareils.
	- Une photo dont le format de fichier n'est pas pris en charge sur ce caméscope (non conforme à la norme DCF).
- La durée de chargement varie en fonction de la taille et de la qualité de la photo sélectionnée. •
	- La fonction Quick View vous permet de prévisualiser les dernières images vidéo ou photo enregistrées. <sup>₩</sup> page 37 •

## Options d'enregistrement

## MODIFICATION DES RÉGLAGES DE MENU

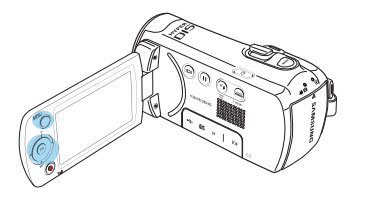

Vous pouvez modifier les réglages de menu pour personnaliser votre caméscope à mémoire flash. Ce chapitre utilise la fonction "Aperture (Ouvert.)" en mode Enregistrement comme exemple.

# MFNU

## Utilisation du bouton MENU

- 1. Ouvrez l'écran LCD et appuyez sur le bouton **Alimentation**  $(\langle \cdot \rangle)$  pour mettre le caméscope sous tension.
- 2. **Appuyez sur la touche MODE pour sélectionner le mode**  Enregistrement (29/**10**).
- 3. Appuyez sur la touche **MENU**.
	- L'écran correspondant apparaît. •
- 4. Déplacez le levier de **Commande (Gauche/Droite)** pour sélectionner **"Aperture (Ouvert.)"**.

**44**

• Pour revenir en mode de visualisation normale, appuyez sur la touche **MENU** .

MENU 3 11)

MENU 3:13

**STBY 0:00:00 [475Min] Aperture** Auto Manual

四号占因回答。

□ ● ● ■ ■ ※ ●

 $\overline{\mathcal{C}}$  (III

 $\Box$ 

**STBY 0:00:00 [475Min]** Aperture Auto Manual

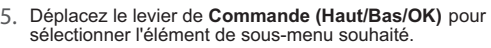

- Selon le mode sélectionné, les éléments ne sont pas tous modifiables.
- Réglez la valeur de l'élément de menu sélectionné. Par exemple, réglez la valeur de l'option Ouv. objectif en déplaçant le levier de **Commande (Gauche/Droite/OK)**.
- 6. Une fois les réglages nécessaires effectués, appuyez sur le bouton MENU pour quitter.
	- Lorsque vous essayez de régler le menu, vous constatez que certains éléments de menu sont estompés et ne peuvent pas être sélectionnés en même temps. Pour les détails sur les menus indisponibles, reportez-vous au chapitre relatif au Dépannage. → page 111 •
	- A partir de la page suivante, des instructions de base sont fournies pour aider les utilisateurs à régler facilement les différents menus. Les instructions peuvent varier selon l'élément de menu sélectionné.
	- Vous pouvez également accéder au menu de raccourcis via la touche OK. <sup>→</sup> pages 26~27

## ELÉMENT DE MENU

- Les éléments accessibles par le menu varient en fonction du mode de fonctionnement. •
- Reportez-vous à la page correspondante pour les détails du fonctionnement.

## Éléments du menu d'enregistrement

 $\bullet$ : Possible

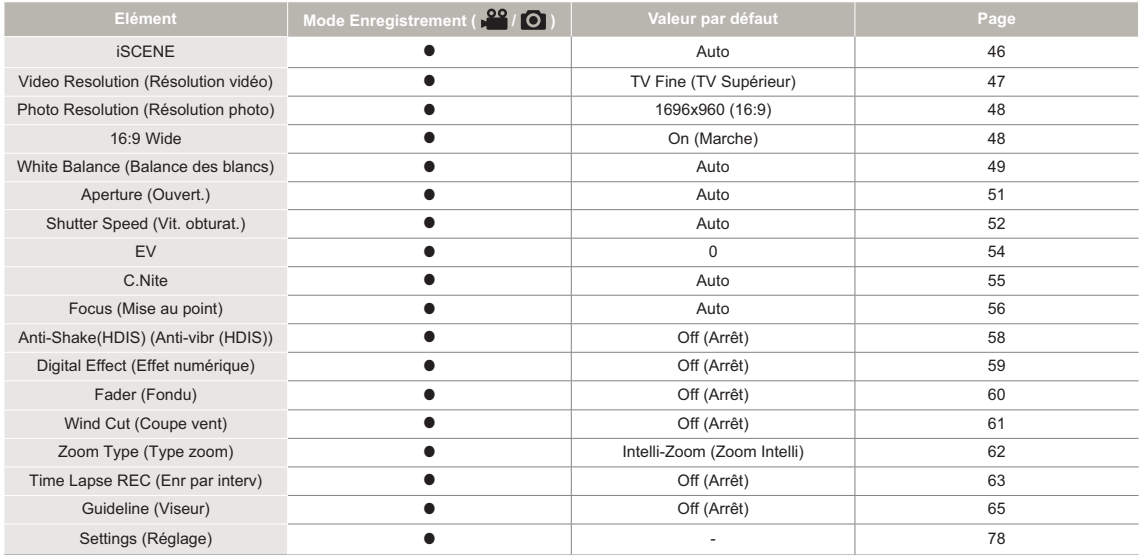

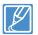

Les options de menu et les valeurs par défaut sont susceptibles d'être modifiés sans préavis.

## iSCENE

Ce caméscope règle automatiquement la vitesse et l'ouverture de l' obturateur en fonction de la luminosité du sujet pour obtenir un enregistrement de qualité optimale.Vous pouvez également spécifier l'un des six modes en fonction des conditions du sujet, de l'environnement dans lequel est effectué l'enregistrement ou le but de la vidéo.

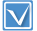

Sélectionnez le mode Enregistrement. ( $\sqrt{2}$  /  $\odot$  ) en appuyant sur le bouton **MODE**. - page 24

> iSCENE Portrait Auto Sports MENU 3:03

**STBY 0:00:00 [475Min]**

经过

 $\Box$ 

- 1. Appuyez sur la touche **MENU** levier de **Commande (Gauche/ Droite) "iSCENE."**
- 2. Sélectionnez le sous-menu et l' élément de menu de votre choix à l'aide du levier de **Commande (Haut/Bas)**, puis appuyez sur le bouton **OK**.
- 3. Appuyez sur la touche **MENU** pour quitter le menu.

#### **Éléments de sous-menu**

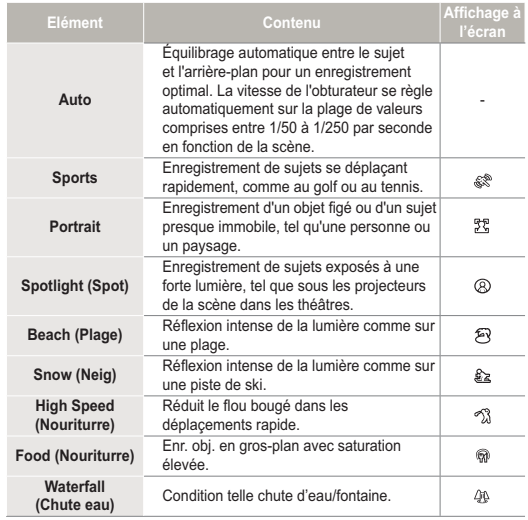

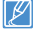

L'option iSCENE peut aussi être définie dans le menu de raccourcis. -page 26~27

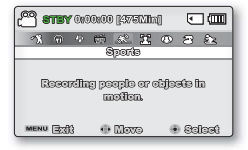

## VIDEO RESOLUTION (Résolution vidéo)

Vous pouvez choisir la résolution d'une vidéo à enregistrer.

Sélectionnez le mode Enregistrement. (28/0) en appuyant sur le bouton **MODE**. - page 24

Video Resolution

**STBY 0:00:00 [475Min] SCENE**

> **In**  $\blacksquare$

 $\overline{C}$  (iii)

- 1. Appuyez sur la touche **MENU**  $\rightarrow$  levier de **Commande (Gauche/Droite) "Video Resolution."(Résolution vidéo.)**
- 2. Sélectionnez le sous-menu et l' élément de menu de votre choix à l' aide du levier de **Commande (Haut/Bas)**, puis appuyez sur le bouton **OK**. TV Normal TV Super Fine TV Fine MENU Enf?
- 3. Appuyez sur la touche **MENU** pour quitter le menu.

#### **Éléments de sous-menu**

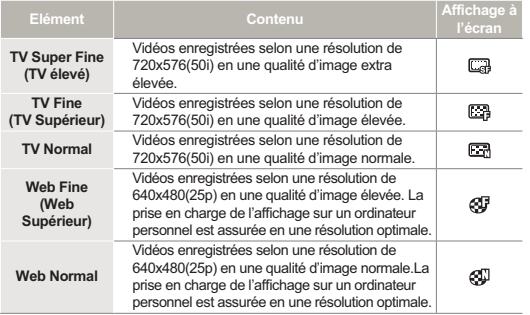

#### **Résolution adaptée**

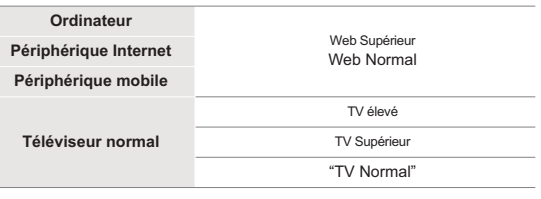

Vous pouvez enregistrer une scène selon quatre niveaux de résolution : •

**"TV Super Fine" (TV élevé), "TV Fine" (TV Supérieur), "TV Normal," "Web Fine" (Web Supérieur)** ou **"Web Normal."** Cependant, plus la résolution est meilleure, plus grande la capacité en mémoire utilisée.

- La durée d'enregistrement d'une vidéo dépend de sa résolution. -page 34
- Les réglages de résolution vidéo de **"Web Fine" (Web Supérieur)** et **"Web Normal" (Web Normal)** enregistrent les vidéos au format 4:3, même lorsque le format est défini en 16:9.

## PHOTO RESOLUTION (Résolution photo)

Vous pouvez choisir la qualité des images photos à enregistrer.

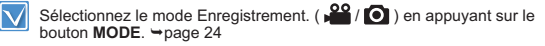

1. Appuyez sur la touche **MENU** → levier de **Commande (Gauche/Droite) "Photo Resolution." (Résolution photo.)**

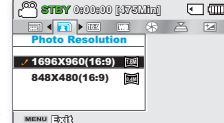

- 2. Sélectionnez le sous-menu et l'élément de menu de votre choix à l'aide du levier de **Commande (Haut/Bas)**, puis appuyez sur le bouton **OK**. Exit
- 3. Appuyez sur la touche menu pour quitter le **MENU**.

#### **Éléments de sous-menu**

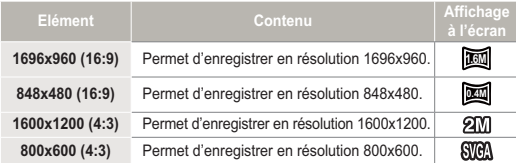

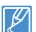

Les photos enregistrées par votre caméscope peuvent ne pas apparaître sur un autre périphérique si celui-ci ne prend pas en charge la haute résolution. •

- Pour le développement photo, plus la résolution est élevée, plus la qualité de l' im-age est bonne. •
- Le nombre d'images enregistrables varie en fonction de l'environnement dans lequel est effectué l'enregistrement. →page 34 •
- Les images à haute résolution utilisent plus d'espace mémoire que les images de faible résolution. Si la résolution supérieure est sélectionnée, il y aura moins d' espace disponible en mémoire pour la prise de photos. •
- Les éléments de sous-menu de Photo Resolution varient selon la sélection de la fonction 16:9 Wide (16:9).

## 16:9 WIDE (16:9 WIDE 16:9)

Vous pouvez sélectionner le format de l'image souhaité sur l'écran LCD pour l'enregistrement et la lecture (16:9/4:3).

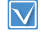

Sélectionnez le mode Enregistrement (  $\bigcirc$  /  $\bigcirc$  ) en appuyant sur le bouton **MODE**. - page 24

- 1. Appuyez sur la touche **MENU** levier de **Commande (Gauche/ Droite) "16:9 Wide." (16:9).**
- 2. Sélectionnez le sous-menu et l' élément de menu de votre choix à l'aide du levier de **Commande (Haut/Bas)**, puis appuyez sur le bouton **OK**.
- 3. Appuyez sur la touche **MENU** pour quitter le menu.

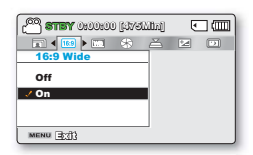

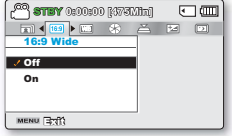

#### **Éléments de sous-menu**

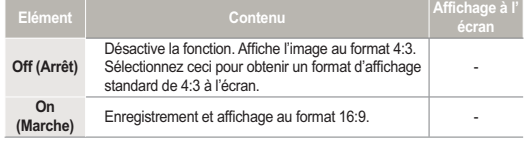

Spécifiez le format d'image avant de lancer l'enregistrement. Le réglage par défaut est **"16:9 Wide" (16:9)**. •

Les réglages de résolution vidéo de **"Web Fine" (Web Supérieur)** et **"Web**  • **Normal" (Web Normal)** enregistrent les vidéos au format 4:3, même lorsque le format est défini en 16:9.

**48**

## WHITE BALANCE (Balance des blancs.)

Cette fonction permet à l'utilisateur d'obtenir des photos d'une grande netteté grâce au traitement après enregistrement.

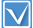

Sélectionnez le mode Enregistrement (  $\bigcirc$  /  $\bigcirc$  ) en appuyant sur le bouton **MODE**. - page 24

- 1. Appuyez sur la touche **MENU** levier de **Commande (Gauche/ Droite) "White Balance." (Balance des blancs.)**
- 2. Sélectionnez le sous-menu et l' élément de menu de votre choix à l'aide du levier de **Commande (Haut/Bas)**, puis appuyez sur le bouton **OK**.
- 3. Appuyez sur la touche **MENU** pour quitter le menu.

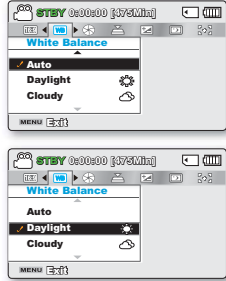

#### **Éléments de sous-menu**

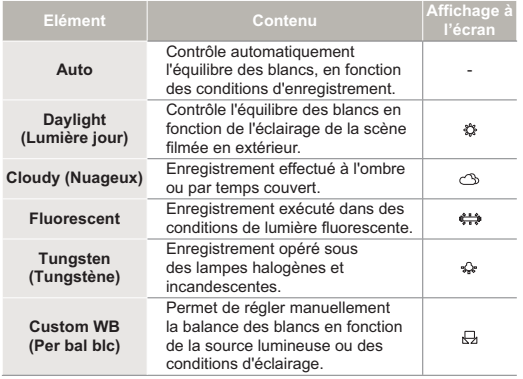

## Pour régler manuellement la balance des blancs

- 1. Sélectionnez **"Custom Wb" (Bal blancs perso)**.
	- L'indication ( $\boxdot$ ) et le message "**Set White Balance" (Réglage de la balancedes blancs.)** s'affichent.

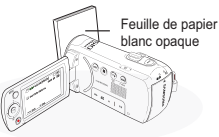

**STBY 0:00:00 [475Min] Set White Balance.**

exu⊟πী ⊕ିସପ

**9999 1.6M**

 $\sqrt{2}$ 

- 2. Cadrez un objet blanc, tel qu'une feuille de papier, afin de recouvrir complètement l'écran. Utilisez un objet opaque.
	- Si l'objet recouvrant l'écran n' est pas réglé, corrigez sa mise au point à l'aide de l'option **"Manual Focus" (Mise au point manuelle)** JPage 56
- 3. Appuyez sur la touche **OK**.
	- Le réglage de la balance des blancs est appliqué et l'indication  $(\Box)$  apparaît.
- 4. Appuyez sur la touche **MENU** pour quitter le menu.

#### **Comprendre la notion de balance des blancs :**

La balance des blancs (WB) est le processus qui permet de supprimer les nuances de couleur non réalistes afin que les objets qui apparaissent en blanc dans la réalité soient également rendus en blanc sur la photo. La balance des blancs doit tenir compte de la "température de la couleur" d'une source lumineuse, ce qui se refère à la chaleur ou à la froideur relatives associées à la lumière blanche.

- Vous pouvez filmer un sujet en intérieur sous diverses conditions de lumière (lumière naturelle, fluorescente, chandelles, etc.). Puisque la température de la couleur varie en fonction de la source de lumière, la teinte du sujet change selon les réglages de la balance des blancs. Utilisez cette fonction pour obtenir des résultats plus naturels. •
	- Lors du réglage manuel de la balance des blancs, le sujet qui doit occuper l'écran doit être blanc, autrement, votre caméscope risque de ne pas détecter une valeur de réglage appropriée.
	- Le réglage spécifié est conservé jusqu'au prochain réglage de la balance des blancs.
	- Lors d'un enregistrement en extérieur dans des conditions normales, le réglage "Auto" permet d'obtenir de meilleurs résultats.
	- Annulez la fonction de zoom numérique pour obtenir un réglage plus clair et précis.
	- Modifiez le réglage de l'équilibre des blancs si les conditions d' éclairage changent.

## APERTURE (Ouv. objectif)

Le caméscope règle l'ouverture automatiquement en fonction du sujet et des conditions d'enregistrement. Vous pouvez également régler manuellement l'ouverture à votre convenance.

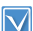

Sélectionnez le mode Enregistrement ( $\sqrt{2}$  /  $\odot$  ) en appuyant sur le bouton **MODE**. - page 24

- 1. Appuyez sur la touche **MENU**  $\rightarrow$ levier de **Commande (Gauche/ Droite) "Aperture". (Ouv. objectif.)**
- 2. Sélectionnez le sous-menu et l' élément de menu de votre choix à l'aide du levier de **Commande (Haut/Bas)**, puis appuyez sur le bouton **OK**.
- 3. Appuyez sur la touche **MENU** pour quitter le menu.

#### **Éléments de sous-menu**

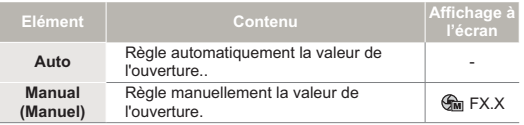

MENU 3:0

Auto Manual

**MONU** Enf?

**STBY 0:00:00 [475Min]** nelle Nelle Nelle Nelle<br>Aperture

**STBY 0:00:00 [475Min] Aperture** Auto Manual

□ ● △ □ □ ※ ●

Gm

 $\sqrt{2}$ 

 $\sqrt{1}$ 

## Réglage manuel de l'ouverture :

- 1. Sélectionnez "Manual" (Manuel).
- 2. Réglez la valeur de l'ouverture à l'aide du levier de **Commande (Gauche/Droite)**.
	- Confirmez votre sélection en appuyant sur la touche **OK**.
	- La valeur de l'exposition peut être réglée dans une plage comprise entre **"F1.8"** et **"F22"**.
	- Lorsque vous réglez l' ouverture en mode manuel, plus l'ouverture de l'obturateur est importante, plus l'image enregistrée est sombre.

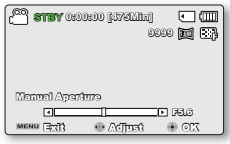

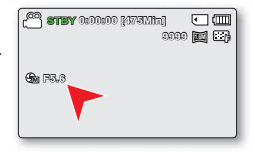

#### **Comprendre la notion d'ouverture**

Le diaphragme d'ouverture peut être réglé afin de contrôler l' intensité de la lumière qui parvient au capteur d'mages.

La valeur du diaphragme doit être ajustée dans les cas suivants :

- Pour les prises en contre-jour ou lorsque l'arrière plan est trop clair.
- Pour les prises sur un arrière-plan réfléchissant comme une plage ou une pente de ski.
- Pour les prises où l'arrière-plan est trop sombre (une scène de nuit par exemple).

## SHUTTER SPEED (Vit. obturat.)

Le caméscope règle automatiquement la vitesse de l'obturateur selon la luminosité du sujet. Vous pouvez aussi procéder à ce réglage manuellement, en fonction des conditions de la scène à filmer.

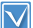

Sélectionnez le mode Enregistrement ( $\sqrt{2}$  /  $\odot$  ) en appuyant sur le bouton **MODE**. - page 24

- 1. Appuyez sur la touche **MENU** levier de **Commande (Gauche/ Droite) "Shutter Speed." (Vit. obturat.)**
- 2. Sélectionnez le sous-menu et l' élément de menu de votre choix à l'aide du levier de **Commande (Haut/Bas)**, puis appuyez sur le bouton **OK**.
- 3. Appuyez sur la touche **MENU** pour quitter le menu.

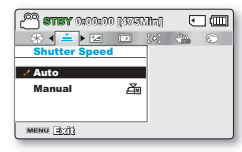

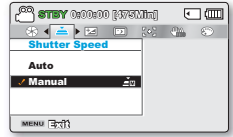

## Réglage manuel de la vitesse d'obturation:

- 1. Sélectionnez "Manual" (Manuel).
- 2. Réglez la valeur de la vitesse de l'obturateur à l'aide du levier de **Commande (Gauche/Droite)**.
	- Confirmez le réglage souhaité pour la vitesse de l'obturateur en appuyant sur le bouton OK.

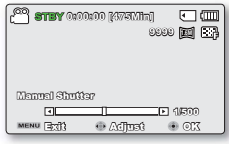

- La valeur de la vitesse de l'obturateur peut être réglée entre 1/50 et 1/10000.
- Pour saisir les mouvements rapides du sujet, spécifiez la vitesse de l'obturateur sur une valeur rapide. Pour donner l'impression d'obtenir des mouvements rapides dans l' ensemble, réglez la vitesse de l'obturateur sur une valeur lente.

#### **Éléments de sous-menu**

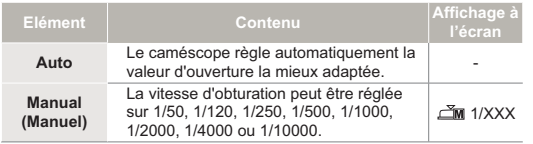

**Valeurs recommandées pour la vitesse d'obturation en fonction du type d'enregistrement :**

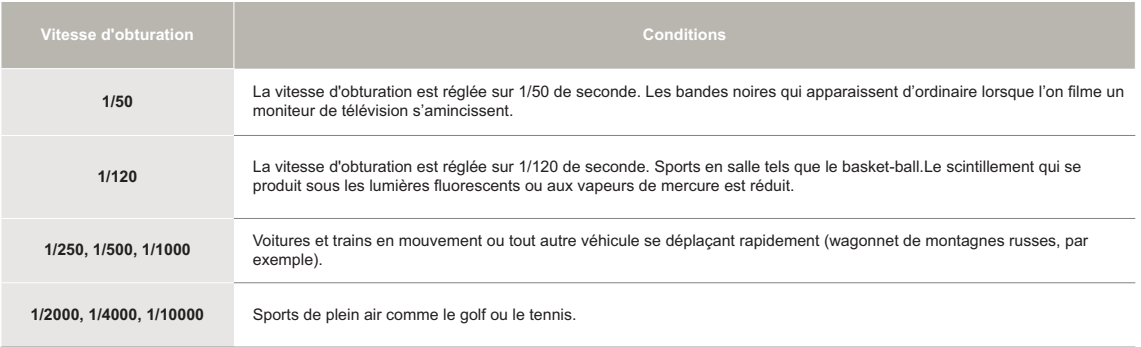

N'orientez pas l'appareil vers le soleil. Cela pourrait causer le dysfonctionnement de votre caméscope. Ne prenez des photos du soleil que lorsque la  $\mathbb{A}% _{n}$ luminosité est faible, à la tombée de la nuit, par exemple.

- 
- ∙ L'image peut paraître moins lisse lorsque la vitesse de l'obturateur est élevée.<br>∙ Des vitesses d'obturateur plus rapides sont recommandées pour filmer un sujet se déplaçant rapidement. Notez que les vitesses d'obturate élevées produisent des images plus sombres. Plus la vitesse de l'obturateur augmente, moins le capteur accepte de lumière.

## EV (Valeur d'exposition)

Le caméscope règle habituellement l'exposition de manière automatique. Vous pouvez également régler l'exposition selon les conditions d'enregistrement.

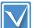

Sélectionnez le mode Enregistrement ( 29 / 0 bouton **MODE**. - page 24

MENU 3:41

EV

-ල  $\Box$ 

**STBY 0:00:00 [475Min]**

EV Adjust

- 1. Appuyez sur la touche **MENU** levier de **Commande (Gauche/ Droite) "EV." (Valeur d'exposition.)**
- 2. Appuyez sur le bouton **OK**.
- 3. Déplacez le levier de **Commande (Gauche/Droite)** pour régler l' exposition tout en visionnant l' image sur l'écran LCD.
	- La valeur de l'exposition peut être réglée dans une plage comprise entre **"-2.0"** et **"+2.0"**.
	- Si vous réglez l'exposition en mode manuel, plus l' exposition

sera élevée, plus l'image enregistrée sera lumineuse.

- 4. Confirmez votre sélection en appuyant sur la touche OK.
	- Le réglage de la valeur d'exposition est pris en compte et le témoin ( $\pm$   $\mathbb{Z}$   $\mathbb{X}$ ) ainsi que la valeur du réglage s'affichent.
	- Pour annuler la valeur d'exposition réglée manuellement, sélectionnez "0" (0) à l'étape 3.

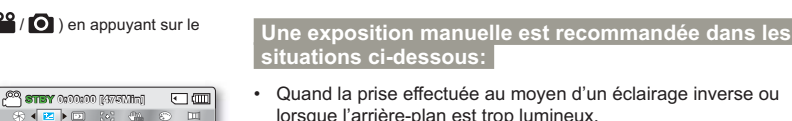

**9999 1.6M**

 $\overline{C}$  and

 $T_{\rm Pl}$  0

Quand la prise effectuée au moyen d'un éclairage inverse ou • lorsque l'arrière-plan est trop lumineux.

**Comprendre la notion de valeur d'exposition (EV)** La valeur d'exposition est la quantité totale de lumière autorisée à atteindre le support photographique (pellicule ou capteur d'image)

durant la prise de photo ou de vidéo.

**situations ci-dessous:**

- Lorsque la prise est effectuée sur un arrière-plan naturel réfléchissant comme la plage ou pendant le ski.
- Lorsque l'arrière-plan est trop sombre ou lorsque le sujet est lumineux.
	- L'exposition peut être également réglée via le menu de raccourcis. -page 26 •
		- La vitesse de l'obturateur varie aussi automatiquement en fonction de la valeur EV.

## C.Nite

Vous pouvez faire apparaître le sujet enregistré comme s'il se déplaçait au ralenti en contrôlant la vitesse de l'obturateur ou afficher une image plus lumineuse prise dans un endroit sombre sans en altérer les couleurs.

Sélectionnez le mode Enregistrement ( $\sqrt{2}$  /  $\odot$  ) en appuyant sur le bouton **MODE**. - page 24

- 1. Appuyez sur la touche **MENU** levier de **Commande (Gauche/ Droite) "C.Nite."**
- 2. Sélectionnez le sous-menu et l' élément de menu de votre choix à l'aide du levier de **Commande (Haut/Bas)**, puis appuyez sur le bouton **OK**.
- 3. Appuyez sur la touche **MENU** pour quitter le menu.

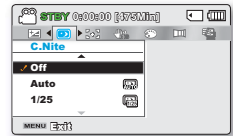

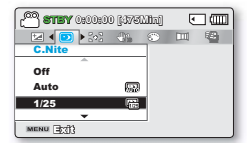

#### **Éléments de sous-menu**

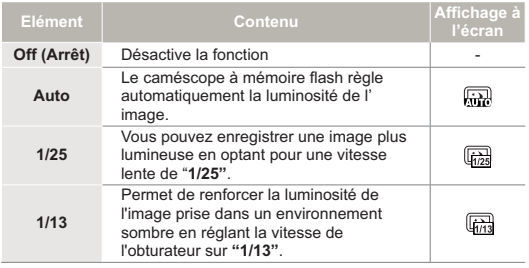

Lorsque vous utilisez la fonction C.Nite, un effet de ralenti est appliqué à la séquence. En outre, la mise au point s'effectue alors lentement et des points blancs peuvent s'afficher à l'écran sans que cela soit une défaillance.

## FOCUS (Mise au point)

En temps normal, le caméscope effectue une mise au point automatique sur un sujet. La mise au point automatique s'active dès la mise sous tension du caméscope. Vous pouvez aussi effectuer une mise au point manuelle sur un sujet en fonction des conditions d'enregistrement.

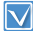

Sélectionnez le mode Enregistrement (  $\bigcirc$  ) en appuyant sur le bouton **MODE**. - page 24

- 1. Appuyez sur la touche **MENU**  $\rightarrow$  levier de **Commande (Gauche/Droite) "Focus." (Mise au point.)**
- 2. Sélectionnez le sous-menu et l' élément de menu de votre choix à l' aide du levier de **Commande (Haut/ Bas)**, puis appuyez sur le bouton **OK**.
- 3. Appuyez sur la touche **MENU** pour quitter le menu.

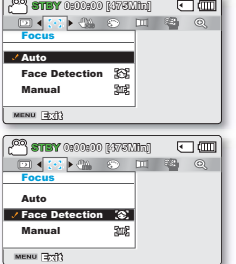

#### **Éléments de sous-menu**

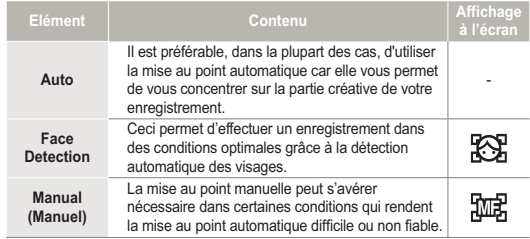

## Face detection (Détect visages)

Cette fonction détecte et reconnaît toute forme apparentée à un visage et effectue automatiquement la mise au point et les réglages de couleur et d'exposition appropriés. Elle spécifie également les conditions d' enregistrement optimales pour le visage détecté.

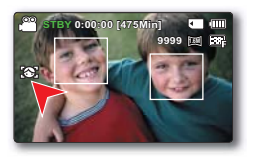

- Déplacez le levier de **Commande (Haut/Bas)** pour sélectionner **" Face Detection (Détect. visage) "**, puis appuyez sur le bouton **OK**.
	- Lorsqu'un visage est détecté, il est signalé par un cadre. La zone du visage est automatiquement optimisée.
	- Le voyant de Détection de visage ( $\mathbb{R}$ ) et le voyant du Cadre de détection de visage  $(\Box)$ ) ne sont pas enregistrés. •
		- Si vous cadrez le visage d'une personne tout en ajustant la fonction de Détection de visage, vous obtiendrez le réglage automatique de la mise au point et de l'exposition sur les valeurs optimales.
		- L'option Face Detection (Détect. visage) peut être inopérante selon les conditions de prise de vue. Par exemple, l'option Face Detection Frame (Cadre Détect. visage) pourra apparaître lors du cadrage d'une forme apparentée à un visage même si le sujet n' est pas réellement un visage humain. Dans ce cas, désactivez la fonction Face Detection (Détect. visage).
		- La fonction Détect. Visage ne s'appliquera pas si le sujet est cadré de profil ou dans un environnement de faible éclairage. Pour remédier à cela, vous devez faire directement face au sujet ou prévoir un éclairage adéquat.

## Mise au point manuelle en cours d'enregistrement :

Le caméscope à mémoire flash peut effectuer une mise au point automatique sur un sujet depuis un gros plan jusqu'à l'infini. Cependant, il est possible de ne pas pouvoir réaliser une mise au point adéquate en fonction des conditions d'enregistrement. Dans ce cas, utilisez le mode de mise au point manuelle.

1. Déplacez le levier de **Commande (Haut/Bas)** pour sélectionner **"Manual Focus" (Mise au pt manuelle.)**

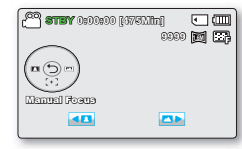

- Le voyant de réglage de la mise au point apparaît.
- 2. Déplacez le levier de **Commande (Gauche/Droite)** afin de sélectionner le voyant souhaité pour régler la mise au point, puis appuyez sur la touche **OK**.
	- Le réglage la mise au point manuelle est appliqué et l'indication ( ) apparaît.

#### **Mise au point sur un sujet rapproché**

Pour faire la mise au point sur le sujet le plus proche, déplacez le levier de **Commande (Gauche)**.

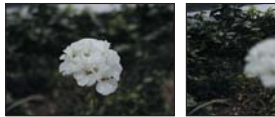

<Sujet rapproché> <Sujet éloigné>

#### **Mise au point sur un sujet éloigné**

Pour effectuer la mise au point sur un sujet éloigné, Déplacez le levier de **Commande (Droite)**.

- L'icône rapprochée ou éloignée ( $\Box$ ) apparaît entre les voyants lorsque la mise au point est terminée.
- La valeur ajustée s'applique juste après que vous ayez déplacé le levier de **Commande (Gauche/Droite)** pour régler la mise au point.

#### **La mise au point manuelle est conseillée dans les situations suivantes :**

- Le sujet est sombre.
- Arrière-plan trop lumineux. •
- Sujet apparaissant derrière une fenêtre tachée ou humide. •
- Sujet comportant des bandes horizontales ou inclinées. •
- Sujet distant, apparaissant derrière une clôture barbelée. •
- Murs, atmosphère et autres sujets peu contrastés. •
- Sujet émettant ou réfléchissant une lumière intense. •
- Mise au point sur un sujet se tenant en bordure de cadre.
- Vous pouvez facilement ajuster la mise au point à l'aide de la touche de raccourci. <sup>₩</sup> pages 26~27
	- La mise au point manuelle est réglée sur un point situé sur la scène cadrée alors que la mise au point automatique se fait directement au centre du cadre.
	- Utilisez la fonction de zoom pour capter la cible souhaitée avant de procéder à la mise au point manuelle. Si vous utilisez la fonction de zoom après avoir opéré la mise au point manuelle, il faudra refaire la mise au point.
	- Avant d'effectuer la mise au point manuelle, assurez-vous que la fonction de **"Digital Zoom" (Zoom numérique)** est désactivée. Lorsque l'option **"Zoom Type" (Type zoom)** est spécifiée sur **"Digital Zoom" (Zoom numérique)**, la mise au point manuelle n'offre pas de réglage précis. Désactivez la fonction de **"Digital Zoom" (Zoom numérique). → page 62**

## ANTI-SHAKE (HDIS) (Anti-Tremblement (SIHD))

Utilisez la fonction Anti-Shake (HDIS: Electronic Image Stabilizer) (Anti-Tremblement (SIHD : Stabilisateur électronique d'image)) pour compenser les images instables provoquées par les tremblements du caméscope.

Sélectionnez le mode Enregistrement (  $\bigcirc$  ) en appuyant sur le bouton **MODE**. - page 24

MENU 3:12

Ant<sub>i</sub>  $\alpha$  $\sqrt{0n}$ MENU 377)

**STBY 0:00:00 [475Min]** Anti-Shake(**HDIS**) Off On

 $\rightarrow$   $\circ$   $\Box$   $\circ$   $\circ$   $\Box$ a.

 $\sqrt{2}$ 

 $\sqrt{2}$ 

**图 Q 图** 

**STBY 0:00:00 [475Min]**

 $\mathbb{R}$   $\leftarrow$   $\leftarrow$   $\leftarrow$   $\leftarrow$ 

- 1. Appuyez sur la touche **MENU** levier de **Commande (Gauche/ Droite) "Anti-Shake (HDIS)." (Anti-Tremblement (SIHD).)**
- 2. Sélectionnez le sous-menu et l' élément de menu de votre choix à l'aide du levier de **Commande (Haut/Bas)**, puis appuyez sur le bouton **OK**.
- 3. Appuyez sur la touche **MENU** pour quitter le menu.

#### **Éléments de sous-menu**

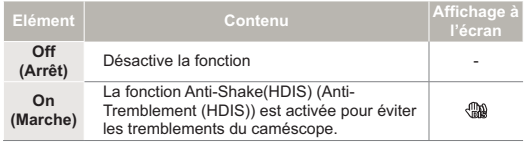

#### **Astuce Utilisez la fonction Anti-Shake (Anti-Tremblement) dans les cas suivants :**

- Enregistrement en cas d'utilisation extensive du zoom. •
- Enregistrement d'images en gros-plan d'objets de petite taille. •
- Enregistrement effectué en marchant ou en bougeant. •
- Enregistrement effectué à travers la glace, depuis l'intérieur d'un véhicule. •
- $\mathbb{Z}$ • En mode SMART AUTO, l'option "Anti shake(HDIS)" (Anti-vibration (SIHD)) est automatiquement activée.
	- L'activation de la fonction **" Anti-Shake (HDIS): On " (Anti- Tremblement (SIHD) : Marche)** ne permet pas forcément de corriger tous les tremblements de l'appareil, notamment les plus flagrants. Par conséquent, il importe de tenir fermement le caméscope avec les deux mains.
	- Lorsque cette fonction est réglée sur **"On" (Marche)**, le mouvement réel du sujet et le mouvement affiché à l'écran peuvent légèrement différer. •
	- L'enregistrement dans des conditions de faible éclairage et de grossissement extrême lorsque cette fonction est réglée sur **"On" (Marche)** peut provoquer une rémanence à l'extinction. Dans ce cas, nous vous conseillons d'utiliser un trépied (non fourni) et de régler la fonction **"Anti-Shake (HDIS)" (Anti-Tremblement (SIHD))** sur **"Off" (Arrêt)**.

## DIGITAL EFFECT (Effet numér.)

L'utilisation de la fonction d'effet numérique vous permet d'apporter à votre enregistrement une touche créative toute personnelle.

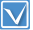

Sélectionnez le mode Enregistrement ( $\sqrt{29}$  /  $\odot$  ) en appuyant sur le bouton **MODE**. - page 24

1. Appuyez sur la touche **MENU** levier de **Commande (Gauche/ Droite) "Digital Effect." (Effet numér.)**

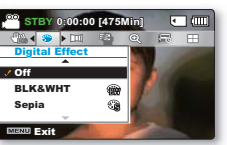

2. Sélectionnez le sous-menu et l' élément de menu de votre choix à

l'aide du levier de **Commande (Haut/Bas)**, puis appuyez sur le bouton **OK**.

3. Appuyez sur la touche **MENU** pour quitter le menu.

**Exemples de 10 options d'effets numériques**

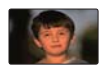

**Off (Arrêt)** Permet de désactiver la fonction.

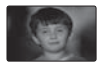

**BLK&WHT (Noir et Blanc) ( )** Change les images en noir et blanc.

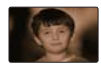

**Sepia (Sépia) ( )** Ce mode confère aux images une coloration brun rougeâtre.

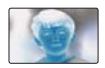

**Negative (Négatif) ( )** Inverse les couleurs et la luminosité afin de donner l'aspect d'un négatif.

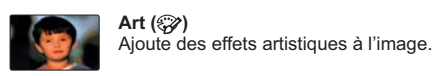

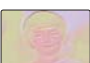

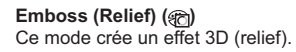

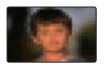

**Mosaic (Mosaïque) (** $\circledcirc$ **)** Superpose à l'image une trame semblable à une mosaïque.

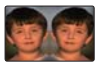

**Mirror (Miroir) ( )** Ce mode coupe l'image en deux et met en miroir l'image dans sa seconde moitié.

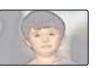

**Pastel ( )** Ce mode applique un effet de pastel à l'image.

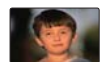

**Cosmetic (Cosmétique) ( )** Ce mode permet de corriger les imperfections du visage

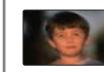

**Step printing (Effet stronbo) ( )** Technique d'enregistrement de l'image par segments.

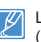

Les options Mosaic (Mosaïque), Step printing (Effet stronbo), Mirror (Miroir) fonctionnent uniquement en mode 4:3.

## FADER (Fondu)

Vous pouvez donner à votre enregistrement un aspect professionnel en utilisant des effets spéciaux tels que l'ouverture ou la fermeture en fondu, en début ou en fin de séquence.

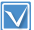

**60**

Sélectionnez le mode Enregistrement (  $\frac{99}{10}$  /  $\odot$  ) en appuyant sur le bouton **MODE**. - page 24

- 1. Appuyez sur la touche **MENU** levier de **Commande (Gauche/ Droite) "Fader." (Fondu.)**
- 2. Sélectionnez le sous-menu et l' élément de menu de votre choix à l'aide du levier de **Commande (Haut/Bas)**, puis appuyez sur le bouton **OK**.
- 3. Appuyez sur la touche **MENU** pour quitter le menu.

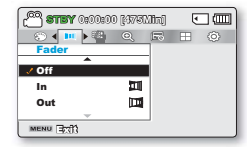

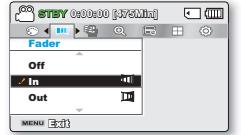

#### **Éléments de sous-menu**

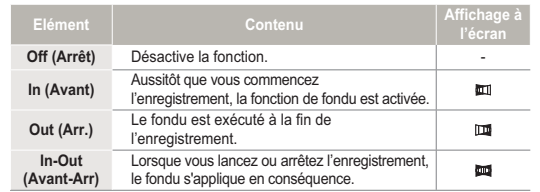

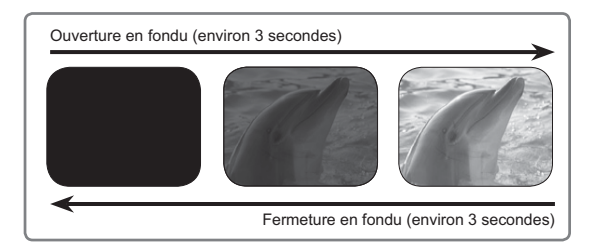

- Cette fonction est désactivée dès qu'elle est utilisée. •
- La fonction de Fondu ne peut s'appliquer à la vidéo enregistrée via la fonction d'Enregistrement continu. •

## WIND CUT (Coupe Vent)

La fonction Coupe Vent permet de réduire le bruit du vent lors d' un enregistrement effectué à partir du microphone intégré.

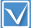

Sélectionnez le mode Enregistrement (  $\bigcirc$  /  $\bigcirc$  ) en appuyant sur le bouton **MODE**. - page 24

- 1. Appuyez sur la touche **MENU** levier de **Commande (Gauche/ Droite) "Wind Cut." (Coupe vent.)**
- 2. Sélectionnez le sous-menu et l' élément de menu de votre choix à l'aide du levier de **Commande (Haut/Bas)**, puis appuyez sur le bouton **OK**.
- 3. Appuyez sur la touche **MENU** pour quitter le menu.

**STBY 0:00:00 [475Min] 100 SCENE CULTURAL CULTURAL CULTURAL CULTURAL CULTURAL CULTURAL CULTURAL CULTURAL CULTURAL CULTURAL CULTURAL CULTURAL**  $2$  Off On 图 MENU 3:03

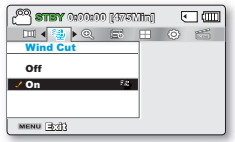

#### **Éléments de sous-menu**

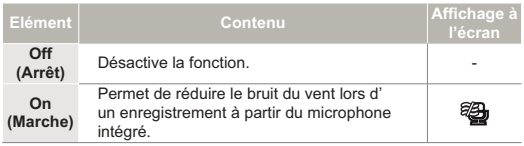

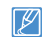

L'utilisation de la fonction Coupe Vent supprime aussi certaines fréquences basses en même temps que le bruit du vent.

## ZOOM TYPE (Type zoom)

Le caméscope à mémoire offre trois types de zoom différents: à savoir, zoom optique, zoom intelligent et zoom numérique, lors de l'enregistrement de vidéos.

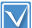

Sélectionnez le mode Enregistrement ( $\frac{99}{10}$  ) en appuyant sur le bouton **MODE**. - page 24

1. Appuyez sur la touche **MENU** levier de **Commande (Gauche/ Droite) "Zoom Type." (Type Zoom.)**

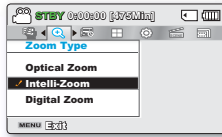

- 2. Sélectionnez le sous-menu et l' élément de menu de votre choix à l'aide du levier de **Commande (Haut/Bas)**, puis appuyez sur le bouton **OK**.
- 3. Appuyez sur la touche **MENU** pour quitter le menu.

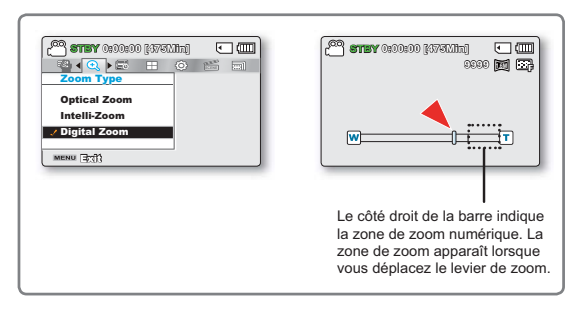

#### **Éléments de sous-menu**

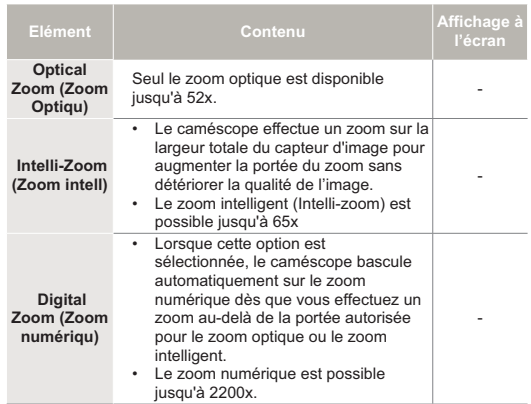

- Le zoom numérique soumet l'image à un agrandissement supérieur à celui qui peut être généré par les coefficients de zoom intelligent ou de zoom optique, de sorte que la résolution de l'image traitée peut s'en trouver dégradée. •
- La qualité de l'image risque de se détériorer, selon le coefficient de zoom appliqué au sujet.
- Poussé au maximum, le zoom peut produire une image de moindre qualité.
- La portée de zoom varie selon le format de la vidéo. •

## TIME LAPSE REC (Enreg par intervalle)

La fonction Enregistrement par intervalle permet de programmer le caméscope afin qu'il enregistre automatiquement un certain nombre d'images sur une période de temps donnée ou selon un intervalle spécifique entre les différentes images. Par exemple, un caméscope monté sur un trépied (non fourni) peut être réglé en mode Enregistrement par intervalle afin de capter les images d'une floraison ou de la construction d'un nid d'oiseaux.

Sélectionnez le mode Enregistrement ( $\sqrt{^2}$  /  $\odot$  ) en appuyant sur le bouton **MODE**. - page 24

- 1. Appuyez sur la touche **MENU**  $\rightarrow$  levier de **Commande (Gauche/Droite) "Time Lapse REC" (Enreg par intervalle)**.
- 2. Déplacez le levier de **Commande (Haut/Bas)** pour sélectionner "**On" (Marche)**, puis ap-puyez sur le bouton **OK**.
	- Les éléments correspondants à l'intervalle d'enregistrement et à la durée totale d'enregistrement s' affichent. ("sec": s, "Hr": h)
- 3. Sélectionnez la valeur de l'intervalle souhaitée (**"Sec" (sec.)**) à l'aide du levier de **Commande (Haut/Bas)**.

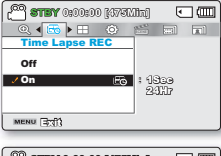

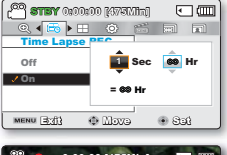

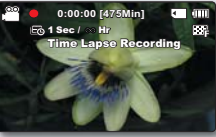

- 4. Passez ensuite au réglage suivant **"Hr" (Heure)** en déplaçant le levier de **Commande (Gauche/Droite)** et réglez la durée totale d'enregistrement de la même manière.
- 5. Appuyez sur le bouton **OK** pour terminer le réglage puis appuyez sur le bouton **MENU** et quittez le menu.
- 6. Une fois que vous avez réglé le mode Enregistrement par intervalle, appuyez sur la touche **Marche/Arrêt de l' enregistrement**.
	- L'Enregistrement par intervalle démarre. •
	- Selon la durée d'enregistrement totale et l'intervalle de l' enregistrement sélectionnés, les images sont capturées cadre par cadre par les différentes scènes.

#### **Éléments de sous-menu**

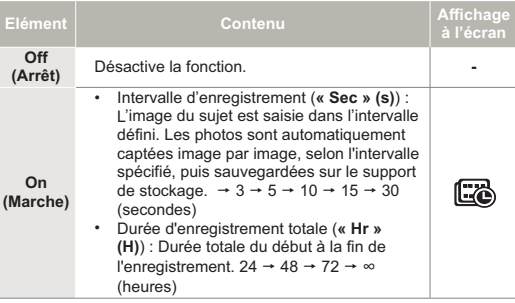

#### Exemple d'enregistrement par intervalle

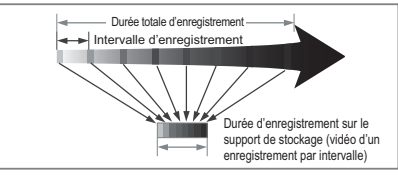

La fonction Enregistrement par intervalle enregistre les images cadre par cadre selon l'intervalle prédéfini sur la durée totale de l' enregistrement afin de produire une vidéo à enregistrement par intervalle.

Par exemple, la fonction Enregistrement par intervalle est utile pour filmer les sujets suivants :

- Fleurs en pleine floraison
- Oiseau construisant son nid
- Nuages défilant dans le ciel

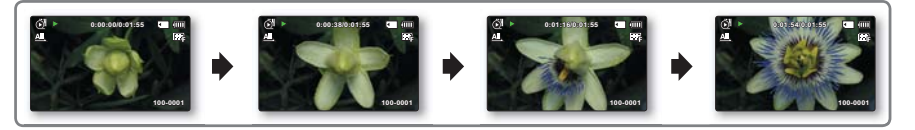

- Le mode Enregistrement par intervalle est désactivé à la fin de l'enregistrement. Pour démarrer un nouvel enregistrement par intervalle, il faut répéter les étapes 1~5. •
- Un clip vidéo d'1 seconde est composé de 25 images filmées en juxtaposition. La durée minimale d'une vidéo susceptible d'être enregistrée sur le caméscope étant d'une seconde, le réglage Intervalle définit la durée requise pour l'Enregistrement par intervalle. Par exemple, si vous spécifiez un intervalle de "30 sec" (30s.), l'enregistrement par intervalle devra être de 13 minutes au moins pour obtenir un enregistrement vidéo d'1 seconde minimum (25 images).
- Pour arrêter l'Enregistrement par intervalle, appuyez sur le bouton **Démarrage/arrêt de l'enregistrement**. •
- L'Enregistrement par intervalle ne prend pas en charge l'entrée de son. (enregistrement muet) •
- Dès que la taille de l'enregistrement vidéo sur la mémoire de stockage atteint 1,8 Go, un nouveau fichier d'enregistrement est automatiquement lancé. •
- Lorsque le bloc batterie se décharge durant l'Enregistrement par intervalle, les données enregistrées jusqu'alors sont sauvegardées et le système bascule en mode veille. Au bout d'un moment, un message relatif au bloc batterie déchargé s'affiche puis l'appareil s'éteint automatiquement.
- Lorsque l'espace mémoire sur le support de stockage est insuffisant pour l'Enregistrement par intervalle, l'appareil passe en mode veille après avoir sauvegardé l' enregistrement pour la durée maximale autorisée.
- Nous vous recommandons d'utiliser l'adaptateur CA lors de l'exécution de la fonction Enregistrement par intervalle.
- Lorsque l'enregistrement par intervalle démarre, le message "Time Lapse Recording" (Enr par interv) clignote à l'écran, et ce dernier semble être figé. Ceci n'est pas un dysfonctionnement. Par conséquent, ne coupez pas l'alimentation et ne retirez pas la carte mémoire du caméscope

**64**

## GUIDELINE (Guide)

Ce caméscope dispose de 3 types de guides pour vous aider à définir une composition d'image équilibrée à l'écran.

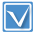

Sélectionnez le mode Enregistrement (  $\bigcirc$  /  $\bigcirc$  ) en appuyant sur le bouton **MODE**. **-** page 24

- 1. Appuyez sur la touche **MENU**. levier de **Commande (Gauche/ Droite) "Guideline." (Guide.)**.
- 2. Sélectionnez le sous-menu et l' élément de menu de votre choix à l'aide du levier de **Commande (Haut/Bas)**, puis appuyez sur le bouton **OK**.
- 3. Appuyez sur la touche **MENU**  pour quitter le menu.

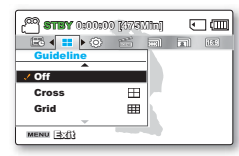

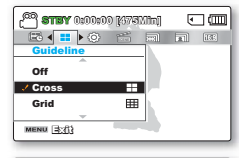

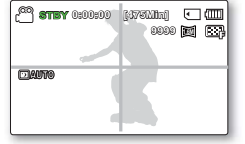

#### **Éléments de sous-menu**

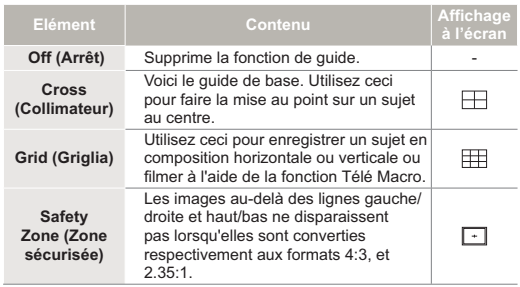

- Placez le sujet sur le point d'intersection du guide afin d'équilibrer la composition de l'image.  $\mathbb{Z}^{\cdot}$ 
	- Les guides apparaissant à l'écran ne sont pas reproduits sur les images réellement enregistrées.
# Options de lecture

# ÉLÉMENTS DE MENU

- Les éléments accessibles par le menu varient en fonction du mode de fonctionnement. •
- Reportez-vous aux pages 40-43 pour les instructions sur la lecture vidéo et le fonctionnement des touches. •
- Reportez-vous aux pages 66-77 pour les détails relatifs aux éléments de menu en cours de lecture. ● : Possible

#### Éléments du menu de lecture

 $\times$ : Impossible

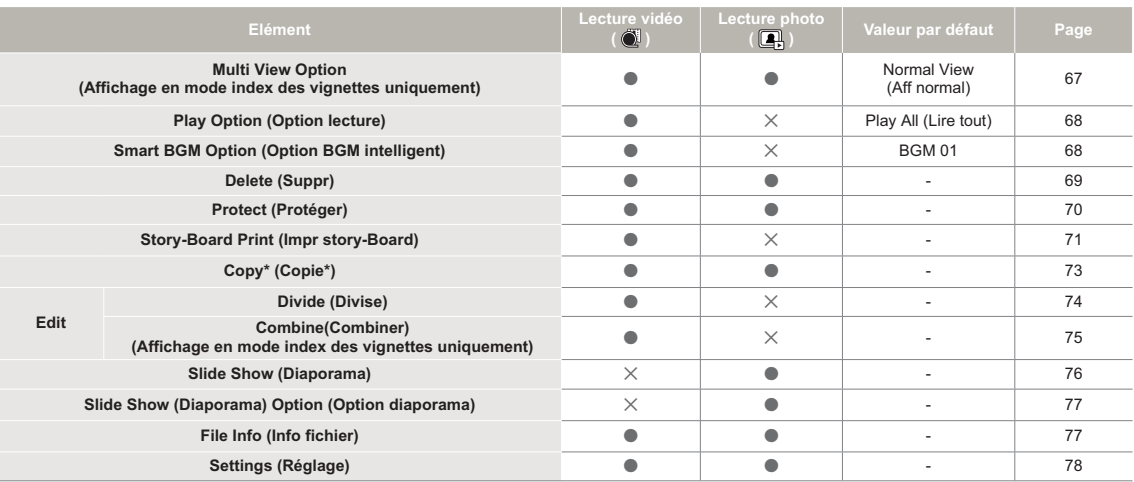

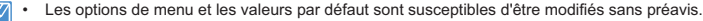

Les éléments marqués d'un astérisque (\*) sont disponibles uniquement avec les modèles SMX-F53/F54. •

En général, l'affichage au format vignette et l'affichage image par image utilisent la même méthode pour les réglages liés aux fonctions, alors que les • options détaillées peuvent être différentes.

## MULTI VIEW OPTION (Option aff multip)

L'option Aff multip trie l'index des vidéos et des photos selon différentes options d'affichage (par ordre d'enregistrement ou de date d'enregistrement).

- Appuyez sur le bouton **MODE** pour sélectionner le mode Lect  $(\blacktriangleright)$ .
- Sélectionnez l'écran de l'index des vignettes Vidéo ou Photo. -page 40
- 1. Appuyez sur le bouton **MENU** levier de **Commande (Gauche/ Droite) "Multi View Option" (Option aff multip).**
- 2. Sélectionnez l'option de votre choix en appuyant d'abord sur les levier de **Commande (Haut/Bas)**, puis sur la touche **OK**.

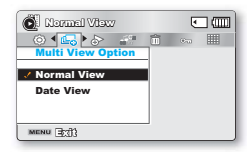

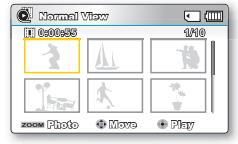

<Aff normal>

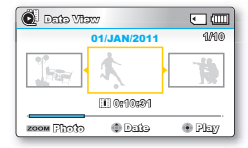

<Aff date>

#### **Éléments de sous-menu**

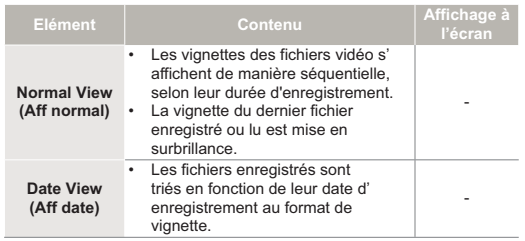

3. Vous pouvez utiliser les levier de **Commande (Haut/Bas/** Gauche/Droite) pour sélectionner un élément trié.

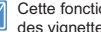

Cette fonction est disponible uniquement à partir de l'écran de l'index des vignettes.

# PLAY OPTION (Option lecture)

Vous pouvez définir un style de lecture spécifique selon votre préférence.

- **•** Appuyez sur le bouton **MODE** pour sélectionner le mode Lect  $(\blacktriangleright)$ .
- Sélectionnez l'écran de l'index des vignettes Vidéo. → page 40 •
- 1. Appuyez sur le bouton **MENU** levier de **Commande (Gauche/ Droite) "Play Option" (Option lecture).**
- 2. Sélectionnez l'option de votre choix en appuyant d'abord sur les levier de **Commande (Haut/Bas)**, puis sur la touche **OK**.
- 3. Appuyez sur la touche **MENU** pour quitter le menu.

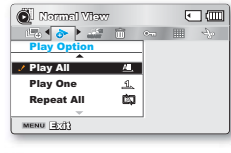

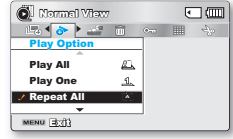

#### **Éléments de sous-menu**

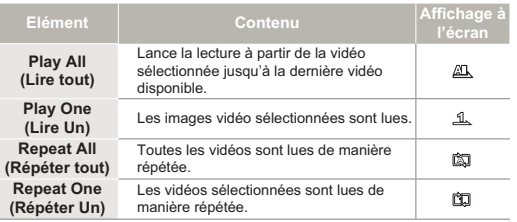

# SMART BGM OPTION (Option BGM intelligent)

Vous pouvez apprécier la vidéo en écoutant une musique de fond. Sélectionnez l'option BGM que vous souhaitez exécuter.

- 
- Appuyez sur le bouton **MODE** pour sélectionner le mode Lect ( **►**). •
- Sélectionnez l'écran de l'index des vignettes Vidéo. → page 40 •
- 1. Appuyez sur le bouton **MENU** levier de **Commande (Gauche/ Droite) "Smart BGM Option" (Option BGM intelligent).**

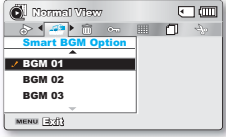

2. Sélectionnez l'option de votre choix en appuyant d'abord sur les

#### levier de **Commande (Haut/Bas)**, puis sur la touche **OK**.

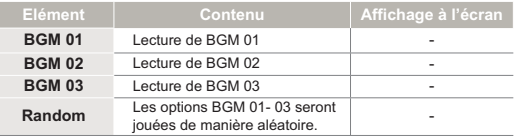

- 3. Appuyez sur la touche **MENU** pour quitter le menu.
	- Ceci vous permet de jouer la musique d'arrière-fond de votre choix. •
	- Si le son original de la vidéo est fort, le volume sonore de l'option BGM diminuera automatiquement en conséquence. Par ailleurs, si la bande son originale de la vidéo est faible, l'option BGM sera spontanément renforcée. •
	- Lorsque vous passez la vidéo en revue, si vous activez ou désactivez la musique de fond, la vidéo recommencera à s'exécuter à partir du début.
	- Si vous changez l'option BGM en appuyant sur le bouton MENU alors que l' option BGM est activée, la vidéo interrompue sera relancée à partir du début et passera à l'état de veille en mode Pause. Appuyez sur le bouton OK pour démarrer cette fonction, la nouvelle option BGM sera alors exécutée.

## Delete (Suppr)

Vous pouvez effacer vos enregistrements un par un ou tous d'un coup.

- Appuyez sur le bouton **MODE** pour sélectionner le mode Lect  $(\blacktriangleright)$ 
	- Sélectionnez l'écran de l'index des vignettes Vidéo ou Photo. -page 40 •
- 1. Appuyez sur le bouton **MENU** levier de **Commande (Gauche/ Droite) "Delete (Suppr)."**
- 2. Sélectionnez l'option de votre choix en appuyant d'abord sur les levier de **Commande (Haut/Bas)**, puis sur la touche **OK**.

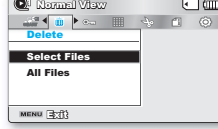

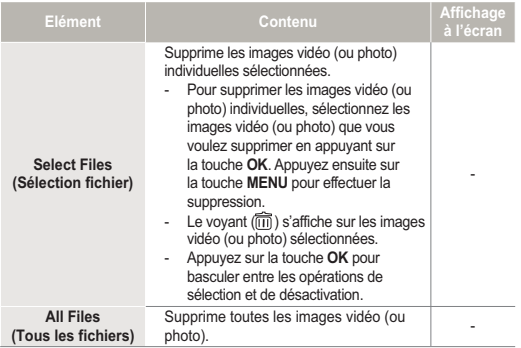

- 3. Lorsque vous sélectionnez **Select Files (Sél. Fichier)**, l'écran de sélection apparaît. Le fichier sélectionné est supprimé.
	- a. Utilisez le bouton **Commande (Gauche/Droite)** pour accéder à la photo ou à la vidéo que vous souhaitez supprimer.

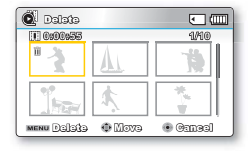

- b. Appuyez sur le bouton **OK** pour marquer la photo à supprimer. L'icône de la corbeille apparaît sur la photo ou la vidéo visée.
- c. Répétez les étapes a et b pour chaque photo ou vidéo que vous souhaitez supprimer.
- d. Appuyez sur le bouton **Menu** pour supprimer les photos et les vidéos que vous avez sélectionnées.
- e. L'écran "Delete Selected Files? (Suppr. fichiers sélect.?)" apparaît. Appuyez d'abord sur le bouton **Commande** pour sélectionner **Yes (Oui)**, puis sur le bouton **OK**.
- 4. Lorsque vous sélectionnez l'option All Files (Tous fich.), l'écran "Delete all photo files in card? (Supprimer tous les fichiers carte?)" apparaît. Appuyez d'abord sur le bouton **Commande** pour sélectionner **Yes (Oui)**, puis appuyez sur le bouton **OK**.
	- Un fichier supprimé ne peut être restauré. •
	- Ne retirez pas l'adaptateur CA ou la carte mémoire lors d'une suppression de fichier, au risque d'endommager le support de stockage. •
	- Pour protéger une image importante contre toute suppression intempestive, activez la protection de l'image. - page 70 •
		- Les images protégées ne peuvent pas être supprimées. Pour supprimer une image protégée, annulez d'abord la fonction de protection.
		- Si le volet de protection en écriture de la carte mémoire se trouve sur la position de verrouillage, vous ne pouvez pas procéder à la suppression. .<br>→page 32 •
		- Vous pouvez également formater le support de stockage pour annuler toutes les images en une seule fois. Notez cependant que tous les fichiers et les données, comprenant notamment les fichiers proté-gés, seront supprimés.
		- La fonction de suppression ne s'exécutera pas si la charge de la batterie est insuffisante. Il est recommandé d'utiliser l'adaptateur CA pour éviter les coupures d'alimentation sur le caméscope lors de la suppression.

# PROTECT (Protéger)

Vous pouvez protéger les images vidéo (ou photo) importantes que vous avez sauvegardées contre toute suppression accidentelle. Les images protégées ne peuvent pas être supprimées, sauf si vous désactivez leur protection ou formatez la mémoire.

**70**

• Appuyez sur le bouton **MODE** pour sélectionner le mode Lect ( **►**).

- Sélectionnez l'écran de l'index des vignettes Vidéo ou Photo. page 40
- 1. Appuyez sur le bouton **MENU** levier de **Commande (Gauche/Droite) "Protect" (PROTÉGER)**.

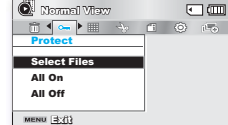

2. Sélectionnez l'option de votre choix en appuyant d'abord sur les

levier de **Commande (Haut/Bas)**, puis sur la touche **OK**.

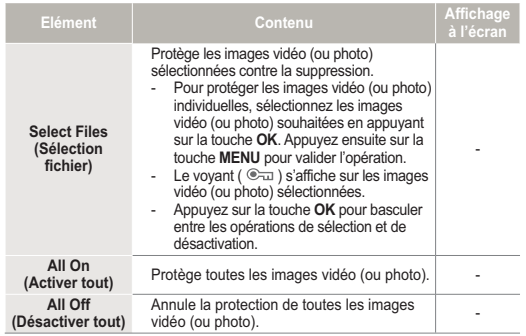

- 3. Lorsque vous sélectionnez **Select Files (Sél. Fichier)**, l'écran de sélection apparaît.
	- a. Utilisez le bouton **Commande (Gauche/Droite)** pour accéder à la photo ou à la vidéo que vous souhaitez protéger.

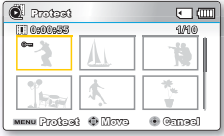

- b. Appuyez sur le bouton **OK** pour marquer la photo à protéger. L'icône de la clé apparaît sur la photo ou la vidéo visée.
- c. Répétez les étapes a et b pour chaque photo ou vidéo que vous souhaitez protéger.
- d. Appuyez sur le bouton **Menu** pour protéger les photos et les vidéos que vous avez sélectionnées.
- e. L'écran "Protect Selected Files? (Protéger fichiers sélect. ?)" apparaît. Appuyez d'abord sur le bouton **Commande** pour sélectionner **Yes (Oui)**, puis appuyez sur le bouton **OK**.
- 4. Lorsque vous sélectionnez l'option All On (Tout activer), l'écran "Protect all on? (Protéger tt activé ?)" apparaît. Appuyez d'abord sur le bouton **Commande** pour sélectionner **Yes (Oui)**, puis appuyez sur le bouton **OK**.
- 5. Lorsque vous sélectionnez l'option All Off (Tout désact.), l'écran "Protect all off? (Désactiver protection tout ?)" apparaît. Appuyez d'abord sur le bouton **Commande** pour sélectionner **Yes (Oui)**, puis appuyez sur le bouton **OK**.
- - Les images vidéo (ou photo) protégées s'affichent avec le voyant  $(\circledcirc_{\overline{\mathbf{u}}}).$
	- Si l'onglet de protection en écriture de la carte mémoire est verrouillé, vous ne pourrez pas activer la protection de l'image.

## STORY-BOARD PRINT (Impr story-Board)

Cette fonction capture arbitrairement 16 images figées de la vidéo sélectionnée pour en faire une seule image fixe en 16 parties que vous pouvez sauvegarder sur le support de stockage. Cette image constitue une présentation rapide de votre vidéo, qui permet d'en comprendre rapidement l'histoire.

**•** Appuyez sur le bouton **MODE** pour sélectionner le mode Lect  $(\blacktriangleright)$ .

- Sélectionnez l'écran de l'index des vignettes Vidéo. → page 40 •
- 1. Appuyez sur le bouton **MENU** levier de **Commande (Gauche/ Droite/OK) "Story-Board Print (Impr story-Board)" "Select File"(Sélec fichier)**.
- 2. Appuyez d'abord sur le levier de **Commande (Haut/Bas/Gauche/ Droite)** pour sélectionner les images vidéo de votre choix puis sur le bouton OK.
	- Un message de demande de confirmation apparaît.
- 3. Sélectionnez **"Yes" (Oui)**.
	- Les fichiers image du story-• board imprimé apparaissent sur l'écran LCD pendant près de 3 secondes.
	- 16 images sont aléatoirement capturées à partir de la vidéo sélectionnée puis sauvegardées sur le support de stockage.

 $\bullet$  Normal View  $\sqrt{m}$ **Board Print** Select File MENU 3771

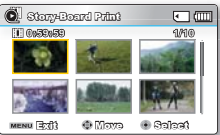

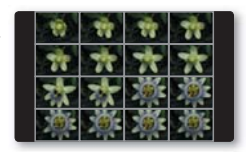

- **Servez-vous du bouton VIEW pour afficher un aperçu des images de story-board à imprimer. ₩ page 72 •**
	- Les images du story-board s'affichent au format 4:3. Par conséquent, il est possible que l'image ne puisse pas s'afficher en entier sur l'écran. En revanche, l'image s'affiche en plein écran sur un ordinateur.
	- L'impression du story-board peut ne pas afficher la totalité des 16 images I au format vignette dans le cas suivant :
		- La vidéo enregistrée est trop courte (pour extraire les vignettes des 16 images I d'un film, il faut que la durée de celui-ci soit supérieure à 8 secondes.)

**SMART**  $i$  VIEW

# UTILISATION DES VIEW

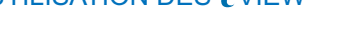

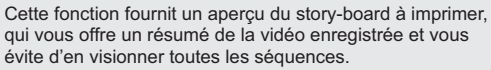

- Appuyez sur le bouton **MODE** pour sélectionner le mode Lect  $(\blacktriangleright)$ . • Sélectionnez l'écran de l'index des vignettes Vidéo. - page 40
- 1. Servez-vous du levier de **Commande (Haut/Bas/Gauche/ Droite)** pour sélectionner les vidéos souhaitées, puis touchez le bouton tactile VIEW.
	- L'échantillonnage des images en 16 images I apparaît sur l' écran LCD.
	- Les 16 images tirées de la vidéo sélectionnée sont choisies de manière arbitraire.
	- Si vous souhaitez enregistrer l'image du story-board sur le support de stockage, appuyez sur le bouton **PHOTO**. Vous

Normal View **0:00:55 1/10** Photo Move Play

pouvez trouver ensuite l'image du story-board sauvegardé en mode de lecture photo. <sup>o</sup> page 43

- **La vidéo enregistrée est trop courte pour extraire les vignettes des 16 images I d'un film, il faut que la durée de celui-ci soit supérieure à 8 secondes. •**
	- Cette fonction est disponible uniquement à partir de l'écran de l' index des vignettes vidéo.

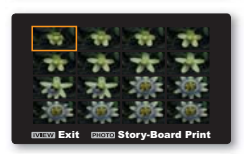

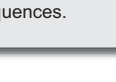

# COPY (Copie) (SMX-F53/F54 uniquement)

Les vidéos et les photos stockées dans la mémoire intégrée peuvent être copiées sur la carte mémoire flash externe. L'opération de copie sur la carte mémoire ne supprime pas les originaux stockées dans la mémoire intégrée.

**•** Appuyez sur le bouton **MODE** pour sélectionner le mode Lect  $(\blacksquare)$ .

Copy Select Files All Files MENU 3:12

Normal View

 $\begin{array}{c}\n\mathbb{H} \leftarrow \mathbb{H} \quad \mathbb{H} \quad \mathbb$ 

 $[IN]$   $[III]$ 

- Sélectionnez l'écran de l'index des vignettes Vidéo ou Photo. page 40 •
- 1. Appuyez sur le bouton **MENU** levier de **Commande (Gauche/ Droite) "Copy" (Copie).**
- 2. Sélectionnez l'option de votre choix en appuyant d'abord sur les levier de **Commande (Haut/Bas)**, puis sur la touche **OK**.

#### **Éléments de sous-menu**

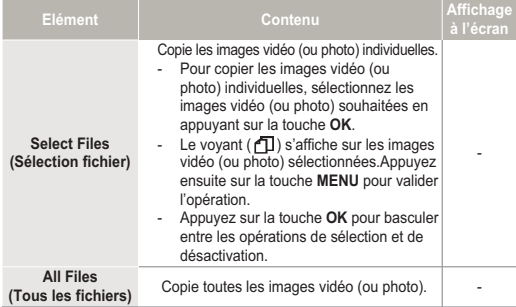

- 3. Lorsque vous sélectionnez **Select Files (Sél. Fichier)**, l'écran de sélection apparaît.
	- a. Utilisez le bouton **Commande (Gauche/Droite)** pour accéder à la photo ou à la vidéo que vous souhaitez copier.

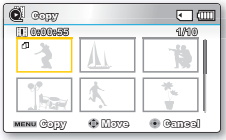

- b. Appuyez sur le bouton **OK** pour marquer la photo à copier. L'icône de copie apparaît sur la photo ou la vidéo visée.
- c. Répétez les étapes a et b pour chaque photo ou vidéo que vous souhaitez copier.
- d. Appuyez sur le bouton **Menu** pour copier les photos et les vidéos que vous avez sélectionnées.
- e. L'écran "Copy Selected Files? (Copier fich. sélect.?)" apparaît. Appuyez d'abord sur le bouton **Commande (Gauche/Droite)** pour sélectionner **Yes (Oui)**, puis appuyez sur le bouton **OK**.
- 4. Lorsque vous sélectionnez l'option All Files (Tous fich.), l'écran "Copy all files to internal memory? (Copier ts fichiers vers mém ?)" apparaît. Appuyez d'abord sur le bouton **Commande (Gauche/Droite)** pour sélectionner **Yes (Oui)**, puis appuyez sur le bouton **OK**.
	- Vous ne pourrez pas copier de fichier si la carte mémoire n'a pas suffisamment d' espace libre disponible. Supprimez les fichiers inutiles avant de poursuivre. -page 69 •
		- Vous ne pouvez copier de fichiers que dans la mesure où la taille totale de tous les fichiers copiés est inférieure à l'espace libre sur la carte mémoire. Si la taille des fichiers que vous souhaitez copier est supérieure à celle de l'espace libre disponible, un message d'erreur vous l'indiquera.
		- · Si la carte mémoire n'est pas insérée, vous ne pourrez pas exécuter la fonction "Copy" (Copie).
		- Une image vidéo (ou photo) copiée n'est pas protégée même lorsque l'original est spécifié comme étant protégé.
		- La copie peut prendre un certain temps selon le nombre et la taille des fichiers concernés.
		- La copie pourra ne pas fonctionner si la charge de la batterie est insuffisante. Pour effectuer une copie, il vaut mieux utiliser un adaptateur CA, lorsque celui-ci est disponible, afin d'éviter les coupures de courant. •
		- Notez que le retrait du module batterie ou le débranchement de l'adaptateur secteur CA en cours de copie de fichier risque d'endommager le support de stockage.

**73**

# EDIT (Divide) (Mod. (Divis.))

Vous pouvez scinder une vidéo autant de fois que vous le souhaitez afin d'en effacer les sections inutiles.Les vidéos sont scindées en groupes de deux.

- - Appuyez sur le bouton **MODE** pour sélectionner le mode Lect  $(\blacktriangleright)$ .
	- Sélectionnez l'écran de l'index des vignettes Vidéo. → page 40 •
- 1. Appuyez sur le bouton **MENU** levier de **Commande (Gauche/ Droite)** → "**Edit"** (Mod.) → levier de **Commande (Haut/Bas) "Divide"(Divis.)**.
- 2. Sélectionnez l'image vidéo souhaitée à l'aide du levier de **Commande (Haut/Bas/Gauche/ Droite/OK)**.
	- L'image vidéo sélectionnée est mise en mode pause.
- 3. Recherchez le point de division en déplaçant le levier de **Commande (Gauche/Droite/OK)**.

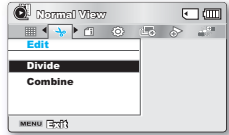

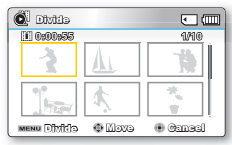

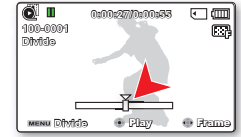

- 4. Appuyez sur le bouton **MENU** pour introduire une pause à l'emplacement du point de division.
	- Un message de demande de confirmation apparaît. •
- 5. Sélectionnez **"Yes" (Oui)**.
	- Pour supprimer une partie indésirable d'une vidéo, commencez par diviser la vidéo puis supprimez l'image (partie) indésirable. Après avoir divisé la vidéo,vous pouvez e<br>
	egalement combiner d'autres vidéos. → page 75
	- La seconde image de l'image divisée s'affiche à la fin de l' index au format Vignette.

**Example:** Vous pouvez diviser une vidéo en deux pour supprimer une partie dont vous n'avez plus besoin.

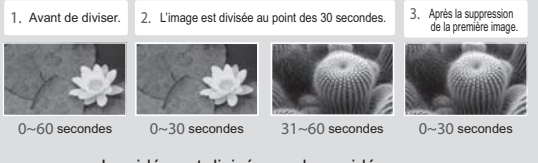

- **0:00:27/0:00:55** La vidéo est divisée en deux vidéos.
	- **La fonction Division est indisponible dans les conditions suivantes : •**
		- Lorsque la durée totale d'enregistrement de la vidéo est inférieure à 6 secondes.
		- Lorsque vous essayez de diviser les sections sans les sections de début et de fin pendant 3 secondes.
		- Si la capacité de l'espace disponible restant est inférieure à environ 40 Mo.
		- Vidéos enregistrées ou modifiées sur d'autres appareils.
		- · Il est impossible de supprimer une image protégée. Vous devez d'abord libérer la fonction de protection afin de la supprimer. ₩ page 70
		- Le point de division peut flotter de part et d'autre du point désigné d'environ 0,5 seconde.

# EDIT (Combine) (MOD. (Combiner))

Vous pouvez combiner deux images vidéo différentes.

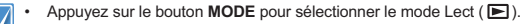

- Sélectionnez l'écran de l'index des vignettes Vidéo. → page 40
- 1. Appuyez sur le bouton **MENU** levier de **Commande (Gauche/ Droite) "Edit" Commande (Haut/Bas/OK) "Combine" (Combiner)**.
- 2. Utilisez le bouton **Commande (Haut/Bas/Gauche/Droite/OK)** pour accéder au premier clip vidéo à combiner. Ceci est le premier clip que vous souhaitez faire apparaître dans le clip combiné.
- 3. Appuyez sur le bouton **OK**.<br>Le voyant (**V**) et le nombre 1 apparaissent sur le premier clip.
	- Appuyez sur le bouton **OK** pour basculer entre le voyant de la fonction Combiner et l'activation/ désactivation des numéros.
- 4. Utilisez le bouton **Commande (Haut/Bas/Gauche/Droite)** pour

accéder au deuxième clip vidéo à combiner. Ceci est le clip que vous souhaitez faire apparaître en second dans le clip combiné.

- 5. Appuyez sur le bouton **OK**.<br>Le voyant (**1/** et le nombre 2 apparaissent sur le second clip.
- 6. Appuyez sur le bouton **MENU**.
	- Un message apparaît qui vous demande confirmation de l'opération.

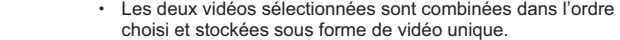

7. Sélectionnez **"Yes" (Oui)**.

- Le premier clip vidéo apparaîtra comme une première partie de la vignette du clip combiné.
- La fonction Combine est indisponible dans les conditions suivantes : •
	- Il est impossible de combiner des vidéos de différents types de résolution (comme par exemple, TV élevé/TV Supérieur/TV normal et Web Supérieur/Web Normal).
	- Il est impossible de combiner des vidéos de différents formats. (4:3 et 16:9).
	- Il est impossible de combiner des fichiers vidéo enregistrés en mode Enr par interv et des fichiers enregistrés en mode normal.
	- Il est impossible de combiner deux fichiers dont la taille combinée dépasserait environ 1,8 Go.
	- Si la capacité de l'espace disponible restant est inférieure à environ 40 Mo.
	- Si vous combinez des vidéos ayant la même résolution mais une qualité d'image différente, la vidéo résultante héritera de la qualité d'image la moins bonne pour la lecture. (Par exemple, si vous combinez un clip vidéo de qualité **"TV Super Fine" (TV élevé)** avec un autre clip de qualité **"TV Fine" (TV Supérieur)** qui ont tous deux la même résolution, la vidéo résultant de cette combinaison sera de résolution et de qualité **"TV Fine" (TV Supérieur)**.
	- Vidéos enregistrées ou modifiées sur d'autres appareils.
	- Il est impossible de combiner les images protégées. Vous devez d' abord désactiver la fonction de protection pour la coller. - page 70 •
	- Les images vidéo originales ne seront pas conservées. •
	- Vous ne pouvez combiner que 2 images vidéo à la fois. •
	- Cette fonction est disponible uniquement en mode d'affichage pleine page. •

menu (3:ff) **C** combine 回面 **0:01:03 6/10**

 $\blacksquare$ 

同面

Edit Divide **Combine** 

 $\bullet$  Normal View

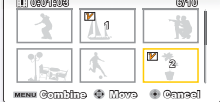

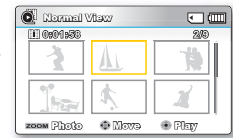

### Options de lecture

## SLIDE SHOW (Diaporama)

Vous pouvez lire automatiquement toutes les images photos stockées sur le support de stockage.

- $\boldsymbol{\nabla}$ • Appuyez sur le bouton **MODE** pour sélectionner le mode Lect  $(\blacktriangleright)$ .
- Sélectionnez l'écran de l'index des vignettes Photo. → page 40 •
- 1. Appuyez sur le bouton **MENU** levier de **Commande (Gauche/Droite) "Slide Show (Diaporama)" "Start" (Dém)**.
- 2. Appuyez sur le bouton **OK**.
	- Le témoin ( **□** i ) s'affiche. Le diaporama commence à partir de l'image actuellement affichée.
	- Pour arrêter le diaporama, appuyez à nouveau sur la touche **OK**.
	- Pour retourner sur l'index des vignettes, déplacez le levier de **Zoom**.

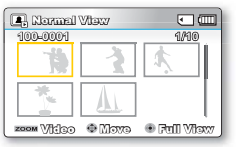

 $\mathbb{Z}$ 

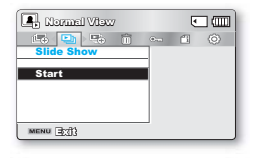

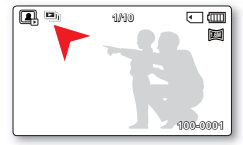

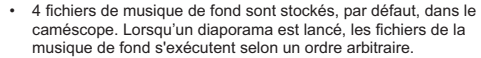

musique de fond s'exécutent selon un ordre arbitraire. Vous pouvez régler le niveau de volume de la musique de fond à l' • aide des boutons de **Commande (Haut/Bas)** tout en exécutant un diaporama musical..

# SLIDE SHOW OPTION (Option diaporama)

Vous pouvez obtenir un diaporama aux multiples effets.

- Appuyez sur le bouton **MODE** pour sélectionner le mode Lecture  $(\mathbf{F})$ .
	- Sélectionnez l'écran de l'index des vignettes Photo. page 40
- 1. Appuyez sur le bouton **MENU** levier de **Commande (Gauche/ Droite) "Slide Show Option (Option diaporama)."**

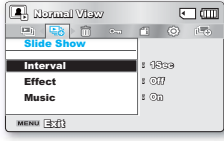

- 2. Sélectionnez l'option de votre choix en appuyant d'abord sur les levier de **Commande (Haut/Bas/ Gauche/Droite)** puis sur la touche **OK**.
- 3. Appuyez sur la touche **MENU** pour quitter le menu.

#### **Éléments de sous-menu**

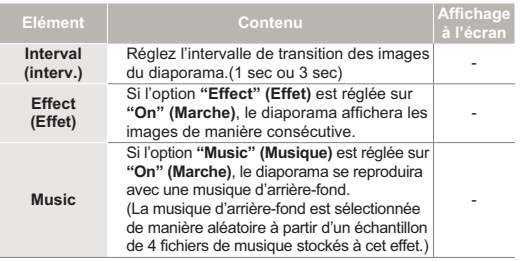

# FILE INFO (Info fichier)

Ce caméscope permet d'afficher des informations sur les images enregistrées.

Appuyez sur le bouton **MODE** pour sélectionner le mode Lect( **►**). -page 24

- 1. Appuyez sur le bouton **MENU** levier de **Commande (Gauche/ Droite/OK) "File Info (Info fichier)" "Select File" (Sél. Fichier)**.
	- Les informations relatives au fichier sélectionné s'affichent.
- 2. Sélectionnez l'image vidéo souhaitée à l'aide du levier de **Commande (Haut/Bas/Gauche/ Droite/OK)**.
	- Les informations liées au fichier sélectionné s'affichent comme suit :
		- Date
		- Duration (Durée de lecture)
		- Size (Taille)
		- Resolution (Résolution)
- 3. Appuyez sur la touche **MENU** pour quitter le menu.

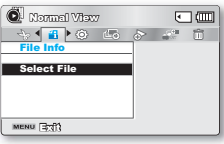

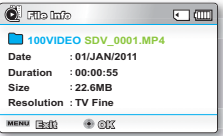

# Réglage système

## ELÉMENTS DE MENU

Vous pouvez régler la date et l'heure, la langue d'affichage à l'écran ainsi que les réglages d'affichage du caméscope à mémoire flash.

#### Réglages des éléments de menu

● : Possible  $\times$ : Impossible

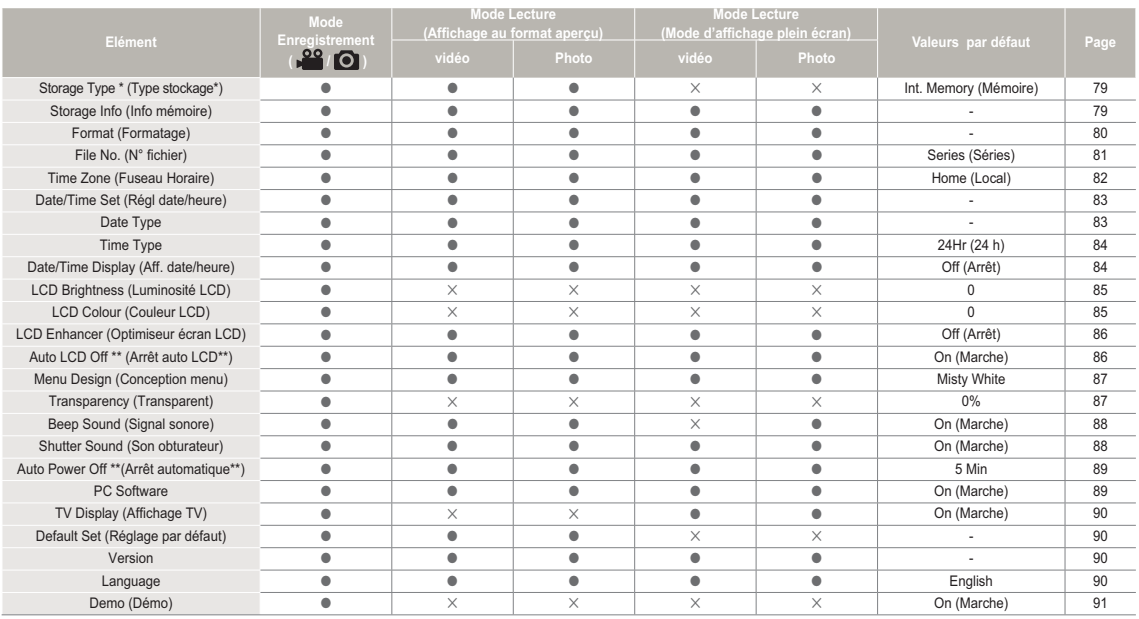

Les options de menu et les valeurs par défaut sont susceptibles d'être modifiés sans préavis. •

Certaines fonctions du menu ne peuvent pas être activées simultanément. Il est impossible de sélectionner les éléments de menu grisés. •

Les éléments marqués d'un astérisque \* sont disponibles uniquement avec les modèles SMX-F53/F54. •

Les éléments signalés par \*\* sont disponibles uniquement lorsque le caméscope fonctionne à l'aide du module batterie. •

#### STORAGE TYPE (Type stockage) (SMX-F53/ F54 uniquement)

Vous pouvez enregistrer des images vidéo (ou photo) sur la mémoire intégrée ou une carte mémoire, mais vous devez sélectionner le support de stockage souhaité avant de démarrer l' enregistrement ou la lecture. **STBY 0:00:00 [475Min] EIN (III)** 

> Settings Format Storage Type Storage Info MENU 3:43

Settings Format Storage Type Storage Info

**:**

 $\overline{\text{EN}}$  (III)  $\overline{18}$   $\overline{181}$  $-101$  $\Box$ 

**Select** 

**STBY 0:00:00 [475Min]**

**BCCER** 

 $M$  $\sim$   $R$   $\sim$   $R$  $\sim$   $R$ 

 $\overline{\mathcal{M}}$  Int. Me Card

**SCHOOL** SCHOOL SCHOOL SECTION

- 1. Appuyez sur le bouton **MENU** levier de **Commande (Gauche/ Droite) "Settings" (Réglages)**  levier de **Commande (Haut/ Bas/OK) "Storage Type." (Type stockage.)**
- 2. Sélectionnez l'option de votre choix en appuyant d'abord sur les levier de **Commande (Haut/Bas)**, puis sur la touche **OK**.
- 3. Appuyez sur la touche **MENU**  pour quitter le menu.

#### **Éléments de sous-menu**

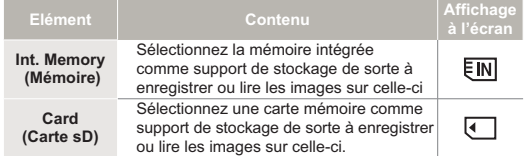

En l'absence de support de stockage inséré, aucun élément ne peut être sélectionné. Les éléments concernés apparaissent alors estompés sur le menu.

## STORAGE INFO (Info mémoire)

Ceci affiche les informations relatives au stockage. Vous pouvez afficher le support de stockage, l'espace de mémoire utilisé et l'espace de mémoire disponible.

- 1. Appuyez sur le bouton **MENU** → levier de **Commande (Gauche/Droite) "Settings" (Réglages)**  levier de **Commande (Haut/Bas/ OK) "Storage Info" (Info mémoire)**.
- 2. Sélectionnez l'option de votre choix en appuyant d'abord sur les levier de **Commande (Haut/Bas)**, puis sur la touche **OK**.
	- Déplacez le levier de **Commande (Haut/Bas)** pour sélectionner le type de stockage souhaité puis appuyez sur le bouton **OK**. (SMX-F53/F54 uniquement) •
- 3. Les informations relatives au type de stockage sélectionné apparaissent.
	- L'écran affiche la capacité de mémoire du stockage sélectionné ainsi que la durée d'enregistrement disponible selon la résolution vidéo.
	- Déplacez le levier de **Commande (Haut/Bas)** pour afficher les informations souhaitées.
	- Une fois que vous avez consulté les informations, appuyez sur le bouton **OK** pour retourner sur l'écran de menu précédent.
- 4. Appuyez sur la touche **MENU** pour quitter le menu.

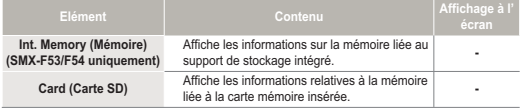

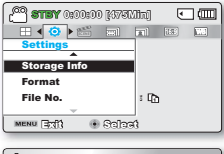

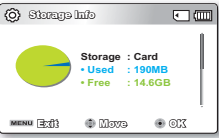

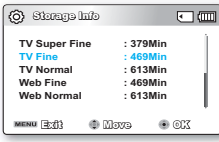

## FORMAT (Formatage)

Utilisez cette fonction pour supprimer complètement tous les fichiers ou corriger les problèmes liés au support de stockage.

Après formatage, la vitesse du support de stockage devient plus stable. Cependant, veillez à ce que le formatage efface tous les fichiers sur le support de stockage, y compris les fichiers protégés et que tous les réglages puissent être restaurés.

1. Appuyez sur le bouton **MENU** levier de **Commande (Gauche/ Droite) "Settings" (Réglages)**  levier de **Commande (Haut/Bas/OK) "Format" (Formatage)**.

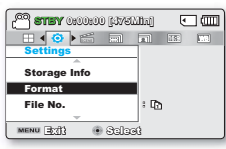

2. Sélectionnez l'option de votre choix en appuyant d'abord sur les

levier de **Commande (Haut/Bas)**, puis sur la touche **OK**. (SMX-F53/F54 uniquement)

- 3. Un message apparaît qui vous demande confirmation de l' opération.
	- Sélectionnez "Yes" (Oui) à l'aide du levier de **Commande (Gauche/Droite/OK)**. •

#### **Éléments de sous-menu**

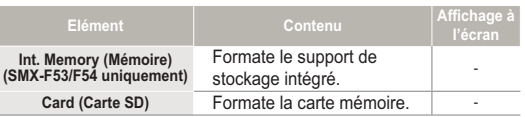

4. Appuyez sur la touche **MENU** pour quitter le menu.

- Durant le formatage, ne retirez pas le support d'enregistrement et n'exécutez aucune autre opération (de type mise hors tension de l'appareil, par exemple). Veillez également à vous servir de l'adaptateur CA, car le support d'enregistrement pourra être corrompu si la batterie s'épuise pendant le formatage. •
	- Si le support d'enregistrement est corrompu, il faudra le formater à nouveau. •
- **Ne formatez pas le support de stockage sur l'ordinateur ou tout autre appareil. •**

Assurez-vous de formater le support de stockage sur ce caméscope.

- Formatez la carte mémoire dans les cas suivants :
	- avant d'utiliser une nouvelle carte mémoire
	- lorsqu'il s'agit d'une carte mémoire formatée/enregistrée sur d'autres appareils
	- Lorsque le caméscope ne peut pas lire une carte mémoire
- Il est impossible de formater une carte mémoire dont l'onglet de protection est verrouillé.
- En l'absence de support de stockage inséré, aucune sélection ne peut aboutir. Les éléments concernés apparaissent alors estompés sur le menu. •
- Vous ne pouvez pas effectuer le formatage lorsque la charge du module batterie est insuffisante. Il est recommandé d'utiliser l' adaptateur CA pour éviter les coupures d'alimentation lors du formatage.

## FILE NO. (N° fichier)

Les numéros de fichier sont attribués aux fichiers enregistrés selon leur ordre d'enregistrement.

- 1. Appuyez sur le bouton **MENU** levier de **Commande (Gauche/ Droite) "Settings" (Réglages)** levier de **Commande (Haut/ Bas/OK) "File No." (N° fichier.)**.
- 2. Sélectionnez l'option de votre choix en appuyant d'abord sur les levier de **Commande (Haut/Bas)**, puis sur la touche **OK**.
- 3. Appuyez sur la touche **MENU** pour quitter le menu.

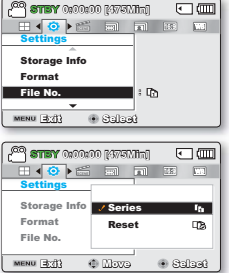

#### **Éléments de sous-menu**

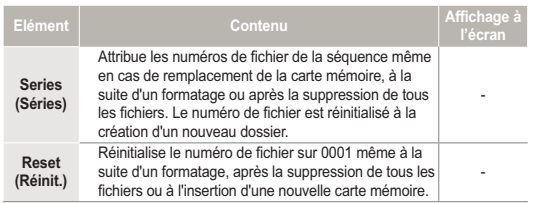

Lorsque vous réglez **"File No." (N° fichier)** sur **"Series" (Séries)**, chaque fichier se voit attribuer un numéro différent afin d'éviter la duplication des noms de fichier. Cela vous sera fort commode si vous souhaitez gérer vos fichiers sur ordinateur.

## TIME ZONE (Fuseau Horaire)

Vous pouvez aisément régler l'horloge sur l'heure locale afin d'utiliser votre caméscope à mémoire flash au gré de vos déplacements.

> Settings Time Zone Format File No. MENU 3:32

**STBY 0:00:00 [475Min]**

**C** Select

MENU Bottle @ Disco + Select

Home Visit

**SCENE** Settings Time Zone Format File No.

**STBY 0:00:00 [475Min]**

**: :**

 $\Box$ am

 $\Box$ 

 $\mathbb{R}$   $\mathbb{R}$ 侖  $\overline{\mathbf{X}}$ 

**SCENE** 

- 1. Appuyez sur le bouton **MENU** levier de **Commande (Gauche/ Droite) "Settings" (Réglages)** levier de **Commande (Haut/ Bas/OK) "Time Zone." (Fuseau Horaire.)**
- 2. Sélectionnez l'option de votre choix en appuyant d'abord sur les levier de **Commande (Haut/Bas)**, puis sur la touche **OK**.
- 3. Appuyez sur la touche **MENU** pour quitter le menu.

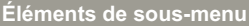

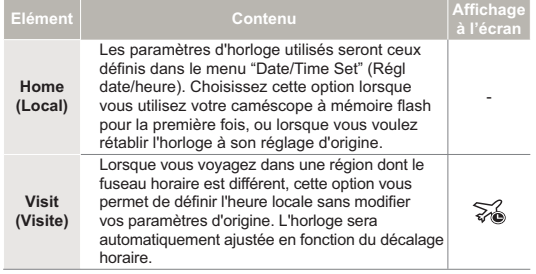

## Réglage de l'horloge selon l'heure locale ("Visit"(Visite))

Au cours de vos voyages, vous pouvez facilement adapter l'horloge au fuseau horaire de la région que vous visitez.

- 1. Déplacez le levier de **Commande (Haut/Bas)** pour sélectionner **"Time Zone" (Fuseau Horaire)**, puis appuyez sur la touche **OK**.
	- L'écran correspondant apparaît. •
- 2. Sélectionnez l'option **"Visit"(Visite)** à l'aide des levier de **Commande (Haut/Bas/OK)**, puis définissez votre zone géographique avec cette levier de **Commande (Gauche/Droite)**.
	- Vous pouvez vérifier le décalage horaire en basculant entre les paramètres **"Home" (Local)** et **"Visit"(Visite.)**.

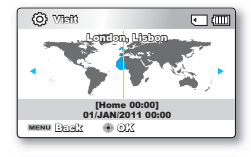

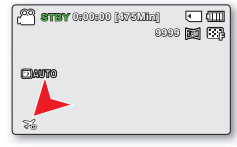

- 3. Appuyez sur la touche **OK** pour confirmer.
	- L'horloge est alors définie sur l'horaire du lieu de votre déplacement.
- 

Vous pouvez modifier la date et l'heure dans l'écran **"Date/time set" (Régl date/heure)** du menu "Settings" (Réglage). <sup>→</sup> page 83

## DATE/TIME SET (Réglage Date/Heure)

En réglant la date et l'heure, vous affichez la date et l'heure de l'enregistrement en cours de lecture.

- 1. Appuyez sur le bouton **MENU** levier de **Commande (Gauche/ Droite) "Settings" (Réglages)** levier de **Commande (Haut/ Bas/OK) "Date/Time Set" (Réglage Date/Heure)**.
- 2. Sélectionnez les informations de date et d'heure et modifiez les valeurs de réglage à l'aide du bouton de **Commande (Haut/Bas/ Gauche/Droite)**.
- 3. Vérifiez que l'heure est correctement réglée puis appuyez sur la touche **OK**.

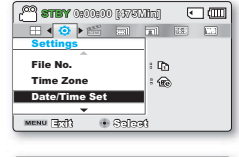

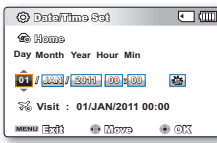

- L'année peut être réglée jusqu'en 2037. •
	- Activez l'affichage **"Date/Time Display" (Affichage Date/Heure)**. -page 84 •
	- L'activation de l'icône (幾) avance l'heure d'une unité.

# DATE TYPE (Type date)

Vous pouvez régler le type d'affichage de la date spécifiée selon l'option sélectionnée.

1. Appuyez sur le bouton **MENU** levier de **Commande (Gauche/ Droite) "Settings" (Réglages)** levier de **Commande (Haut/ Bas/OK) "Date/Type" (Type date)**.

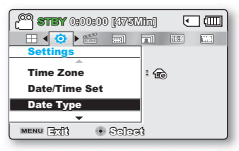

- 2. Sélectionnez l'option de votre choix en appuyant d'abord sur les levier de **Commande (Haut/Bas)**, puis sur la touche **OK**.
- 3. Appuyez sur la touche **MENU** pour quitter le menu.

#### **Éléments de sous-menu**

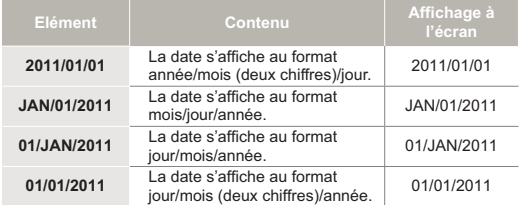

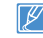

Cette fonction dépend du réglage **"Date/Time Display" (Aff. date/heure)**.

## TIME TYPE (Type d'heure)

Vous pouvez régler le type d'affichage de l'heure spécifiée selon l'option sélectionnée.

1. Appuyez sur le bouton **MENU** levier de **Commande (Gauche/ Droite) "Settings" (Réglages)** levier de **Commande (Haut/ Bas/OK) "Time Type" (Type d' heure)**.

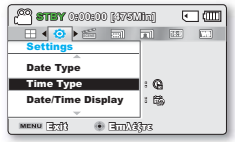

- 2. Sélectionnez l'option de votre choix en appuyant d'abord sur les levier de **Commande (Haut/Bas)**, puis sur la touche **OK**.
- 3. Appuyez sur la touche **MENU** pour quitter le menu.

#### **Éléments de sous-menu**

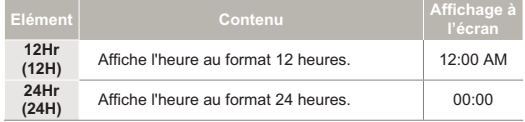

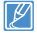

Cette fonction dépend du réglage **"Date/Time Display" (Aff. date/ heure)**.

## DATE/TIME DISPLAY (Affichage Date/Heure)

Vous pouvez régler la date et la heure à afficher sur l'écran LCD en fonction de l'option sélectionnée.

1. Appuyez sur le bouton **MENU Commande (Gauche/Droite)** "**Settings" (Réglages)** → levier de **Commande (Haut/Bas/OK) "Date/Time Display" (Type d' heure)**.

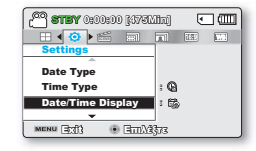

- 2. Sélectionnez l'option de votre choix en appuyant d'abord sur les levier de **Commande (Haut/Bas)**, puis sur la touche **OK**.
	- La date et l'heure s'affichent sur l'écran LCD en fonction de l'option sélectionnée.

#### **Éléments de sous-menu**

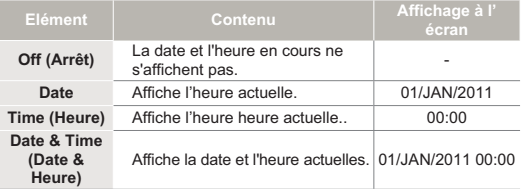

Le format de date/heure est **"01/JAN/2011 00:00"** dans les conditions suivantes :

- Lorsque l'enregistrement vidéo ou photo a été effectué avant de spécifier le réglage date/heure du caméscope.
- Lorsque la batterie intégrée rechargeable est épuisée.

## LCD BRIGHTNESS (Luminosité LCD)

Vous pouvez régler la luminosité de l'écran LCD pour compenser l'éclairage ambiant.

- 1. Appuyez sur le bouton **MENU** levier de **Commande (Gauche/ Droite) "Settings" (Réglages)** levier de **Commande (Haut/ Bas/OK) "LCD Brightness" (Luminosité LCD)**.
- 2. Déplacez le levier de **Commande (Gauche/Droite/OK)** pour régler la luminosité de l'écran LCD sur une valeur comprise entre -15 et 15.
- 3. Appuyez sur la touche **MENU** pour quitter le menu.

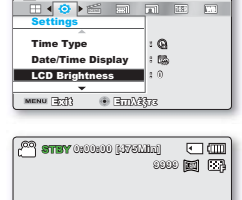

**STBY 0:00:00 [475Min]**

Exit Adjust OK

.<br>চা এ

同面上

LCD Brightness

Ы

#### Si l'environnement ambiant est trop lumineux, réglez la luminosité de l'écran LCD en conséquence. •

- Les réglages de couleur de l'écran LCD n'affectent pas l'image à enregistrer.
- Un écran LCD plus lumineux consomme davantage d'énergie. •
- Vous pouvez régler la valeur du paramètre LCD Brightness (Luminosité LCD) dans une plage comprise entre -15 et 15.

# LCD COLOUR (Couleur LCD)

Vous pouvez varier la nuance des couleurs à l'écran grâce à une variété d'options de couleurs proposées, en ajustant le pourcentage du rouge et du bleu au sein d'une couleur.

- 1. Appuyez sur le bouton **MENU** levier de **Commande (Gauche/ Droite) "Settings" (Réglages)** levier de **Commande (Haut/ Bas/OK) "LCD Colour" (Luminosité LCD)**.
- 2. Déplacez le levier de **Commande (Haut/Bas/Gauche/Droite/OK)** pour régler la couleur de l'écran LCD (rouge/bleu) sur une valeur comprise entre -15 et 15.
- 3. Appuyez sur la touche **MENU** pour quitter le menu.

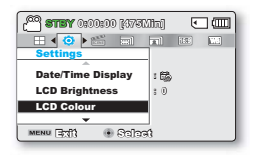

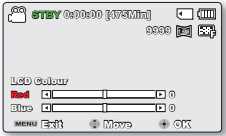

- - Lorsque vous réglez la plage des couleurs rouge et bleu, plus le chiffre est élevé plus l'écran LCD est lumineux. •
	- Vous pouvez régler la couleur de l'écran LCD (rouge/bleu) sur une valeur comprise entre -15 et 15, à l'aide des levier de **Commande (Haut/Bas/Gauche/Droite/OK)**.
	- Les réglages de couleur de l'écran LCD n'affectent pas l'image à enregistrer.
	- Des valeurs de réglage élevées pour les gammes de rouge et de bleu augmentent la luminosité de l'écran LCD.

# LCD ENHANCER (Optimiseur écran LCD)

Le contraste est amélioré pour produire une image claire et lumineuse. Cet effet s'applique également en extérieur avec une lumière du jour intense. Vous pouvez également régler la luminosité de l'écran par incréments à deux niveaux, ce qui vous permet de bénéficier d'un affichage plus lumineux que dans le cas d'un incrément à un niveau unique pour effectuer vos enregistrements.

1. Appuyez sur le bouton **MENU** levier de **Commande (Gauche/ Droite) "Settings" (Réglages)** levier de **Commande (Haut/ Bas/OK) "LCD Enhancer" (Optimiseur écran LCD)**.

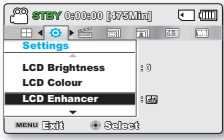

2. Sélectionnez l'option de votre choix en appuyant d'abord sur les levier de **Commande (Haut/ Bas)**, puis sur la touche **OK**.

#### **Éléments de sous-menu**

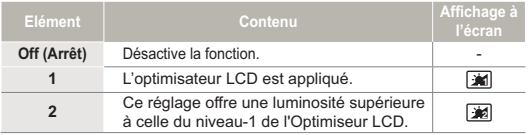

3. Appuyez sur la touche **MENU** pour quitter le menu.

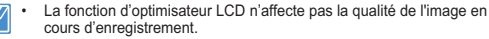

- Lorsque l'optimisateur LCD est utilisé avec un faible éclairage, des bandes peuvent apparaître sur l'écran LCD.Il ne s'agit pas d'un dysfonctionnement.
- L'utilisation de la fonction de l'Optimisateur LCD peut entraîner des distorsions de couleur à l'écran.

# AUTO LCD OFF (Arrêt Auto LCD)

Pour réduire la consommation d'énergie, la luminosité de l'écran LCD sera automatiquement diminuée si le caméscope est inactif pendant plus de 2 minutes.

1. Appuyez sur le bouton **MENU** levier de **Commande (Gauche/ Droite) "Settings" (Réglages)** levier de **Commande (Haut/ Bas/OK) "Auto LCD Off" (Arrêt Auto LCD)**.

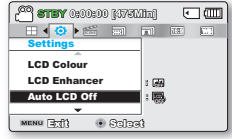

- 2. Sélectionnez l'option de votre choix en appuyant d'abord sur les levier de **Commande (Haut/Bas)**, puis sur la touche **OK**.
- 3. Appuyez sur la touche **MENU** pour quitter le menu.

#### **Éléments de sous-menu**

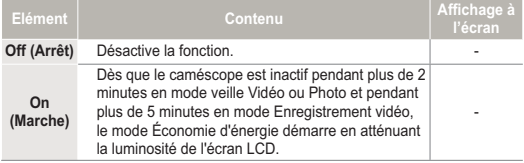

- Lorsque la fonction "Auto LCD Off" (Arrêt Auto LCD) est activée, vous pouvez appuyer sur un bouton quelconque du caméscope pour régler la luminosité de l'écran LCD sur la valeur normale. •
- L'option Auto LCD Off (Arrêt auto LCD) est désactivée dans les cas suivants :
	- Lorsque le caméscope à mémoire flash est connecté à l'adaptateur secteur.

**86**

### MENU DESIGN

Vous pouvez régler le mode veille que vous souhaitez appliquer à la prochaine mise sous tension du caméscope.

1. Appuyez sur le bouton **MENU** levier de **Commande (Gauche/ Droite) "Settings" (Réglages)** levier de **Commande (Haut/ Bas/OK) "Menu Design"**.

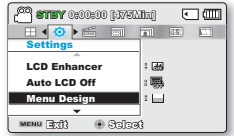

- 2. Sélectionnez l'option de votre choix en appuyant d'abord sur les levier de **Commande (Haut/Bas)**, puis sur la touche **OK**.
	- **"Blanc mystique" "Noir supérieur"**. **•**
- 3. Appuyez sur la touche **MENU** pour quitter le menu.

## TRANSPARENCY (Transparence)

Vous pouvez sélectionner la transparence de votre choix pour afficher le menu.

- 1. Appuyez sur le bouton **MENU** levier de **Commande (Gauche/ Droite) "Settings" (Réglages)** levier de **Commande (Haut/ Bas/OK) "Transparency" (Transparence)**.
- 2. Sélectionnez l'option de votre choix en appuyant d'abord sur les levier de **Commande (Haut/Bas)**, puis sur la touche **OK**.
	- **"0%" "20%" "40%" • "60%"**
- 3. Appuyez sur la touche **MENU** pour quitter le menu.

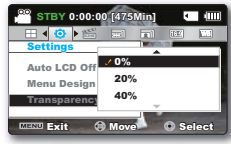

<sup>&</sup>lt;Transparency 0%>

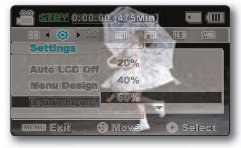

<Transparency 60%>

## BEEP SOUND (Signal sonore)

Ce réglage autorise des opérations telles que l'activation des boutons signalée par un signal sonore.

1. Appuyez sur le bouton **MENU** levier de **Commande (Gauche/ Droite) "Settings" (Réglages)** levier de **Commande (Haut/ Bas/OK) "Beep Sound" (Signal sonore)**.

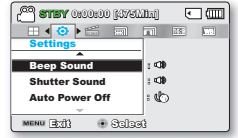

- 2. Sélectionnez l'option de votre choix en appuyant d'abord sur les levier de **Commande (Haut/Bas)**, puis sur la touche **OK**.
- 3. Appuyez sur la touche **MENU** pour quitter le menu.

#### **Éléments de sous-menu**

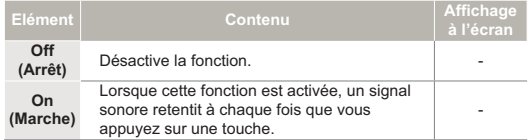

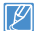

**Le mode Signal sonore est annulé dans les cas suivants :**

- Lorsque l'appareil est en cours d'enregistrement, de lecture
- Pause en cours d'enregistrement
- Lorsque le caméscope est relié par un câble. (Câble AV )

## SHUTTER SOUND (Son obturateur)

Vous pouvez activer ou désactiver le bruit de l'obturateur qui retentit lorsque vous appuyez sur le bouton **PHOTO**.

1. Appuyez sur le bouton **MENU** levier de **Commande (Gauche/ Droite) "Settings" (Réglages)** levier de **Commande (Haut/ Bas/OK) "Shutter Sound" (Son obturateur)**.

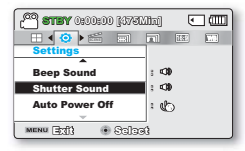

- 2. Sélectionnez l'option de votre choix en appuyant d'abord sur les levier de **Commande (Haut/Bas)**, puis sur la touche **OK**.
- 3. Appuyez sur la touche **MENU** pour quitter le menu.

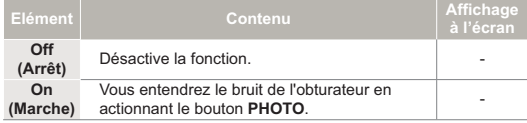

## AUTO POWER OFF (Arrêt automatique)

Vous pouvez régler votre caméscope afin qu'il s'éteigne automatiquement dès qu'il reste inactif pendant 5 minutes. Cette fonction empêche le gaspillage d'énergie inutilement.

1. Appuyez sur le bouton **MENU** levier de **Commande (Gauche/ Droite) "Settings" (Réglages)** levier de **Commande (Haut/Bas/ OK) "Auto Power Off" (Arrêt automatique)**.

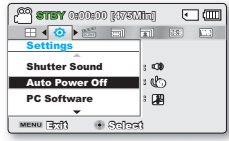

- 2. Sélectionnez l'option de votre choix en appuyant d'abord sur les levier de **Commande (Haut/Bas)**, puis sur la touche **OK**.
- 3. Appuyez sur la touche **MENU** pour quitter le menu.

#### **Éléments de sous-menu**

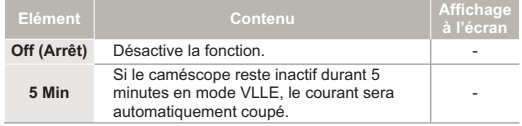

- Auto Power Off does not work in the following situations: •
	- If the DC power cable (AC power adaptor, USB cable) is connected
	- Lorsque les fonctions suivantes sont en cours d'exécution ;.**"Demo," (Démo)**  "copy," (Copier) "Delete: All Files" (Suppr: Ts les fich), "Protect: All On" **(Protéger: Activer tt), "Combine," (Combiner) "Divide." (Divis.)**
	- Lorsque l'appareil est en cours d'enregistrement, de lecture (sans pause),Pause en cours d'enregistrement ou de diaporama photos.
- Pour faire fonctionner le caméscope à nouveau, appuyez sur le bouton Alimentation  $($   $(^{1})$   $).$

## PC SOFTWARE (Log PC)

Si vous activez l'option Log PC, vous pourrez simplement utiliser celle-ci en branchant le câble USB sur le caméscope et l'ordinateur.Vous pouvez télécharger les images vidéo et photo stockées sur le caméscope vers le disque dur de votre ordinateur. Il est également possible de modifier des fichiers vidéo/photo à l' aide de PC software (Log PC).

1. Appuyez sur le bouton **MENU** levier de **Commande (Gauche/ Droite) "Settings" (Réglages)** levier de **Commande (Haut/ Bas/OK) "PC Software" (Log pc)**.

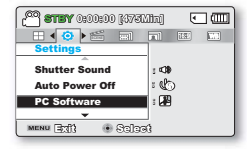

- 2. Sélectionnez l'option de votre choix en appuyant d'abord sur les levier de **Commande (Haut/Bas)**, puis sur la touche **OK**.
- 3. Appuyez sur la touche **MENU** pour quitter le menu.

#### **Éléments de sous-menu**

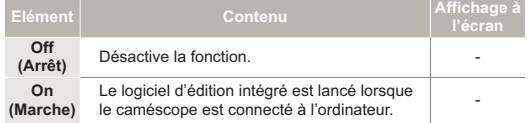

La fonction Log PC est uniquement prise en charge sur le système d'exploitation Windows.

# TV DISPLAY (Affich. TV)

Vous pouvez activer ou désactiver l'Affichage à l'écran qui apparaît sur l'écran du téléviseur lors de la connexion de votre caméscope à ce dernier.

1. Appuyez sur le bouton **MENU** levier de **Commande (Gauche/ Droite) "Settings" (Réglages)** levier de **Commande (Haut/ Bas/OK) "TV Display" (Affich. TV)**.

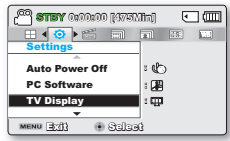

- 2. Sélectionnez l'option de votre choix en appuyant d'abord sur les levier de **Commande (Haut/Bas)**, puis sur la touche **OK**.
- 3. Appuyez sur la touche **MENU** pour quitter le menu.

#### **Éléments de sous-menu**

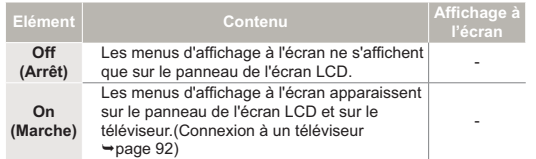

# DEFAULT SET (Réglage par défaut)

Vous pouvez restaurer tous les réglages de menu sur leurs valeurs respectives par défaut.

1. Appuyez sur le bouton **MENU**  $\rightarrow$  levier de **Commande (Gauche/Droite)**

→ "**Settings" (Réglages)** → levier de **Commande (Haut/Bas/OK) "Default Set" (Réglage par défaut)**.

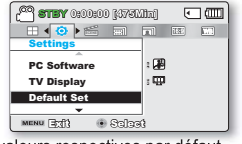

- 2. Sélectionnez **"Yes" (Oui)** pour réinitialiser tous les réglages sur leurs valeurs respectives par défaut.
	- L'écran Fuseau horaire apparaît une fois que les réglages sont •
	- réinitialisés sur leurs valeurs respectives par défaut.
- 3. Réglez la date et l'heure à nouveau. → page 28
- Ne mettez pas l'appareil hors tension pendant que vous utilisez cette fonction.
	- Ne mettez pas l'appareil hors tension pendant que vous utilisez cette fonction.<br>• Une fois le caméscope à mémoire flash réinitialisé sur ses valeurs d'origine, réglez les options "Time Zone" (Fuseau horaire) et "Date/Time Set" (Régl date/heure). <sup>1</sup>page 28 Le type de stockage n'est pas restauré après le réglage par défaut. •
		- (SMX-F53/F54 uniquement) <apage 79

# **VERSION**

Les informations relatives à la version peuvent être modifiées sans préavis.

- 1. Appuyez sur le bouton **MENU**  $\rightarrow$  levier de **Commande (Gauche/Droite) "Settings" (Réglages) → levier de Commande (Haut/Bas/OK) "Version"**.
- Version  $\Box$ **Samsung Electronics Co., LTD. S/W 0.26, Dec 29 2010, 13:54:44** MENU Exit OK
- 2. Appuyez sur la touche **MENU** pour quitter le menu.

# LANGUAGE

Vous avez la possibilité de choisir la langue d'affichage des menus et des messages. - page 29

## DEMO (Démonstration)

La démonstration vous montre automatiquement les principales fonctions de votre caméscope afin que vous puissiez les utiliser plus facilement.

- 1. Appuyez sur le bouton **MENU** levier de **Commande (Gauche/ Droite) "Settings" (Réglages)** levier de **Commande (Haut/Bas/OK) "Demo" (Démonstration)**.
- 2. Sélectionnez l'option de votre choix en appuyant d'abord sur les levier de **Commande (Haut/Bas)**, puis sur la touche **OK**.
- 3. To return to the normal screen, press the **MENU** button.

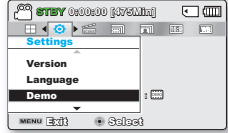

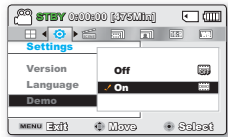

#### **Éléments de sous-menu**

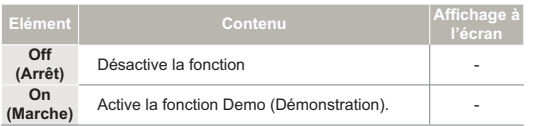

#### **Utilisation de la fonction Démonstration**

Le mode Démonstration est annulé dans les cas suivants :

Dès qu'un bouton est actionné **(Démarrage/arrêt de l'** • **enregistrement, PHOTO, SMART AUTO**, etc.) Cependant, le caméscope bascule automatiquement en mode Démonstration au bout de 5 minutes d'inactivité en mode STBY. Si vous ne voulez pas lancer la fonction Démonstration, réglez **"Demo" (Démo)** sur **"Off" (Arrêt)**.

La fonction Démonstration est inopérante dans les cas suivants :

- Si l'option **"Auto power Off" (Arrêt automatique)** est spécifiée sur **"5 min"** (le module batterie étant utilisé comme source principale d'alimentation), la fonction Auto Power Off (Arrêt automatique) s'exécutera avant la fonction Démonstration.

# Connexion à un téléviseur

Vous pouvez visionner les vidéos et les images photos enregistrées sur grand écran en raccordant le caméscope à mémoire flash à un téléviseur.

# CONNEXION À UN TÉLÉVISEUR (16:9/4:3)

Pour lire vos enregistrements, le téléviseur connecté doit être compatible avec la norme PAL. Nous vous recommandons d'utiliser l'adaptateur secteur comme source d'alimentation du caméscope à mémoire flash. Vérifiez les prises d'entrée du téléviseur et sélectionnez la méthode de connexion adaptée au type de prise. Pour les détails, reportez-vous au manuel d'utilisation de votre téléviseur.

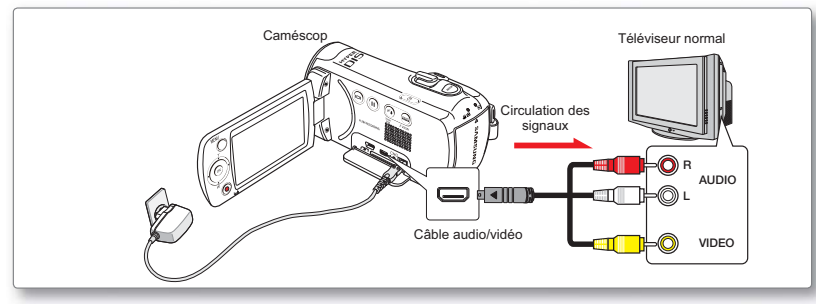

Utilisez le câble vidéo fourni pour raccorder le caméscope à mémoire flash au téléviseur comme suit :

- 1. Reliez le câble Audio/Vidéo fourni au câble Audio/Vidéo et au téléviseur.
- 2. Allumez votre téléviseur et réglez le sélecteur d'entrée sur l'entrée à laquelle le caméscope est raccordé.
	- Reportez-vous au guide d'utilisation du téléviseur pour plus de détails sur la sélection de l'entrée.

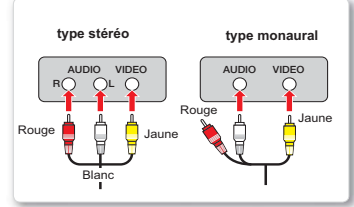

- Si seule l'entrée audio mono est disponible sur votre téléviseur, utilisez la prise blanche du câble audio (audio G).
	- Si seule l'entrée audio mono est disponible sur votre téléviseur, utilisez la prise blanc<br>• En insérant/retirant les câbles de connexion, ne faites pas usage de force excessive.
	- Il vous est recommandé d'utiliser l'adaptateur CA comme source d'alimentation.
	- Il vous est recommandé d'utiliser l'adaptateur CA comme source d'alimentation.<br>• Veillez à ce que le volume du téléviseur soit au niveau minimum avant d'effectuer le raccordement, au risque de générer un bruit de ronronn provenance des haut-parleurs du téléviseur.
	- Raccordez avec soin les câbles d'entrée et de sortie aux prises correspondantes de l'appareil utilisé avec le caméscope à mémoire flash. •

# VISIONNAGE SUR UN ÉCRAN DE TÉLÉVISION

- 1. Allumez votre téléviseur et réglez le sélecteur d'entrée (source) sur l'entrée à laquelle le caméscope est raccordé. → page 92
	- Les prises du téléviseur sont-elles connectées aux câbles appropriés ? •
	- La liste de sources d'entrées est-elle correctement réglée pour visualiser la lecture à partir du caméscope ? •
- 2. Sélectionnez le mode de lecture sur votre caméscope et lancez la lecture vidéo.
	- Utilisez les mêmes méthodes pour tous les modes de fonctionnement, y compris le mode lecture. •

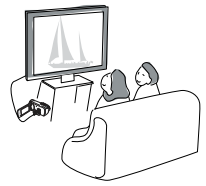

- Réglez le volume sonore sur un niveau moyen. Si le volume est trop élevé, les informations relatives à la vidéo pourront comporter du bruit. •
- Si l<sup>'</sup>option "TV Display" (Affich. TV) est réglée sur "Off" (Arrêt), l'écran du téléviseur ne comportera pas les menus d'Affichage à l'écran. <sup>→</sup>page 90
- Le caméscope ne prend pas en charge le signal de sortie audio lorsque le caméscope est relié au téléviseur en mode Enregistrement vidéo ou photo. Le signal de sortie audio est pris en charge tant que le caméscope est connecté en mode Lecture vidéo. Il ne s'agit pas là d'une erreur.

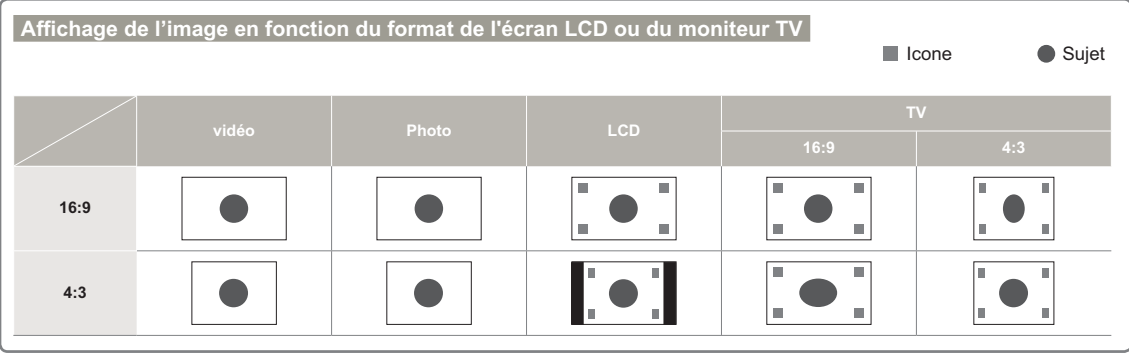

Reportez-vous à la page 48 pour les détails sur le réglage **"16:9 Wide" (16:9)**.

# Copie de vidéo

# COPIE VERS UN MAGNÉTOSCOPE OU DES ENREGISTREURS DVD/AVEC DISQUE DUR

Il vous est possible de copier des images lues sur le caméscope vers d'autres appareils tels que les magnétoscopes ou les enregistreurs DVD/avec disque dur. Il s'agit d'un moyen commode pour distribuer le support copié. Connectez l'appareil de la manière suivante. Branchez votre caméscope dans la prise murale à l'aide de l'adaptateur CA fourni à cet effet. Reportez-vous aux manuels d'instructions accompagnant les appareils à connecter.

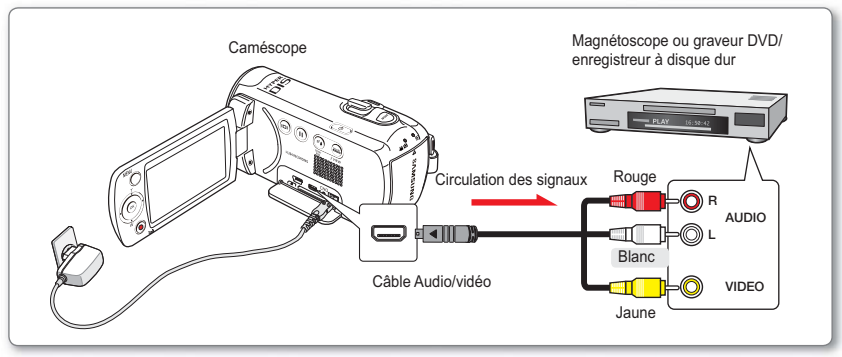

- 1. Mettez le caméscope sous tension et appuyez sur le bouton **MODE** pour sélectionner le mode Lect. - page 24
- 2. Insérez le support d'enregistrement dans l'appareil enregistreur.
	- Si votre enregistreur dispose d'un sélecteur d'entrée, réglez-le en mode d'entrée.
- 3. Connectez votre caméscope à l'appareil enregistreur (magnétoscope ou enregistreur DVD/avec disque dur) à l'aide du câble AV.
- 4. Démarrez la lecture sur le caméscope et procédez à l' enregistrement sur l'appareil enregistreur.

**94**

Pour les détails, reportez-vous au manuel d'instructions • fourni avec votre appareil enregistreur.

- 5. Lorsque la copie est terminée, arrêtez d'abord l'appareil enregistreur puis le caméscope.
	- Il est possible de copier les vidéos enregistrées sur ce caméscope en connectant le câble Composant/AV fourni. Toutes les vidéos enregistrées sont copiées en qualité d'image SD (définition standard). •
		- Étant donné que la copie est effectuée via un transfert de données analogique, la qualité de l' image risque de se détériorer.
		- Pour masquer les témoins d'écran (tels que le compteur) sur le moniteur de l'appareil connecté, réglez l'option **"TV Display: Off " (Affich. TV : Arrêt) → page 90**
		- Pour enregistrer la date et l'heure, affichez ces informations à l' •écran. <sup>→</sup> page 84

# Utilisation de l'appareil avec un ordinateur Windows

# VÉRIFICATION DE VOTRE TYPE D'ORDINATEUR

Ce chapitre décrit la connexion du caméscope à un ordinateur à l'aide du câble USB.

#### **Vérifiez votre type d'ordinateur avant de l'utiliser !!!**

Pour afficher vos enregistrements sur un ordinateur, vous devez d'abord vérifier votre type d'ordinateur. Vous pourrez ensuite exécuter les étapes suivantes en fonction du type d'ordinateur dont vous disposez.

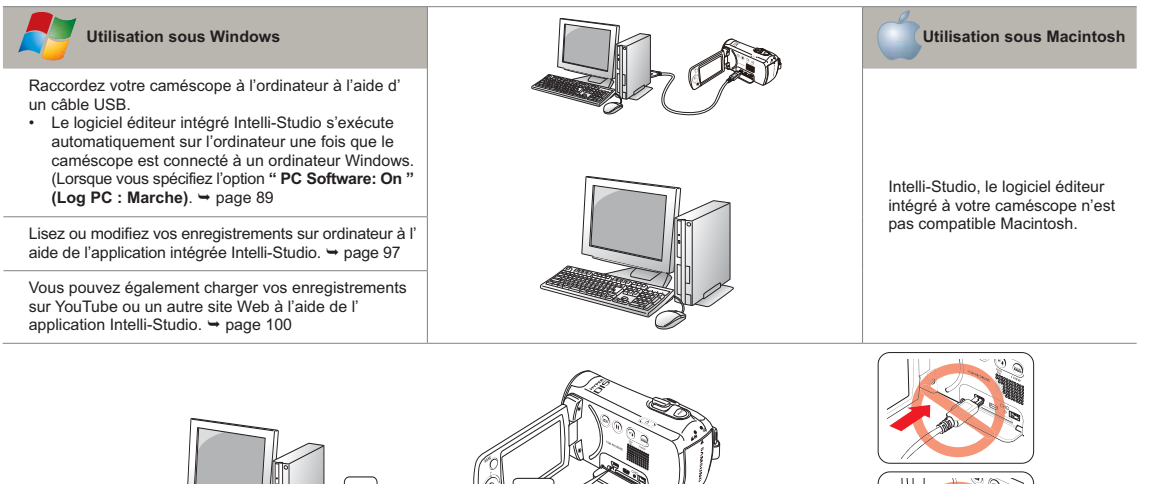

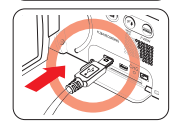

### TOUT CE QUE VOUS POUVEZ FAIRE AVEC UN ORDINATEUR WINDOWS

Vous pouvez profiter des opérations suivantes en connectant votre caméscope à votre ordinateur Windows via un câble USB.

#### Fonctions principales

- En utilisant le logiciel éditeur Intelli-Studio intégré à votre caméscope, vous avez la possibilité d'exécuter les opérations suivantes : •
	- Lecture de vidéos ou de photos enregistrées. <sup>\*</sup> page 99
	- Modification de vidéos ou de photos enregistrées. page 99
	- Chargement de vidéos et photos enregistrées sur YouTube, Flickr ou Facebookr. - page 100
- Vous pouvez transférer ou copier sur l'ordinateur les fichiers (vidéos et photos) sauvegardés sur le support de stockage. (Fonction Mémoire auxiliaire) → page 101

## **Configuration système**

Les conditions suivantes doivent être remplies pour utiliser le logiciel éditeur intégré (Intelli-Studio) :

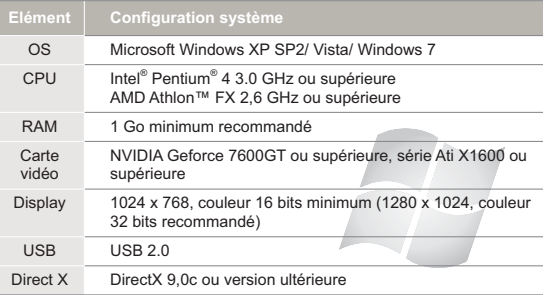

- Les configurations système mentionnées ci-dessus sont recommandées. Cependant, il n'est pas garanti que les opérations soient effectuées correctement, même sur des systèmes répondant aux exigences. •
	- Sur un ordinateur plus lent que ce qui est recommandé, la lecture vidéo risque de sauter des images et de fonctionner de manière imprévue.
	- Lorsque la version de DirectX sur votre ordinateur est antérieure à 9.0c, il faut installer le programme avec la version 9.0c ou une version ultérieure.
	- · Il est recommandé de transférer les données de vidéo enregistrées vers l'ordinateur avant de lire ou d'éditer les données vidéo.
	- Pour cela, un portable nécessite des exigences de système supérieures à celles d'un ordinateur de bureau.
	- · Intelli-studio, le logiciel éditeur intégré à votre caméscope n'est pas compatible Macintosh.

#### UTILISATION DU PROGRAMME INTELLI – STUDIO

Intelli-studio est un programme intégré qui vous permet de lire et d'éditer les fichiers. Vous pouvez télécharger les fichiers vers des sites Web tels que YouTube ou Flickr. Pour les détails, sélectionnez **"Help (Aide)" → "Help (Aide)"** sur l'écran d'Intelli-studio.

## Étape 1. raccordement du câble usb cable

- 1. Spécifiez les réglages de menu sur **"PC Software: On (Log PC: Marche)"**.
- 2. Raccordez le caméscope à votre ordinateur à l'aide du câble USB.
	- Un nouvel écran de veille apparaît avec la fenêtre principale d'Intelli-studio. En l'absence de nouveau fichier, la fenêtre déroulante d'enregistrement pour l'

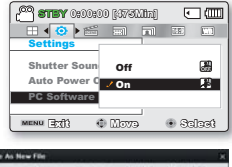

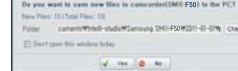

enregistrement de nouveaux fichiers n'apparaît pas.

En fonction de votre type d'ordinateur, la fenêtre • correspondant au disque amovible peut ou non apparaître. Si vous ne voulez pas l'utiliser, sélectionnez "cancel".

 $\Sigma_{\rm 37}$ 

#### **Débranchement du câble USB**

Une fois le transfert de données terminé, veillez à débrancher le câble comme suit :

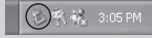

- **1.** Cliquez sur l'icône **"Safely Remove Hardware"** sur la barre des tâches.
- **2.** Sélectionnez **"USB Mass Storage Device"**, puis cliquez sur **"Stop"**.
- **3.** Si la fenêtre **"Stop a Hardware device"** apparaît, cliquez sur **"OK"**.
- **4.** Débranchez le câble USB du caméscope et de l'ordinateur.
- Utilisez le câble USB fourni.
	- Ne tentez pas de forcer l'insertion ou l'extraction d'un câble USB sur une prise USB. •
	- Nous vous conseillons d'utiliser l'adaptateur CA comme source d' alimentation plutôt que le bloc batterie.
	- Lorsque le câble USB est connecté, la mise sous/hors tension du caméscope provoque des dysfonctionnements sur l'ordinateur.
	- Si vous déconnectez le câble USB de l'ordinateur ou du caméscope en cours de transfert des données, la transmission s' arrêtera et les données pourront être endommagées.
	- Si vous branchez le câble USB sur un ordinateur via un hub USB ou si vous branchez simultanément le câble USB avec d'autres appareils USB, le caméscope pourra ne pas fonctionner correctement. Si cela se produit, retirez tous les périphériques USB de l'ordinateur et reconnectez le caméscope.
	- Selon le type d'ordinateur utilisé, le programme Intelli-studio peut ne pas s'exécuter automatiquement. Le cas échéant, ouvrez le lecteur de CD-ROM contenant le programme Intelli-studio sous Poste de travail et exécutez iStudio.exe.

Étape 2. à propos de la fenêtre principale de l'application intelli-studio

Au démarrage de l'application Intelli-Studio, des vignettes de vidéos et de photos s'affichent dans la fenêtre principale.

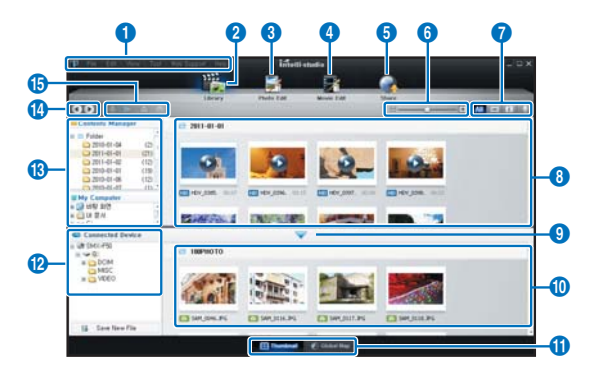

- Si vous installez Intelli-studio sur votre ordinateur, vous pourrez ℙ • démarrer le programme plus rapidement. Pour installer ce programme, sélectionnez **"Tool (Outil)" → "Install Intelli-studio on PC (Installer Intelli-studio sur l'ordinateur)"**.
	- Si vous installez la version complète du logiciel Intelli-studio, vous pourrez utiliser différentes fonctions. Commencez l'installation en cliquant sur **"Web Support (Web Support)" → "Update Intellistudio (Mettre à jour Intelli-studio)" → "Start Update (Lancer mise à jour)"**.
	- Le programme Intelli-studio intégré au produit est destiné à une utilisation personnelle. Il ne peut servir à des applications de précision ou des productions industrielles. Pour ce type d'applications, nous vous conseillons de recourir à des logiciels éditeurs conçus pour un usage professionnel.

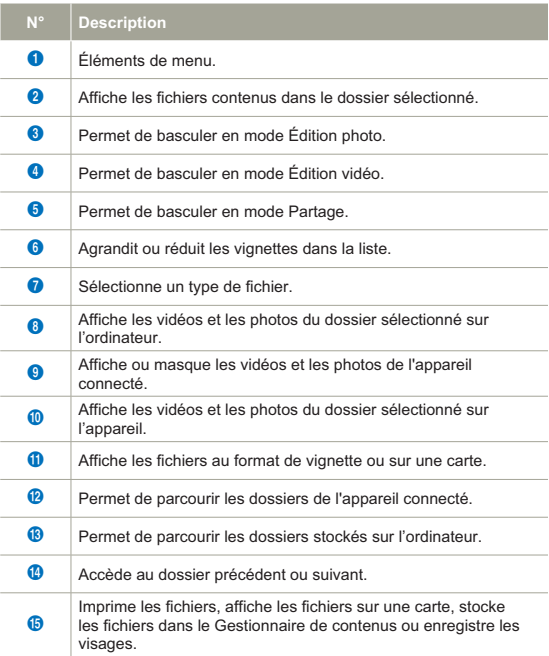

### Étape 3. Lecture de vidéos (ou de photos)

Vous pouvez correctement lire les enregistrements à l'aide de l' application Intelli-Studio.

- 1. Cliquez sur le dossier souhaité pour afficher vos enregistrements.
	- Les vignettes vidéo (ou photo) apparaissent à l'écran, selon la source sélectionnée.
- 2. Sélectionnez la vidéo (ou la photo) que vous souhaitez lire.
	- Vous pouvez vérifier les informations de fichier en déplaçant la souris sur le fichier.
	- Cliquez sur la vignette vidéo une seule fois pour lancer la lecture de la vidéo à l'intérieur du cadre de la vignette, ce qui vous permet de rechercher facilement la vidéo souhaitée.
- 3. Une fois que vous avez sélectionné la vidéo (ou la photo) souhaitée, double-cliquez dessus pour lancer la lecture.
	- La lecture démarre et les commandes de lecture apparaissent. •

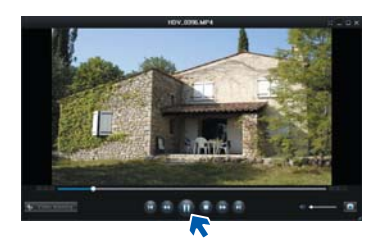

Les formats de fichier suivants sont pris en charge sous Intelli-studio :

- Formats vidéo : MP4 (Vidéo : H.264, Audio : AAC), WMV (WMV 7/8/9)
- Formats photo : JPG, GIF, BMP, PNG, TIFF

## Étape 4. Édition de vidéos (ou de photos)

Intelli-studio vous permet de modifier les vidéos et les photos de différentes manières. (Modifier taille, Réglage affiné, Effet image, Insérer cadre, etc.) Avant d'éditer une vidéo ou une photo dans Intelli-studio, sauvegardez le fichier vidéo ou photo concerné en le copiant sur votre ordinateur via le Poste de travail ou Windows Explorer.

- 1 Choisissez les vidéos ou les photos que vous souhaitez éditer.
- 2 Cliquez sur **"Movie Edit (Modif vidéo)"** ou **"Photo Edit (Modif photo)"** selon le fichier sélectionné dans le navigateur d'Intelli-studio.
	- Le fichier sélectionné apparaît dans la fenêtre d'édition. •
- Modifiez une vidéo ou une photo à l'aide de différentes fonctions d'édition.

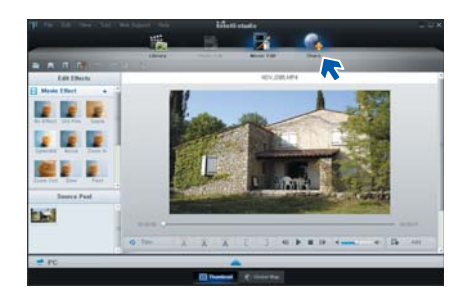

#### Étape 5. Partage en ligne des images vidéo/photo

Partagez vos contenus avec le monde entier, en téléchargeant photos et vidéos directement sur un site Web à l'aide d'un simple clic.

- 1. Sélectionnez la vidéo ou la photo que vous souhaitez partager.
- 2. Cliquez su **"Share"** dans le navigateur.
	- The selected file appears on the sharing window. •

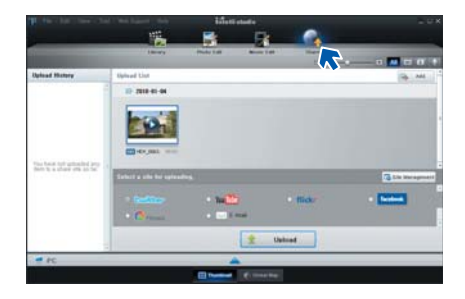

- 4. Cliquez sur **"Upload"** pour lancer le chargement.
	- Une fenêtre contextuelle apparaît qui vous demande de fournir votre ID et le mot de passe.

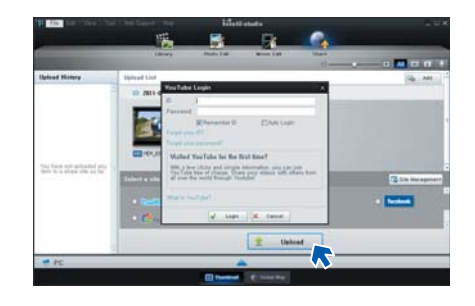

- 5. Entrez votre ID et le mot de passe pour y accéder.
	- L'accès au contenu de sites Web peut être limité, selon l' environnement d'accès Internet dont vous disposez.
- 3. Cliquez le site Web sur lequel vous voulez charger les fichiers.
	- Vous pouvez choisir "YouTube", "twitter", "Flickr", "Facebook", "Picasa", "Email" ou le site Web spécifique que vous souhaitez utiliser pour la gestion de votre site.

## UTILISATION DU CAMÉSCOPE COMME PÉRIPHÉRIQUE DE STOCKAGE AMOVIBLE

Vous pouvez transférer des données enregistrées vers un ordinateur Windows en connectant le câble USB au caméscope.

### Affichage du contenu du support de stockage

- 1. Vérifiez le réglage des options **"PC Software: Off" (Log PC:Arrêt)**. → page 89
- 2. Vérifiez le réglage des options (Si vous souhaitez effectuer l'enregistrement sur une carte mémoire, insérez-en une maintenant.) (SMX-F53/F54 uniquement)
- 3. Raccordez le caméscope à l' ordinateur à l'aide d'un câble USB. <sup>→</sup>page 95
	- Les fenêtres "Disque amovible" ou "Samsung" apparaissent à l'écran après un court moment.
	- Le disque amovible s'affiche lors de la connexion USB. Sélectionnez "Ouvrir les

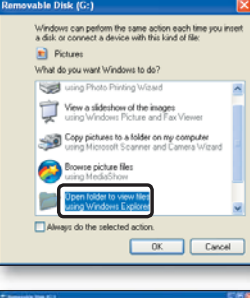

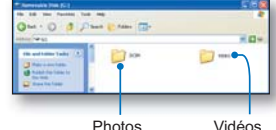

dossiers avec Windows Explorer pour visionner les fichiers" puis cliquez sur **"OK"**.

- 4. Les dossiers contenus sur le support de stockage s'affichent.
	- Les différents types de fichiers sont stockés dans des dossiers séparés.
- Si la fenêtre "Disque amovible" n'apparaît pas, vérifiez la connexion (= page 95) ou recommencez les étapes 1 et 3. •
	- Si le disque amovible ne s'affiche pas automatiquement, ouvrez le dossier du disque amovible à partir du Poste de travail.
	- Si le disque dur du caméscope connecté ne s'ouvre pas ou que le menu contextuel qui apparaît lorsque vous cliquez sur le bouton droit de la souris (ouvrir ou parcourir) s'affiche avec des ruptures, votre ordinateur est suspecté d'être contaminé par le virus Autorun. Il est recommandé de mettre à jour l'antivirus à l'aide de sa version la plus récente. •
## Utilisation de l'appareil avec un ordinateur Windows

## Organisation des dossiers et des fichiers du support de stockage

- L'organisation des dossiers et des fichiers de la mémoire intégrée ou de la carte mémoire est présentée ci-après.
- Evitez de modifier ou de supprimer le nom d'un dossier ou d'un fichier de façon arbitraire. L'élément concerné risque de devenir illisible.

#### **Fichier vidéo (H.264)** ①

- Les noms d'images vidéo de qualité SD sont au format SDV\_####.MP4 et ceux des images vidéo de fichier Web au format WEB\_####.MP4.
- Le numéro de fichier est automatiquement incrémenté lorsqu'un nouveau fichier vidéo est créé.
- Au-delà de 9999 fichiers, un nouveau dossier est créé. Un même dossier peut contenir jusqu'à 9999 fichiers.

## **Fichier image photo**z

- Comme pour les fichiers d'images vidéo, le numéro de fichier augmente automatiquement lorsqu'un nouveau fichier image est créé.
- Le nombre maximal de fichiers autorisé est le même que pour les fichiers d'image vidéo.
- Un nouveau dossier stocke les fichiers à partir de SAM\_0001.JPG. Les noms de dossier se développent selon l'ordre 100PHOTO -101PHOTO etc.
- Il est possible de créer jusqu'à 9 999 fichiers au sein d'un même dossier. Au-delà de 9 999 fichiers, un nouveau dossier est créé.

## Format de fichier

#### **Vidéos**

- Les vidéos sont compressées au format H.264. L'extension du fichier correspondante est " .mp4 ".
- Reportez-vous à la page 47 pour la résolution vidéo.

#### **Images photo**

- Les images photo sont compressées au format JPEG (Joint Photographic Experts Group). L'extension du fichier est ".JpG".
- Reportez-vous à la page 48 pour la résolution photo.
- Le nom du fichier vidéo enregistré par le caméscope ne doit pas être modifié car la lecture du fichier par le caméscope nécessite l' utilisation du dossier d'origine et le respect de l'attribution de nom conventionnelle.

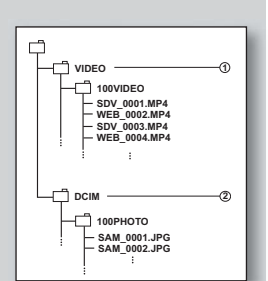

# Résolution de problèmes

# RÉSOLUTION DE PROBLÈMES

+ **Avant de contacter le service technique agréé Samsung, effectuez les vérifications élémentaires ci-après.vous pourrez ainsi vous épargner un appel inutile.**

### **Témoins d'avertissement et messages**

#### **Source d'alimentation**

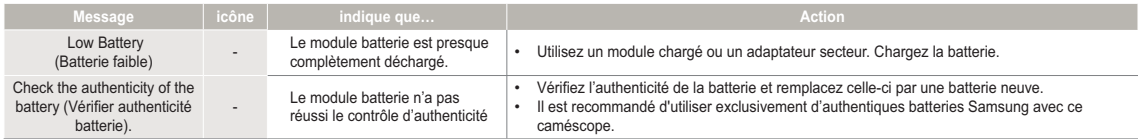

#### **Support de stockage**

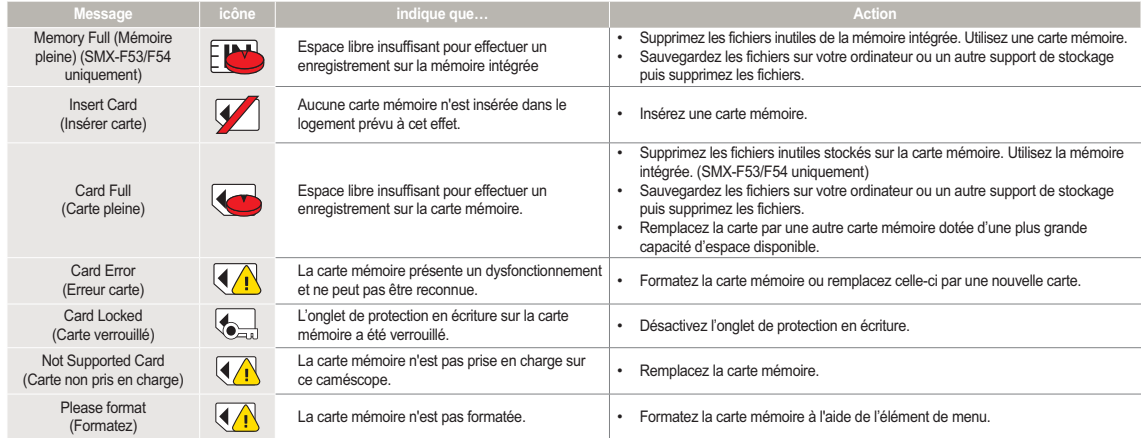

**103**

# Résolution de problèmes

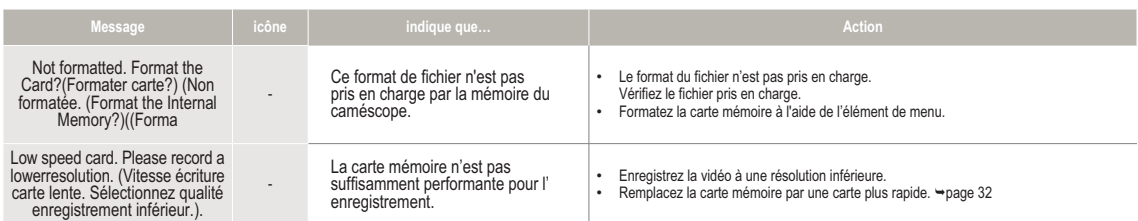

## **Recording**

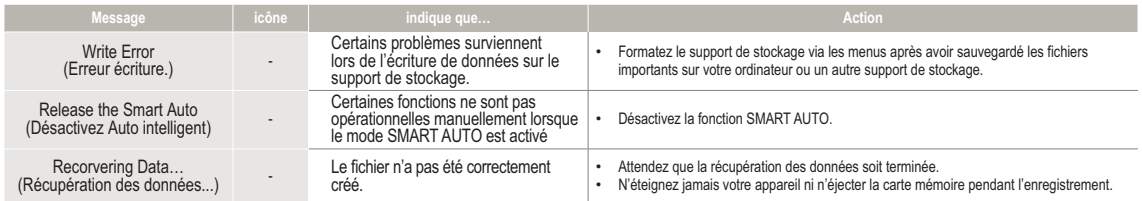

## **Playback**

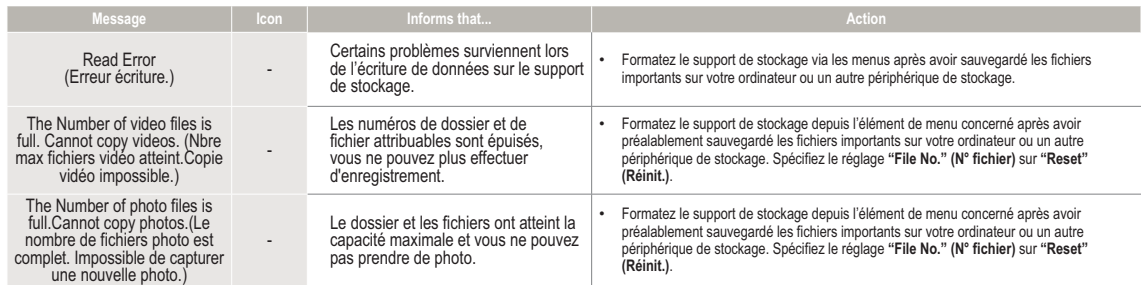

**104**

## **Problèmes et solutions**

Si ces instructions n'apportent pas de solution à votre problème, contactez le service technique agréé Samsung le plus proche.

### **Alimentation**

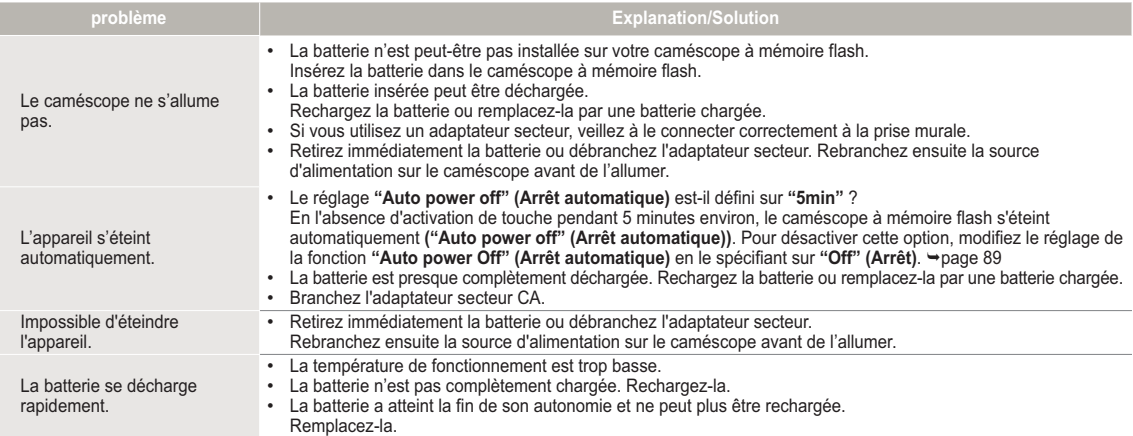

## **Ecran**

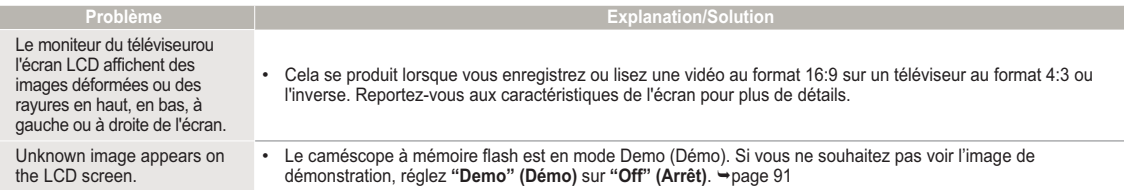

## **Ecran**

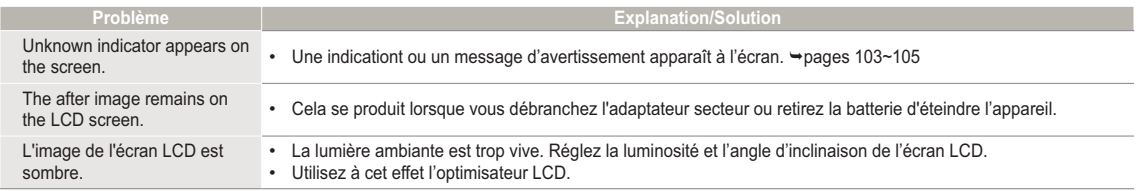

## **Storage Media**

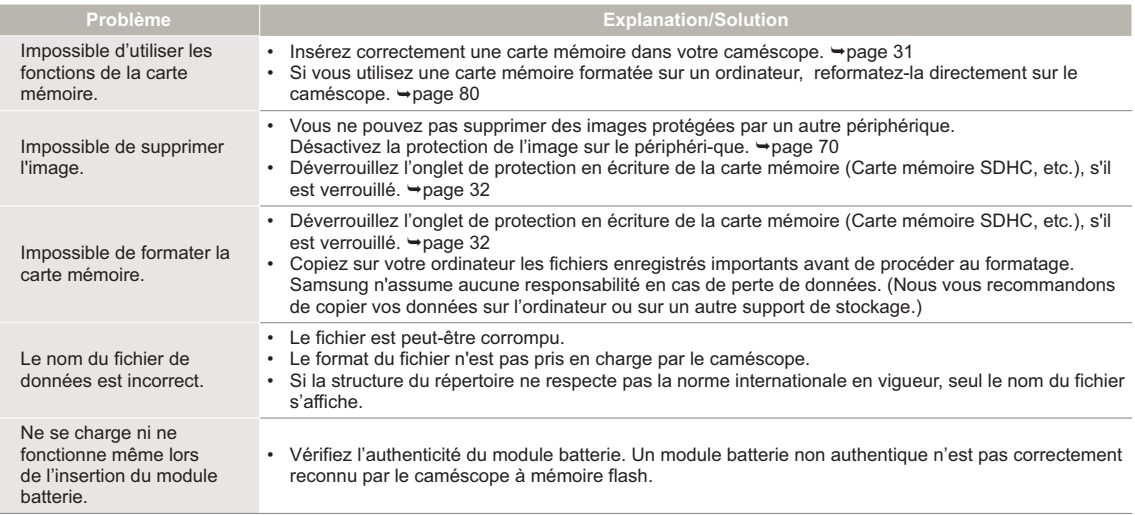

## **Enregistrement**

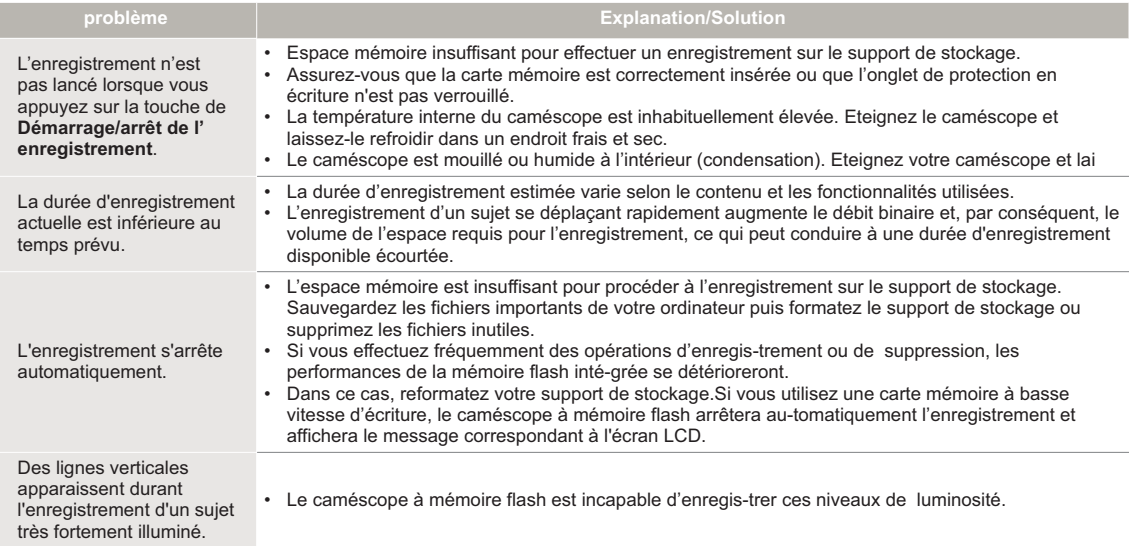

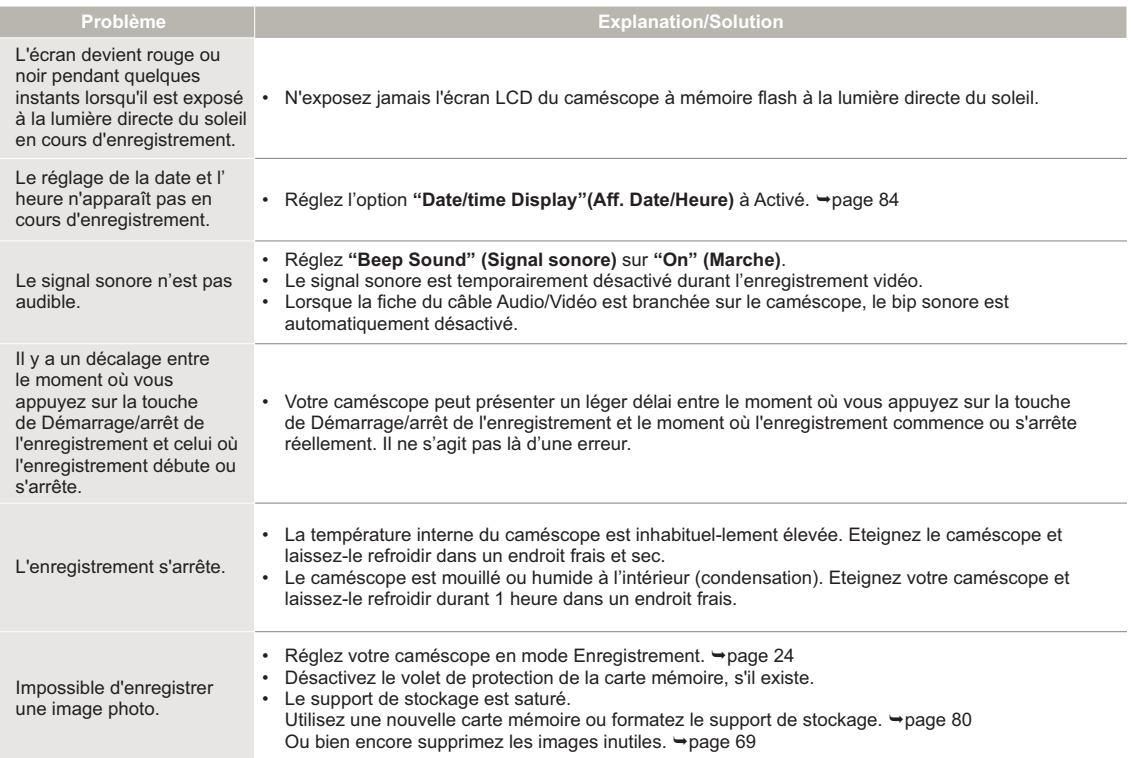

## **Réglage de l'image en cours d'enregistrement**

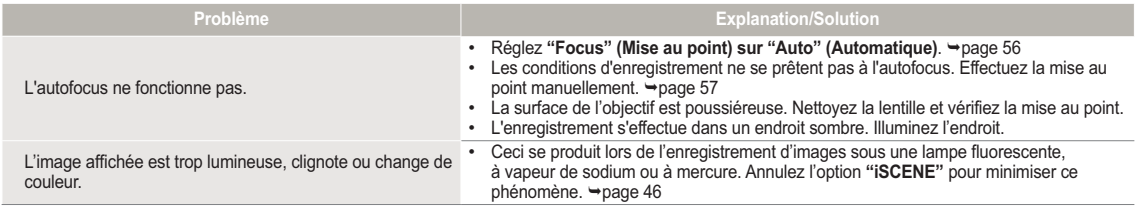

## **Lecture sur le caméscope à mémoire flash**

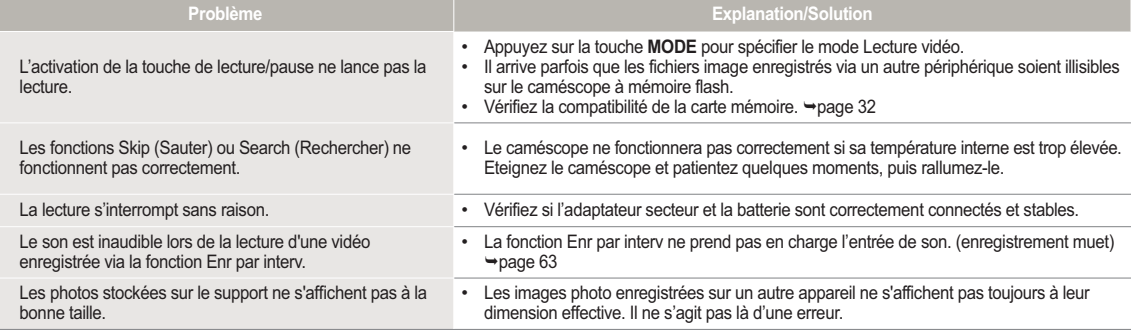

## **Lecture sur d'autres périphériques (téléviseur, etc.)**

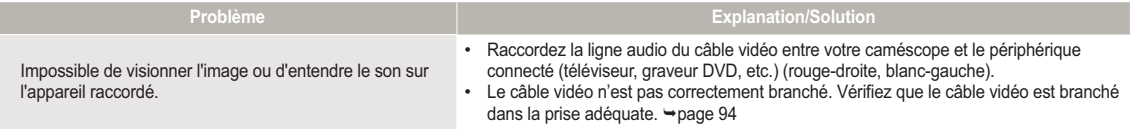

#### **Connexion à un ordinateur**

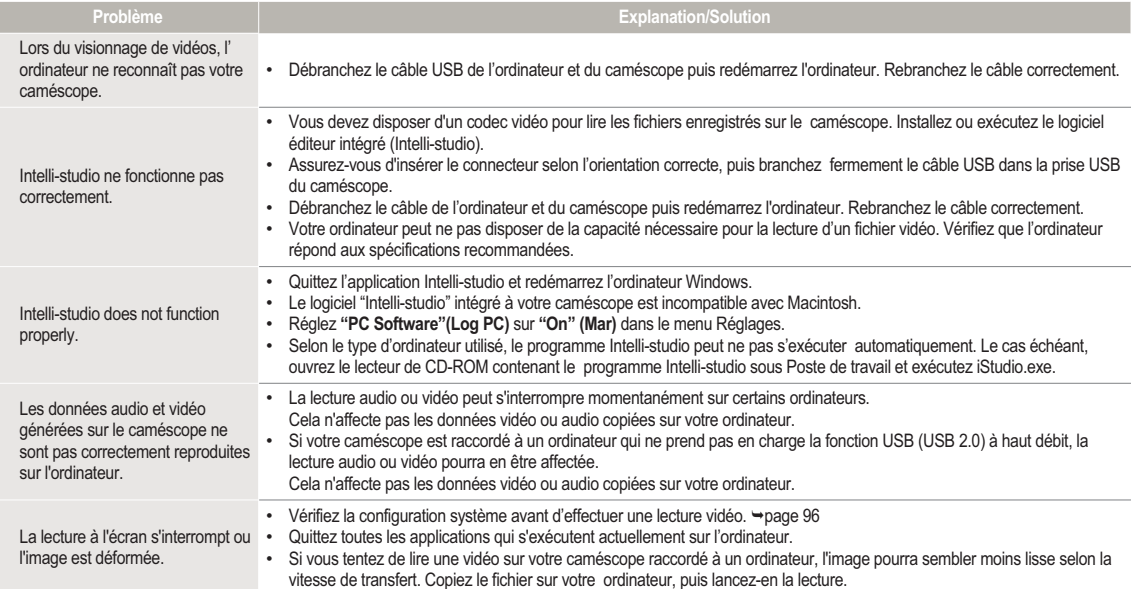

## **Connexion à un ordinateur**

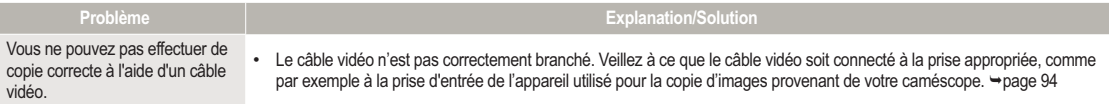

**110**

## **Généralités**

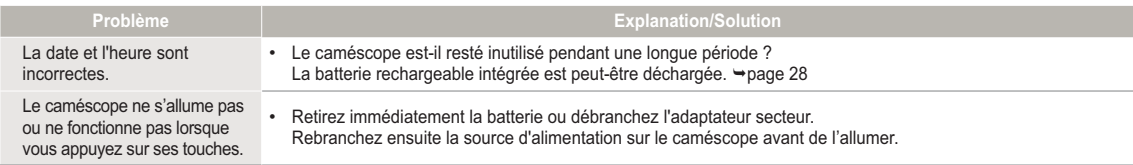

#### **Menu**

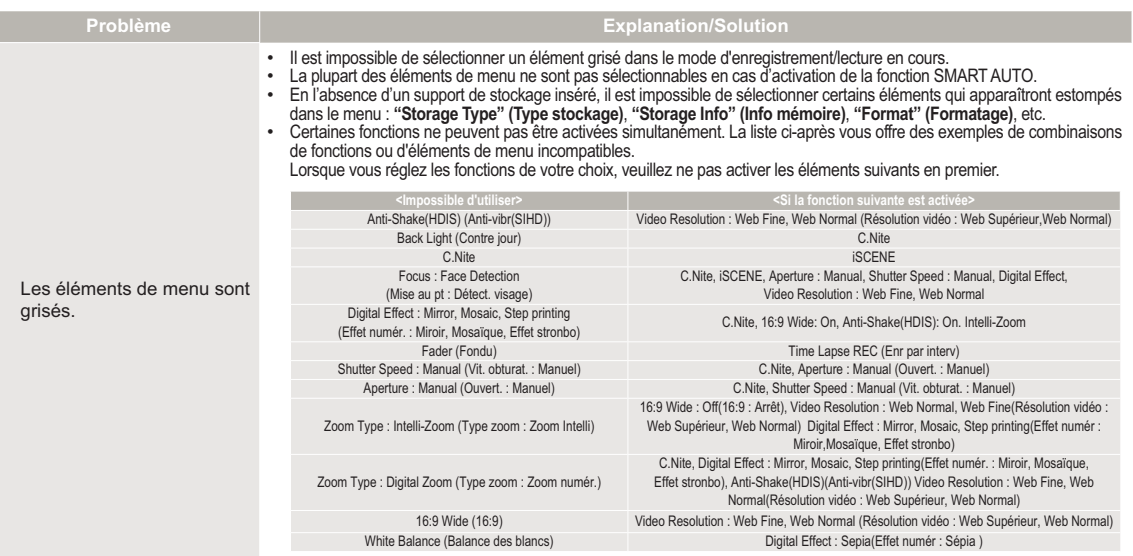

# Entretien et informations complémentaires

# **ENTRETIEN**

Les recommandations qui suivent vous aideront à comprendre et à observer vos engagements en matière de garantie et vous permettront de profiter du produit pendant plusieurs années.

## **Précautions de rangement**

- Par mesure de sécurité, éteignez le caméscope avant de le ranger.
	- Retirez la batterie et l'adaptateur CA.
	- Retirez la carte mémoire.

## **Nettoyage du caméscope**

#### **Avant de procéder au nettoyage du caméscope, mettez celui-ci hors tension et retirez-en le bloc batterie ainsi que l'adaptateur secteur CA.**

- **Pour nettoyer l'appareil de l'extérieur •**
	- Nettoyez avec un chiffon doux et sec. N'appuyez pas trop fort sur l'appareil lors du nettoyage ; frottez-le doucement en surface.
	- N'utilisez jamais de benzène ou de solvant pour nettoyer le caméscope. Le revêtement externe de l'appareil peut s'écailler et son étui se dégrader.
- **Pour nettoyer l'écran LCD •** Nettoyez avec un chiffon doux et sec. Prenez garde à ne pas endommager l'écran.
- **Pour nettoyer l'objectif •** Utilisez le balai du ventilateur pour retirer la poussière et essuyez l' objectif soigneusement à l'aide d'un chiffon doux.

Si nécessaire, utilisez du papier spécial pour le nettoyer.

- Un objectif sale entraîne la formation de moisissure.
- Si l'objectif s'assombrit, éteignez le caméscope et laissez l'appareil reposer pendant une heure.

## **Ecran LCD**

**Pour prolonger sa durée de vie, évitez de le frotter avec un chiffon rugueux.**

- **Gardez à l'esprit les phénomènes suivants en rapport avec • l'utilisation de l'écran LCD. Il ne s'agit pas de défaillances.**
	- La surface entourant l'écran LCD peut s'échauffer durant l'utilisation du caméscope.
- Si vous laissez l'appareil sous tension pendant un long moment, le contour de l'écran LCD s'échauffera.
- Lorsque vous utilisez le caméscope dans un environnement de froid intense, une image rémanente peut s'afficher sur l'écran LCD.
- Un écran LCD est fabriqué grâce à une technologie avancée d'une grande précision et dispose de plus de 99,99 % de pixels valides. Malgré cela, des points noirs ou brillants (rouges, bleus, blancs) peuvent apparaître occasionnellement au centre (1 point) ou en périphérie (2 points) de l'écran. Ces points qui peuvent apparaître au cours du processus de fabrication n'affectent pas les images enregistrées. •

#### **En cas d'apparition de buée, laissez reposer le caméscope pendant un certain temps avant de le réutiliser**

Qu'est-ce que la buée ? •

La buée se produit lorsque le caméscope est déplacé vers un endroit où il est soumis à une grande différence de température par rapport à son emplacement précédent. La buée se condense sur les parois externes et internes de l'objectif du caméscope ainsi que sur la lentille de réflexion. Lorsque ceci se produit, vous risquez d'endommager l'appareil ou de provoquer son dysfonctionnement en le maintenant sous tension alors que ses lentilles sont embuées.

- À quel moment le phénomène de condensation se produit-il ? La buée se forme sur les lentilles de l'appareil lorsque celui-ci est déplacé vers un emplacement plus chaud ou qu'il est utilisé de manière soudaine dans un environnement à température élevée.
	- Lorsque vous enregistrez une scène à l'extérieur en hiver et que vous passez à l'intérieur.
	- Lorsque vous enregistrez une scène en extérieur par temps chaud après avoir utilisé l'appareil en intérieur ou dans une voiture climatisée.
- Que faire ?
	- Éteignez l'appareil après en avoir retiré la batterie et placez-le dans un endroit sec pendant 1 à 2 heure(s) avant de le réutiliser.
- Utilisez le caméscope après que la buée ait complètement disparu. •
- Assurez-vous de n'utiliser que les accessoires recommandés fournis avec le caméscope. Pour tout problème d'entretien ou de réparation, contactez le centre de service technique agréé Samsung le plus proche.

## UTILISATION DE VOTRE CAMÉSCOPE À L'ÉTRANGER

- Chaque pays ou région possède son propre système électrique et son codage couleur.
- Avant d'utiliser votre caméscope à l'étranger, vérifiez les points suivants.

## **Sources d'alimentation**

L'adaptateur secteur CA fourni est équipé d'un dispositif de sélection de tension automatique allant de 100 V à 240 V. Vous pouvez utiliser le caméscope dans tous les pays et les différentes régions en vous servant de l'adaptateur secteur fourni avec l'appareil, dans une plage de valeurs comprises entre 100 V et 240 V et 50/60 Hz. Utilisez si nécessaire une fiche d'adaptation CA disponible dans le commerce, en fonction de la forme des prises murales concernées.

## **Sur les téléviseurs couleur**

Votre caméscope est basé sur le système **PAL**. Si vous souhaitez visionner vos enregistrements sur un téléviseur ou les copier sur un périphérique externe, les dispositifs concernés devront être conformes au système **PAL** et posséder les prises audio/vidéo appropriées. Sinon, il faudra utiliser une carte de transcodage vidéo distincte (convertisseur de format PAL-NTSC).

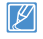

Le transcodeur de format n'est pas fourni par Samsung.

## **Pays et régions compatibles PAL**

Australia, Austria, Belgium, Bulgaria, China, CIS, Czech Republic, Denmark, Egypt, Finland, France, Germany, Greece, Great Britain, Holland, Hong Kong, Hungary, India, Iran, Iraq, Kuwait, Libya, Malaysia, Mauritius, Norway, Romania, Saudi Arabia, Singapore, Slovak Republic, Spain, Sweden, Switzerland, Syria, Thailand, Tunisia, etc.

## **Pays et régions compatibles NTSC**

Bahamas, Canada, Central America, Japan, Korea, Mexico, Philippines, Taiwan, United States of America, etc.

Vous pouvez vous servir de votre caméscope pour effectuer des enregistrements et visionner des images sur l'écran LCD partout dans le monde.

## **GLOSSAIRE**

#### AF (Mise au point automatique)

Système qui effectue automatiquement la mise au point de l'objectif du produit sur le sujet. Votre produit utilise le contraste pour effectuer la mise au point automatique.

#### **Ouverture**

L'ouverture contrôle le degré de lumière qui parvient au capteur.

#### Tremblement du caméscope (Flou)

Si le produit tremble alors que l'obturateur est ouvert, l'image entière pourra apparaître floue. Ceci se produit le plus souvent lorsque la vitesse de l'obturateur est lente. Il est possible d'éviter le tremblement du produit en augmentant sa sensibilité et en optant pour une vitesse d'obturateur supérieure. Il est également possible d'utiliser un trépied ou encore les fonctions DIS ou OIS pour stabiliser le produit.

#### **Composition**

En photographie, la composition signifie disposer les objets d'une photo. En général, le respect de la règle des tiers permet d'obtenir une composition satisfaisante.

#### CMOS (Métal-oxyde-semi-conducteur complémentaire)

Le CMOS est un capteur d'images générant des images proches de la qualité des images de capteurs de type CCD (dispositifs à couplage de charges). Il consomme peu d'énergie, ce qui signifie qu'il autorise une durée de vie prolongée pour la batterie du produit.

#### Zoom numérique

Fonctionnalité qui augmente artificiellement le degré de zoom disponible via l'objectif de zoom (zoom optique). Lors de l'utilisation d'un zoom numérique, la qualité de l'image se détériore au fur et à mesure de l'augmentation du facteur d'agrandissement.

#### Nombre réel de pixels

Il ne s'agit pas ici du nombre total de pixels mais du nombre réel de pixels utilisés pour capturer une image.

#### EV (Valeur d'exposition)

Il s'agit de l'ensemble des combinaisons de vitesse d'obturateur et d'ouverture de l'objectif entraînant le même type d'exposition.

#### **Exposition**

C'est la quantité de lumière autorisée à atteindre le capteur du produit. L'exposition est contrôlée par une combinaison de facteurs : vitesse de l'obturateur, valeur de l'ouverture et sensibilité ISO.

#### Longueur focale

Distance entre le milieu de l'objectif et son foyer (en millimètres). Des longueurs focales élevées entraînent des angles de vue plus étroits et le sujet est agrandi. Les longueurs focales plus courtes produisent des angles de vision élargis.

#### Ouverture numérique (F: chiffre)

Le f: chiffre définit la luminosité de l'objectif. Les valeurs faibles produisent généralement des images plus lumineuses. Le f: chiffre est directement proportionnel à la longueur focale et inversement proportionnel au diamètre de l'ouverture de l'objectif.

\*F: chiffre = longueur focale/diamètre de l'ouverture de l'objectif

#### MPEG-4 AVC/H.264

Le format MPEG-4 AVC/H.264 désigne le dernier format de codage vidéo normalisé par l'ISO-IEC et l'ITU-T en 2003. Comparé au format conventionnel MPEG-2, le format MPEG-4 AVC/H.264 est deux fois plus efficace. Ce produit utilise le format MPEG-4 AVC/H.264 pour encoder les vidéos haute définition.

#### Zoom optique

Zoom général qui agrandit les images prises à l'aide d'un objectif et ne détériore pas la qualité des images.

#### Qualité

Exprime le taux de compression utilisé dans une image numérique Les images de meilleure qualité ont un taux de compression bas et génèrent habituellement des fichiers volumineux.

#### Résolution

Nombre de pixels d'une image numérique. Les images haute résolution contiennent un plus grand nombre de pixels et affichent généralement un degré de détail supérieur à celui des images en basse résolution.

#### Vitesse de l'obturateur

La vitesse de l'obturateur fait référence à la durée requise pour l'ouverture/fermeture de l'obturateur. Il s'agit d'un facteur important pour déterminer la luminosité d'une photo, qui contrôle la quantité de lumière qui traverse l'ouverture avant qu'elle n'atteigne le capteur d'images. Une vitesse d'obturateur élevée laisse passer la lumière en moins de temps, la photo devient alors plus sombre et le sujet en mouvement plus facile à immobiliser.

#### Balance des blancs (Balance des couleurs)

Réglage de l'intensité des couleurs (typiquement les couleurs primaires rouge, vert et bleu) dans une image. Le but recherché est le réglage de la balance des blancs ou de la balance des couleurs de manière à obtenir un rendu correct des couleurs d'une image.

# Caractéristiques techniques

#### **Nom de modèle**

SMX-F50BP/SMX-F50RP/SMX-F50SP/SMX-F50UP SMX-F53BP/SMX-F53RP/SMX-F53SP/SMX-F53UP SMX-F54BP/SMX-F54RP/SMX-F54SP/SMX-F54UP SMX-F500BP/SMX-F500RP/SMX-F500SP/SMX-F500UP

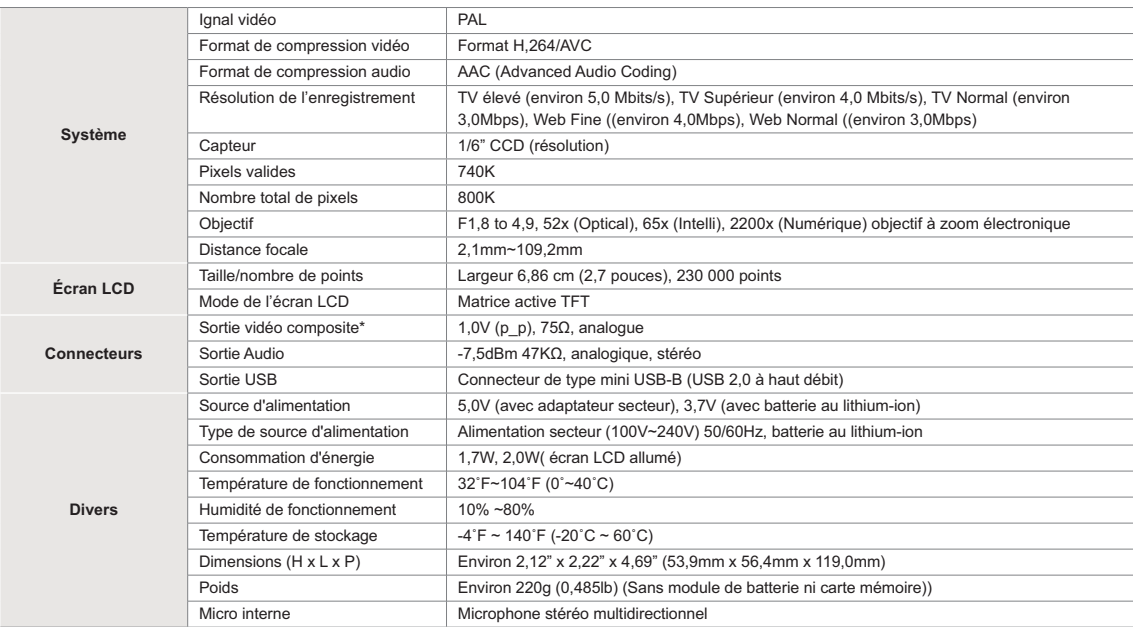

※ La conception et les caractéristiques techniques de l'appareil sont susceptibles d'être modifiées sans préavis.

# Comment contacter Samsung dans le monde

Si vous avez des suggestions ou des questions concernant les produits Samsung, veuillez contacter le Service Consommateurs Samsung.

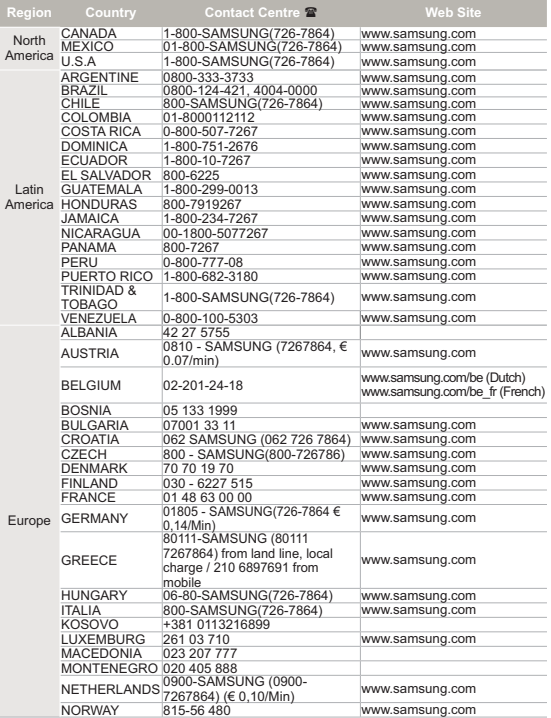

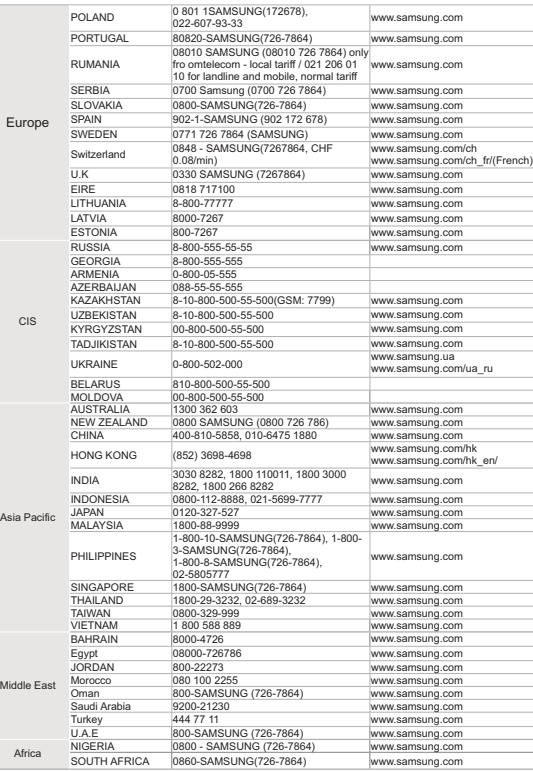

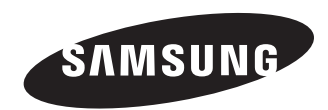

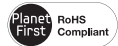

#### **Conforme à la directive RoHS**

Notre produit est conforme à la directive RoHS relative à la "La limitation de l'utilisation de certaines substances dangereuses dans les composants électriques et électroniques". Nous n'utilisons pas les six matières dangereuses suivantes dans la fabrication de nos appareils : cadmium (Cd), plomb (Pb), mercure (Hg), chrome hexavalent (Cr+6), polybromodiphényles (PBB) et polybromodiphényléthers (PBDE).